# ScienceLogic

### Installation and Initial Configuration

SL1 version 11.2.0

#### Table of Contents

| Introduction to Installing SL1                                                         |      |
|----------------------------------------------------------------------------------------|------|
| What is SL1?                                                                           | 6    |
| User Interface                                                                         | 6    |
| Database Server                                                                        | 6    |
| Data Collection                                                                        | 7    |
| Message Collection                                                                     | 7    |
| What is SL1 Extended?                                                                  | 7    |
| Compute                                                                                |      |
| Load Balancer                                                                          | 8    |
| Storage                                                                                |      |
| Management                                                                             |      |
| The SL1 Agent                                                                          |      |
| Third-Party Software                                                                   |      |
| Preparing Hardware Appliances for SL1                                                  |      |
| Hardware Specifications                                                                |      |
| Prerequisites for SL1 Hardware Appliances                                              |      |
| Initial Configuration for SL1 Hardware Appliances                                      |      |
| Changing the Password for em7admin                                                     |      |
| Changing Network Settings                                                              |      |
| Ports for SL1 Hardware Appliances                                                      |      |
| Preparing Virtual Machines for SL1                                                     |      |
| Virtual Machine Specifications                                                         |      |
| Build Appliances in This Order                                                         |      |
|                                                                                        |      |
| Building an Appliance on a VMware System                                               |      |
| Installing VMware Tools                                                                |      |
| Installing VMware Tools Using Yum                                                      |      |
| Installing VMware Tools Manually                                                       |      |
| Building an Appliance on a Hyper-V System                                              |      |
| Ports for Virtual Appliances                                                           |      |
| Required Ports                                                                         |      |
| Open Ports on the ScienceLogic All-In-One Appliance                                    |      |
| Open Ports on the ScienceLogic Database Server Appliance                               |      |
| Open Ports on the ScienceLogic Administration Portal Appliance                         |      |
| Open Ports on the ScienceLogic Data Collector Appliance                                |      |
| Open Ports on the ScienceLogic Message Collector Appliance                             |      |
| Installing and Configuring an SL1 Collector                                            |      |
| Prerequisites                                                                          |      |
| Workflow for Installing and Configuring an SL1 Collector                               | . 26 |
| Configuring the PhoneHome Database Server (for Existing PhoneHome Configurations Only) |      |
| Downloading the ISO Image ContainingtheSL1 Collector                                   |      |
| Installing an SL1 Collector                                                            |      |
| Connecting an SL1 Collector with the SL1 Database Server                               |      |
| Configuring a New SL1 System for Communication                                         |      |
| Connecting an SL1 Collector to the SL1 Database Server                                 |      |
| Managing the Nodes Page                                                                |      |
| Viewing the List of Registered Nodes                                                   |      |
| Viewing the Tokens on the Nodes Page                                                   |      |
| Recreating a Token                                                                     |      |
| Installing SL1 on Hardware Appliances and Virtual Appliances                           |      |
| Prerequisites                                                                          | 48   |

| Upgrading                                                                                      |    |
|------------------------------------------------------------------------------------------------|----|
| Installing the Database Server                                                                 |    |
| Installing the Administration Portal, Data Collector and/or Message Collector                  |    |
| Licensing the SL1 Appliances                                                                   |    |
| Additional Steps for SL1 10.1                                                                  |    |
| Licensing and Configuring an Appliance                                                         |    |
| Logging in to the Web Configuration Utility                                                    |    |
| Changing the Password for the Web Configuration Utility                                        |    |
| Licensing and Configuring a Database Server or All-In-One Appliance                            |    |
| Configuring an Administration Portal                                                           |    |
| Configuring a Data Collector or Message Collector                                              |    |
| Registering the Data Collector or Message Collector with the Database Server                   |    |
| Defining the Syslog Server                                                                     | 68 |
| Defining the NTP Server                                                                        |    |
| Creating a Bonded Interface                                                                    | 71 |
| Defining a Proxy Server                                                                        |    |
| Configuring SL1 for PhoneHome Communication                                                    |    |
| What is PhoneHome Communication?                                                               |    |
| Prerequisites                                                                                  | 79 |
| Overview of the PhoneHome Configuration                                                        | 79 |
| Configuring the Database Server for PhoneHome                                                  | 80 |
| Configuring the Data Collectors and Message Collectors for PhoneHome                           |    |
| Registering the Data Collectors and Message Collectors                                         |    |
| Managing Port Forwarding for PhoneHome Communication in SL1 Version 11.2.0 and Later           |    |
| Viewing a List of Port Forwards                                                                |    |
| Adding a Port Forward                                                                          |    |
| Removing a Port Forward                                                                        |    |
| Defining Port Forwarding for PhoneHome Communication in SL1 Version 11.1.0 and Earlier         |    |
| Using Custom Options for AutoSSH                                                               |    |
| Configuring PhoneHome for High Availability and Disaster Recovery                              |    |
| Configuring the Primary Database Server for High Availability and Disaster Recovery            |    |
| Configuring the Secondary Database Server for High Availability and Disaster Recovery          |    |
| Configuring Data Collectors and Message Collectors for High Availability and Disaster Recovery |    |
| Syncing the High Availability and Disaster Recovery System                                     |    |
| Adding a New Secondary Database Server                                                         |    |
| Managing Destinations                                                                          |    |
| Viewing a List of Destinations                                                                 |    |
| Adding a Destination                                                                           |    |
| Removing a Destination                                                                         |    |
| Managing Proxy Connections for PhoneHome Communication in SL1 Version 11.2.0 and Later         |    |
| Viewing a List of Proxy Connections                                                            |    |
| Adding a Proxy Configuration                                                                   |    |
| Deleting a Proxy Configuration                                                                 |    |
| Managing Proxy Connections for PhoneHome Communication in SL1 Version 11.1.0 and Earlier       |    |
| Editing ssh config                                                                             |    |
| Configuring Data Collectors that Connect to the PhoneHome Database Server Through a Proxy .    |    |
| Copying the SSH key to Each Proxy                                                              |    |
| Synchronize the Data Collectors with the Database Server                                       |    |
| Deleting a PhoneHome Collector                                                                 |    |
| Deleting a PhoneHome Database Server                                                           |    |
| The Watchdog Service                                                                           |    |
| Logging PhoneHome Configuration Information                                                    |    |
|                                                                                                |    |

| Using the Command-Line Interface for PhoneHome Collection in SL1 Version 11.2.0 and Later   | 106 |
|---------------------------------------------------------------------------------------------|-----|
| Using the Command-Line Interface for PhoneHome Collection in SL1 Version 11.1.0 and Earlier | 107 |
| The phonehome Command                                                                       | 107 |
| The monitor phonehome Command                                                               |     |
| Tuning PhoneHome Settings in SL1 Version 11.2.0 and Later                                   |     |
| Viewing a List of Current PhoneHome Settings                                                |     |
| Updating PhoneHome Settings                                                                 |     |
| Troubleshooting the PhoneHome Configuration in SL1 Version 11.1.0 and Earlier               |     |
| Using the PhoneHome Troubleshooting Script                                                  |     |
| Available Commands                                                                          |     |
| Basic Troubleshooting                                                                       |     |
| Installing SL1 on AWS                                                                       |     |
| AWS Instance Specifications                                                                 |     |
| Deploying an SL1 System on AWS                                                              |     |
| What Are the ScienceLogic AMIs?                                                             |     |
| Getting the ScienceLogic AMI                                                                |     |
| Launching the New Instance                                                                  |     |
| Security Rules for Each Appliance Type                                                      |     |
|                                                                                             |     |
| All-In-One Appliance                                                                        |     |
| Database Server                                                                             |     |
| Administration Portal                                                                       |     |
| Data Collector                                                                              |     |
| Message Collector                                                                           |     |
| Additional Configuration Steps                                                              |     |
| Assigning an EIP to the New Instance                                                        |     |
| Accessing the Appliance Using SSH                                                           |     |
| Gathering Information Required for Accessing the Appliance Using SSH                        |     |
| Configuring SSH                                                                             |     |
| UNIX and LINUX Users                                                                        |     |
| Windows Users                                                                               |     |
| Web Configuration Tool                                                                      |     |
| Rebooting Data Collectors and Message Collectors                                            |     |
| Additional Steps for SL1 10.1                                                               |     |
| Installing SL1 in Azure                                                                     |     |
| System Requirements                                                                         | 150 |
| Deploying an SL1 System in Azure                                                            | 150 |
| SL1 Appliance Deployment Order for Distributed Systems                                      |     |
| Installing and Configuring the Azure CLI                                                    | 150 |
| Configuring an Azure Resource Group and Storage Account                                     |     |
| Obtaining the Container URL for an Azure Storage Account and Creating the BLOB_URI          | 153 |
| Uploading a VHD Image File to an Azure Storage Account                                      | 154 |
| Downloading the ScienceLogic VHD File                                                       | 154 |
| Uploading the VHD File to an Azure Container                                                |     |
| Creating the Disk Image                                                                     | 155 |
| Creating an Azure Virtual Machine                                                           |     |
| Setting the Virtual Machine Allocation Method to Static                                     |     |
| Configuring Ports on SL1 Appliances                                                         |     |
| Configuring the Virtual Machine                                                             |     |
| Additional Steps for SL1 10.1                                                               |     |
| Troubleshooting                                                                             |     |
| Updating SL1                                                                                |     |
|                                                                                             |     |

## Chapter

# Introduction to Installing SL1

#### Overview

This manual describes how to install and configure SL1. This manual includes the following topics:

- Preparing Hardware Appliances for SL1
- Preparing Virtual Appliances for SL1
- Required Ports for SL1
- Installing SL1 Hardware Appliances or Virtual Appliances
- Installing SL1 in the Amazon Cloud
- Installing SL1 in Microsoft Azure

This chapter includes the following topics:

| What is SL1?          | 6 |
|-----------------------|---|
| What is SL1 Extended? | 7 |
| The SL1 Agent         | 9 |
| Third-Party Software  | 9 |

#### What is SL1?

In a **Distributed** system, there are four general functions that an SL1 appliance can perform: user interface, Database Server, Data Collector, and Message Collectors. In large SL1 systems, dedicated appliances perform each function. In smaller systems, some appliances perform multiple functions. In the **All-In-One Appliance** system, a single SL1 appliance performs all four functions.

#### User Interface

Administrators and users access the user interface through a web browser. In the user interface, you can view collected data and reports, define organizations and user accounts, define policies, view events, and create and view tickets, among other tasks. The appliance that provides the user interface also generates all scheduled reports and provides access to the ScienceLogic API. The following appliances provide the user interface:

- All-In-One Appliance. An All-In-One Appliance performs all functions, including providing the user interface.
- Database Server. A Database Server can provide the user interface in addition to its database function.
- Administration Portal. A dedicated Administration Portal appliance can provide the user interface.

**NOTE**: The Administration Portal communicates only with the Database Server and no other SL1 appliance. All connections between the Administration Portal and the Database Server are encrypted in both directions.

#### Database Server

The appliance that provides the database function is responsible for:

- Storing all configuration data and policy data.
- Storing performance data collected from managed devices.
- In a distributed system, pushing data to and retrieving data from the appliances responsible for collecting data and collecting messages.
- Processing and normalizing collected data.
- Allocating tasks to the other appliances in the SL1 System.
- Executing some automation actions in response to events.
- Sending all Email generated by the system.
- Receiving all inbound Email for events, ticketing, and round-trip Email monitoring.

The following appliances can perform these database functions:

- All-In-One Appliance. An All-In-One Appliance performs all functions.
- Database Server. A dedicated Database Server provides all database functions.

#### Data Collection

The SL1 appliances that retrieves data from monitored devices . In a distributed system, appliances that perform the data collection function also perform some pre-processing of collected data and execute automation actions.

The following appliances can perform the collection function:

- All-In-One Appliance. An All-In-One Appliance performs all functions.
- **Data Collector**. One or more Data Collectors care configured in **collector groups** for resilience. A collector group can be configured such that if an individual collector fails, other members of the group will pick up and share the load (N+1). A Data Collector can also perform the message collection function.

**NOTE**: The SL1 Agent can also be used to collect data from devices on which it can be installed. See the <u>System Requirements</u> page of the Support Site for a complete list of operating systems and versions supported by the agent. You can collect data from devices using only Data Collectors, using only the SL1 Agent, or using a combination of both.

#### **Message Collection**

The SL1 appliances that receive and process inbound, asynchronous syslog and trap messages from monitored devices.

The following appliances can perform the message collection function:

- All-In-One Appliance. An All-In-One Appliance performs all functions.
- Message Collector. A dedicated Message Collector receives and processes inbound, asynchronous syslog and trap messages from monitored devices.
  - In distributed systems that use the SL1 agent, the Message Collector passes agent data to the Database server. On these distributed systems, the Message Collector must be a stand-alone appliance, not a combination Data Collector/Message Collector.
- **Data Collector**. A Data Collector can also perform the message collection function in addition to the data collection function.

#### What is SL1 Extended?

SL1 Extended Architecture includes additional types of SL1 Appliances. The following SL1 features require the SL1 Extended Architecture:

- Expanded Agent Capabilities. You can configure the SL1 Agent to communicate with SL1 via a dedicated Message Collector. However, this configuration limits the capabilities of the SL1 Agent. If you configure the SL1 Agent to communicate with SL1 via a Compute Cluster, you expand the capabilities of the SL1 Agent to include features like extensible collection and application monitoring.
- **Data Pipelines**. Data pipelines transport and transform data. Data transformations include enrichment with metadata, data rollup, and pattern-matching for alerting and automation. The Data Pipelines provide an alternative to the existing methods of data transport (data pull, config push, streamer, and communication via encrypted SQL) in SL1. Data pipelines introduce message queues and communicate using encrypted web services.
- **Publisher**. Publisher enables the egress of data from SL1. Publisher can provide data for long-term storage or provide input to other applications the perform analysis or reporting.
- Scale-out storage of performance data . Extended Architecture includes a non-SQL database (Scylla) for scalable storage of performance data.
- Anomaly Detection and future AI/ML developments. Anomaly detection is a technique that uses machine learning to identify unusual patterns that do not conform to expected behavior. SL1 does this by collecting data for a particular metric over a period of time, learning the patterns of that particular device metric, and then choosing the best possible algorithm to analyze that data. Anomalies are detected when the actual collected data value falls outside the boundaries of the expected value range.
- SL1 Extended Architecture includes the following additional SL1 Appliances:

#### Compute

**Compute nodes** are the SL1 appliances that transport, process, and consume the data from Data Collectors and the SL1 Agent. SL1 uses Docker and Kubernetes to deploy and manage these services. T

#### Load Balancer

The SL1 appliance that brokers communication with services running on the Compute Cluster. Services running on the Compute Cluster are managed by Kubernetes. Therefore, a single service could be running on one Compute node in the Compute Cluster; to provide scale, multiple instances of a single service could be running on one, many, or all nodes in the Compute Cluster. To provide scale and resiliency, you can include multiple Load Balancers in your configuration.

#### Storage

SL1 Extended includes a **Storage Cluster** that includes multiple Storage Nodes and a Storage Manager. These SL1 appliances provide a NoSQL alternative to the SL1 relational database. The Storage Cluster can store performance and log data collected by the Data Collectors and the SL1 Agent.

#### Management

The **Management Node** allows administrators to install, configure, and update packages on the Compute Nodes cluster, Storage Nodes, and the Load Balancer. The Management Node also allows administrators to deploy and update services running on the Computer Cluster.

#### The SL1 Agent

The **SL1 agent** is a program that you can install on a device monitored by SL1. The SL1 agent collects data from the device and pushes that data back to SL1.

Similar to a Data Collector or Message Collector, the SL1 Agent collects data about infrastructure and applications.

The agent can be configured to communicate with either the Message Collector or the Compute Cluster.

#### Third-Party Software

ScienceLogic does not support users installing third-party software on SL1 systems or users making unauthorized changes to the configuration of SL1. Doing so voids any warranties, express or implied.

## Chapter

# 2

### **Preparing Hardware Appliances for SL1**

#### Overview

This chapter describes how to prepare hardware appliances before installing SL1.

Use the following menu options to navigate the SL1 user interface:

- To view a pop-out list of menu options, click the menu icon (三).
- To view a page containing all the menu options, click the Advanced menu icon ( ••• ).

This chapter includes the following topics:

| Hardware Specifications                           | 11  |
|---------------------------------------------------|-----|
| Prerequisites for SL1 Hardware Appliances         | 11  |
| Initial Configuration for SL1 Hardware Appliances | 11  |
| Changing the Password for em7admin                | 11  |
| Changing Network Settings                         | .11 |
| Ports for SL1 Hardware Appliances                 | 13  |

#### Hardware Specifications

For details about supported ScienceLogic Hardware Appliances, see the ScienceLogic Support Site. https://support.sciencelogic.com/s/system-requirements?tabset-e65a2=2

#### Prerequisites for SL1 Hardware Appliances

Perform the following steps to prepare an SL1 appliance for configuration:

- Install the SL1 appliance in a server rack and connect the power cables according to the instructions provided with the hardware.
- Connect the SL1 appliance to your network.
- Connect a monitor and keyboard to the SL1 appliance.

#### Initial Configuration for SL1 Hardware Appliances

You must perform the following tasks during initial configuration of an SL1 hardware appliance shipped by ScienceLogic:

- Change the password for the administrative user **em7admin**.
- Change the primary IP address of the appliance. You must have already allocated IP addresses for the SL1 appliances.
- Change the netmask for the primary IP address of the appliance.
- Change the IP address for the network gateway.
- Change the IP address for the primary Nameserver.

#### Changing the Password for em7admin

To change the password for the default administrative user **em7admin** for console logins and SSH access:

- 1. Either go to the console of the SL1 appliance or use SSH to access the server.
- 2. Log in as user em7admin with the appropriate password. The default password is em7admin.
- At the shell prompt, type the following: passwd
- 4. When prompted, type and re-type the new password.

#### Changing Network Settings

To change the IP address, Netmask, Gateway address, and DNS Server for an appliance in the ifconfig file:

- 1. Either go to the console of the SL1 appliance or use SSH to access the server.
- 2. Login as user **em7admin** with the appropriate password.
- 3. Enter the following at the command line:

sudo ifconfig

4. Your output will look like this:

```
ens32: flags=4163<UP, BROADCAST, RUNNING, MULTICAST> mtu 1500
inet 10.64.68.20 netmask 255.255.255.0 broadcast 10.64.68.255
inet6 fe80::250:56ff:fe84:455f prefixlen 64 scopeid 0x20<link>
ether 00:50:56:84:45:5f txqueuelen 1000 (Ethernet)
RX packets 1774927 bytes 161985469 (154.4 MiB)
RX errors 0 dropped 861 overruns 0 frame 0
TX packets 1586042 bytes 158898786 (151.5 MiB)
TX errors 0 dropped 0 overruns 0 carrier 0 collisions 0
lo: flags=73<UP,LOOPBACK,RUNNING> mtu 65536
inet 127.0.0.1 netmask 255.0.0.0
inet6 ::1 prefixlen 128 scopeid 0x10<host>
loop txqueuelen 0 (Local Loopback)
RX packets 13406577 bytes 4201274223 (3.9 GiB)
RX errors 0 dropped 0 overruns 0 frame 0
TX packets 13406577 bytes 4201274223 (3.9 GiB)
TX errors 0 dropped 0 overruns 0 carrier 0 collisions 0
```

- 5. Examine the output, find the first interface in the output, and note its name.
- 6. Use the vi editor to edit the settings for the interface. To do this, enter the following at the command line:

sudo vi /etc/sysconfig/network-scripts/ifcfg-interface name you noted in step #4

For example, from our output, we could enter:

sudo vi /etc/sysconfig/network-scripts/ifcfg-ens32

7. Your output will look like this:

```
TYPE=Ethernet
BOOTPROTO=none
DNS1=10.64.20.33
DEFROUTE=yes
IPV4 FAILURE FATAL=no
IPV6INIT=yes
IPV6 AUTOCONF=yes
IPV6 DEFROUTE=yes
IPV6 FAILURE FATAL=no
NAME=ens32
UUID=d471435d-9adf-47c9-b3f3-32f61dccbad8
DEVICE=ens32
ONBOOT=yes
IPADDR=10.64.68.20
PREFIX=24
GATEWAY=10.64.68.1
IPV6 PEERDNS=yes
IPV6 PEERROUTES=yes
```

- 8. You can edit one or more of the following settings:
  - DNS1=IP address of the DNS server that will be used by the SL1 appliance.
  - **IPADDR**=IP address of the SL1 appliance.
  - **PREFIX**=netmask for the SL1 appliance.
  - GATEWAY=IP address of the network gateway that will be used by the SL1 appliance.
- 9. Save your changes and exit the file (:wq)
- 10. At the command line, enter the following:

```
sudo service network restart
```

#### Ports for SL1 Hardware Appliances

See the chapter on *ports* to configure firewalls to allow traffic to and from the SL1 appliances.

## Chapter

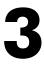

#### **Preparing Virtual Machines for SL1**

#### Overview

This chapter describes how to prepare virtual appliances before installing SL1.

Use the following menu options to navigate the SL1 user interface:

- To view a pop-out list of menu options, click the menu icon (三).
- To view a page containing all the menu options, click the Advanced menu icon ( ••• ).

This chapter includes the following topics:

| Virtual Machine Specifications            | 15 |
|-------------------------------------------|----|
| Build Appliances in This Order            | 15 |
| Building an Appliance on a VMware System  | 15 |
| Installing VMware Tools                   | 17 |
| Installing VMware Tools Using Yum         | 17 |
| Installing VMware Tools Manually          | 17 |
| Building an Appliance on a Hyper-V System | 18 |
| Ports for Virtual Appliances              | 19 |

#### Virtual Machine Specifications

For details about supported hypervisors and the requirements and specifications for each SL1 appliance, see the ScienceLogic Support Site: <a href="https://support.sciencelogic.com/s/system-requirements">https://support.sciencelogic.com/s/system-requirements</a>

**NOTE**: You must have already allocated an IP address for each SL1 appliance.

#### Build Appliances in This Order

For ease of configuration, create appliances in this order:

- 1. Database Server
- 2. Administration Portal (if applicable)
- 3. Data Collectors
- 4. Message Collectors (if applicable)

#### Building an Appliance on a VMware System

To deploy a SL1 appliance on a VMware system:

1. Using the vSphere client, connect to your VMware system as a user that has permissions to deploy a new virtual machine and use the Create New Virtual Machine wizard to create a new virtual machine.

- 3. In the Create New Virtual Machine wizard, select the configuration options that are appropriate for your environment and the current recommended specifications for the appliance type you are installing. For details about requirements and specifications, see the ScienceLogic Support Site: <a href="https://support.sciencelogic.com/s/system-requirements">https://support.sciencelogic.com/s/system-requirements</a>
- 4. On the **Guest Operating System** page, select *Linux* as the **Guest Operating System**, and then select Oracle *Linux* 4/5/6/7 (64-bit) in the **Version** drop-down list.

| 🕝 Create New Virtual Machine                                                                                             |                                                                                                    |
|----------------------------------------------------------------------------------------------------|----------------------------------------------------------------------------------------------------|
| Guest Operating System<br>Specify the guest operation                                                                    | g system to use with this virtual machine                                                                                                    |
| Configuration<br>Name and Location<br>Storage<br>Guest Operating System<br>Network<br>Create a Disk<br>Ready to Complete | Guest Operating System:<br>C Windows<br>C Linux<br>C Other<br>Version:<br>Torade Linux 4/5/6/7 (64-bit)<br>Torade Linux 4/5/6/7 (64-bit)<br>Torade Linux 4/5/6/7 (64-bit)<br>Torade Linux 4/5/6/7 (64-bit) |
| Help                                                                                                    | < Back Next > Cancel                                                                                                    |

- 5. On the **Network** page, you must select VMXNET 3 in the **Adapter** field.
- 6. After completing the Create New Virtual Machine wizard, edit the settings for the virtual machine:
  - Set the CPU and memory allocation to the values recommended in https://support.sciencelogic.com/s/system-requirements
  - Configure the CD/DVD drive to use the SL1 ISO file.
- 7. Repeat these steps for each appliance in your SL1 system.

#### Installing VMware Tools

You must install VMware Tools on each Database Server, each Data Collector, and each Message Collector. You can install VMware tools in two ways:

- If your appliance can connect to the Internet, use the yum utility to install the necessary packages.
- If you have an appliance that is not able to reach the Internet, you can retrieve the required packages from a similar appliance that does have Internet access.

**NOTE**: When you install SL1 version 11.1.0 and higher, the installer checks if you are installing on a VM in a vSphere environment. If true, the installer will automatically install VMware Tools.

#### Installing VMware Tools Using Yum

To install VMware tools using the yum utility:

- 1. Log in to the appliance as the em7admin user using the console or SSH.
- 2. Execute the following command:

sudo yum install open-vm-tools

- 3. Type the password for the em7admin user when prompted.
- 4. When prompted to confirm the installation, type "y".
- 5. Execute the following commands:

sudo systemctl start vmtoolsd.service sudo systemctl enable vmtoolsd.service

sudo systemctl status vmtoolsd.service

If the installation was successful, the "Active" line in the output indicates VMware tools is "active (running)".

#### Installing VMware Tools Manually

CAUTION: If the libtool-ltdl and libxslt packages were already installed on the host where you run the yum downloadonly command in step 1, below, then those dependent packages will be listed as missing and prevent you from installing VMware Tools. To work around this, remove those two packages from the host before running the following procedure.

To install VMware tools manually:

- Retrieve the required packages from an appliance that has Internet access with the following command: sudo yum install open-vm-tools --downloadonly --downloaddir="/var/tmp/vmtools"
- Once the download is complete, gather the downloaded RPM files into an archive file by running the following command, where "vmtools.tgz" can be any filename you choose:

```
cd /var/tmp && tar cvfz vmtools.tgz vmtools
```

3. Transfer the archive file to the appliance that does not have Internet access, and extract the RPMs by running the following command:

tar zxvf [name of the archive file]

4. Install the files with the following command:

sudo rpm -ivh vmtools/\*.rpm

5. Start the vmtoolsd service with the following command:

sudo systemctl start vmtoolsd

6. To ensure that vmtoolsd starts automatically after a reboot, run the following command:

sudo systemctl enable vmtoolsd

7. Execute the following command:

sudo systemctl status vmtoolsd.service

If the installation was successful, the "Active" line in the output indicates VMware tools is "active (running)".

#### Building an Appliance on a Hyper-V System

To deploy an SL1 appliance on a Hyper-V system:

1. Follow the instructions from Microsoft:

https://docs.microsoft.com/en-us/virtualization/hyper-v-on-windows/quick-start/create-virtualmachine#create-a-virtual-machine-with-hyper-v-manager

- 2. When prompted to **select a Generation** for the VM:
  - Generation 1. Fully supports Oracle Linux and SL1.
  - Generation 2. To support Oracle Linux and SL1, you must disable the "secure boot" feature.
- 3. When prompted to **Assign Memory** and **Connect Virtual Hard Disk**, enter the hardware requirements as specified here:

https://support.sciencelogic.com/s/system-requirements

- 4. In the Installation Options wizard, select Install an operating system later
- 5. Click [Finish].
- 6. If you selected a **Generation 2** virtual machine, open a PowerShell session on the Hyper-V Manager host and execute the following PowerShell cmdlet to disable secure boot on the VM:

Set-VMFirmware "Test VM" -EnableSecureBoot Off

7. Follow the steps specified here to install the Operating System (Oracle Linux 64 bit)

https://docs.microsoft.com/en-us/virtualization/hyper-v-on-windows/quick-start/create-virtualmachine#complete-the-operating-system-deployment

- 8. Repeat these steps for each appliance in your SL1 system.
- 9. To install SL1 on the Hyper-V virtual machines, see the chapter Installing SL1 on Hardware Appliances and Virtual Appliances.

#### Ports for Virtual Appliances

See the chapter on *ports* to configure firewalls to allow traffic to and from the SL1 appliances.

## Chapter

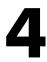

#### **Required Ports**

#### Overview

This chapter describes the required open ports on each SL1 appliance. These open ports allow communication between appliances in an SL1 system.

Use the following menu options to navigate the SL1 user interface:

- To view a pop-out list of menu options, click the menu icon (三).
- To view a page containing all the menu options, click the Advanced menu icon ( … ).

This chapter includes the following topics:

| Open Ports on the ScienceLogic All-In-One Appliance            | 21 |
|----------------------------------------------------------------|----|
| Open Ports on the ScienceLogic Database Server Appliance       | 21 |
| Open Ports on the ScienceLogic Administration Portal Appliance | 22 |
| Open Ports on the ScienceLogic Data Collector Appliance        | 23 |
| Open Ports on the ScienceLogic Message Collector Appliance     | 23 |

#### Open Ports on the ScienceLogic All-In-One Appliance

| Name                   | Description                                                                                                    | Protocol | Port |
|------------------------|----------------------------------------------------------------------------------------------------|----------|------|
| HTTP Interface         | HTTP from browser session on user workstation. ScienceLogic recommends disabling HTTP during deployment.                                                     | ТСР      | 80   |
| HTTPS Secure Interface | Used for browser sessions on a user workstation, API requests from external systems, and requests from the ScienceLogic Agent running on a monitored device. | ТСР      | 443  |
| Database Web Admin     | Optional. Administrative Web Interface (phpMyAdmin) from browser session on user workstation to Database.                                                    | ТСР      | 8008 |
| SSH                    | Optional. For ssh sessions from user workstation.                                                                                                    | ТСР      | 22   |
| Web Configurator       | Configuration Utility from browser session on user workstation.                                                                                              | ТСР      | 7700 |
| SNMP                   | Optional. SNMP information about the All-In-One Appliance can be collected by SL1.                                                                           | UDP      | 161  |
| SNMP Traps             | Optional. Can receive SNMP traps from managed devices.                                                                                                    | UDP      | 162  |
| Syslog messages        | Optional. Can receive syslog messages from managed devices.                                                                                                  | UDP      | 514  |
| SMTP                   | Optional. To receive inbound Email for tickets, events, and email round-trip monitoring.                                                                     | ТСР      | 25   |
| DRBD Replication       | This port is open only if your All-In-One Appliance is configured for Disaster Recovery.                                                                     | ТСР      | 7788 |

#### Open Ports on the ScienceLogic Database Server Appliance

| Name                   | Description                                                                                   | Protocol | Port |
|------------------------|-----------------------------------------------------------------------------------------------|----------|------|
| HTTP Interface         | Optional. Can be used if the Database Server also serves as an Administration Portal.         | ТСР      | 80   |
| HTTPS Secure Interface | Optional. Can be used if the Database Server also serves as an Administration Portal.         | ТСР      | 443  |
| Database Web Admin     | Optional. Administrative Web Interface (PHPMyAdmin) from browser session on user workstation. | ТСР      | 8008 |

| Name                       | Description                                                                                                    | Protocol | Port |
|----------------------------|----------------------------------------------------------------------------------------------------|----------|------|
| MariaDB                    | Communication from Administration Portal.<br>Communication from HA-secondary and DR to HA primary.<br><b>NOTE:</b> If you are using HA/DR, you must keep this port open.<br>This port is required for communication between the HA-<br>secondary and DR to the HA-primary appliance. If this port is<br>blocked, the em7service on these databases will fail and could<br>lead to issues such as DR backup not working or inability to<br>license the appliances. | TCP      | 7706 |
| SSH                        | Optional. Can be manually closed. For ssh sessions from user workstation.                                                                                                    | ТСР      | 22   |
| Web Configurator           | Configuration Utility from browser session on user workstation.                                                                                                    | ТСР      | 7700 |
| SNMP                       | Optional. SNMP information about the Database Server can be collected by SL1.                                                                                                    | UDP      | 161  |
| ScienceLogic HA            | Optional. Communication between Database Server and other Database Server(s) in a high-availability cluster.                                                                                                    | ТСР      | 694  |
| SMTP                       | Optional. Can be manually closed. To receive inbound email for tickets, events, and email round-trip monitoring.                                                                                                    | ТСР      | 25   |
| High Availability          | One of two ports used by the cluster management process to<br>test cluster availability. This port is open only if your Database<br>Server appliance is configured for High Availability.                                                                                                    | UDP      | 5555 |
| High Availability          | One of two ports used by the cluster management process to<br>test cluster availability. This port is open only if your Database<br>Server appliance is configured for High Availability.                                                                                                    | UDP      | 5556 |
| DRBD Replication           | This port is open only if your Database Server appliance is configured for High Availability, Disaster Recovery, or both.                                                                                                    | ТСР      | 7788 |
| PhoneHome<br>Configuration | This port is open only if your Database Server appliance is<br>configured for PhoneHome communication from Data<br>Collectors and Message Collectors. The port number is<br>configurable.                                                                                                    | ТСР      | 7705 |

# Open Ports on the ScienceLogic Administration Portal Appliance

| Name                   | Description                                                                             | Protocol | Port |
|------------------------|-----------------------------------------------------------------------------------------|----------|------|
| HTTP Interface         | HTTP from browser session on user workstation.                                          | ТСР      | 80   |
| HTTPS Secure Interface | Used for browser sessions on a user workstation and API requests from external systems. | ТСР      | 443  |

| Name             | Description                                                                         | Protocol | Port |
|------------------|-------------------------------------------------------------------------------------|----------|------|
| SSH              | Optional. For ssh sessions from user workstation.                                   | ТСР      | 22   |
| Web Configurator | Configuration Utility from browser session on user workstation.                     | ТСР      | 7700 |
| SNMP             | Optional. SNMP information about the Administration Portal can be collected by SL1. | UDP      | 161  |

#### Open Ports on the ScienceLogic Data Collector Appliance

| Name                   | Description                                                                                                    | Protocol | Port |
|------------------------|----------------------------------------------------------------------------------------------------|----------|------|
| Data Pull              | Requests from Database Servers to retrieve collected data. In a<br>Phone Home configuration, this port is accessed via<br>an SSH tunnel created by the Data Collector. | ТСР      | 7707 |
| SSH                    | Optional. For ssh sessions from user workstation.                                                                                                    | ТСР      | 22   |
| Web Configurator       | Configuration Utility from browser session on user workstation.                                                                                                    | ТСР      | 7700 |
| SNMP                   | Optional. SNMP information about the Data Collector can be collected by SL1.                                                                                           | UDP      | 161  |
| SNMP Traps             | Optional. Can receive SNMP traps from managed devices.                                                                                                    | UDP      | 162  |
| Syslog messages        | Optional. Can receive syslog messages from managed devices.                                                                                                    | UDP      | 514  |
| HTTPS Secure Interface | Optional. Data from the ScienceLogic Agent running on a monitored device.                                                                                              | ТСР      | 443  |

#### Open Ports on the ScienceLogic Message Collector Appliance

| Name                   | Description                                                                                                    | Protocol | Port |
|------------------------|----------------------------------------------------------------------------------------------------|----------|------|
| Data Pull              | Requests from Database Servers to retrieve collected data. In a<br>Phone Home configuration, this port is accessed via<br>an SSH tunnel created by the Message Collector. | ТСР      | 7707 |
| SSH                    | Optional. For ssh sessions from user workstation.                                                                                                    | ТСР      | 22   |
| Web Configurator       | Configuration Utility from browser session on user workstation.                                                                                                    | ТСР      | 7700 |
| SNMP                   | Optional. SNMP information about the Message Collector can be collected by SL1.                                                                                           | UDP      | 161  |
| SNMP Traps             | Optional. Can receive SNMP traps from managed devices.                                                                                                    | UDP      | 162  |
| Syslog messages        | Optional. Can receive syslog messages from managed devices.                                                                                                    | UDP      | 514  |
| HTTPS Secure Interface | Optional. Data from the ScienceLogic Agent running on a monitored device.                                                                                                 | ТСР      | 443  |

## Chapter

# 5

#### **Installing and Configuring an SL1 Collector**

#### Overview

This chapter describes how to download and install an SL1 Collector, and how to establish a connection between the new SL1 Collector and the SL1 Database Server on the SL1 **Nodes** page.

**NOTE**: The **Nodes** page and the Node Configuration Utility replace functionality previously found in the Web Configuration utility and the **Appliance Manager** page in versions of SL1 prior to version 11.2.0.

This chapter includes the following topics:

| Prerequisites                                                                          | 26 |
|----------------------------------------------------------------------------------------|----|
| Workflow for Installing and Configuring an SL1 Collector                               | 26 |
| Configuring the PhoneHome Database Server (for Existing PhoneHome Configurations Only) |    |
| Downloading the ISO Image ContainingtheSL1 Collector                                   |    |
| Installing an SL1 Collector                                                            |    |
| Connecting an SL1 Collector with the SL1 Database Server                               | 30 |
| Managing the Nodes Page                                                                | 42 |

#### Prerequisites

Before installing and configuring an SL1 Collector in your ScienceLogic environment, you must:

- Have SSH access or console access to each Database Server
- On each ScienceLogic appliance, know the username and password for access to the console.
- Ensure that the Database Server opens a port for PhoneHome communication. The default port for this is **7705**, but you can use other ports if you prefer.

#### Workflow for Installing and Configuring an SL1 Collector

The typical workflow for installing and configuring an SL1 Collector includes the following steps:

1. For existing PhoneHome configurations only: Configure the PhoneHome Database Server. Complete this step only if you are currently using PhoneHome communication with your SL1 Collectors, and you are upgrading to SL1 version 11.2.0 or later from an earlier version of SL1.

**NOTE**: If you use a proxy in your PhoneHome configuration, *perform the steps in the proxy section* before configuring the other steps in the PhoneHome configuration. The remaining configuration steps require the proxy for communication.

TIP: For more information about PhoneHome communication, see Configuring SL1 for PhoneHome Communication.

- 2. Download the ISO image containing the SL1 Collector. The ISO includes the Database Server, Administration Portal, and Data Collectors.
- 3. Use the ISO to install the Database Server and Administration Portal, if they are not already installed.
- 4. Use the ISO to install an SL1 Collector.
- 5. Configure the Database Server to accept the collector connection, if this is a new SL1 system.
- 6. Connect the SL1 Collector with the SL1 Database Server to enable communication.

#### Configuring the PhoneHome Database Server (for Existing PhoneHome Configurations Only)

**NOTE**: If you are using a new SL1 system or a system that has not previously used PhoneHome communication for collectors, you can skip this section.

When upgrading to SL1 version 11.2.0, a pre-upgrade test in the system update procedure checks for existing PhoneHome Database Servers. Specifically, this test looks for PhoneHome token IDs inside the /home/phonehome0/config.json file, and fails if the value of the id field is less than or equal to "0".

In versions of SL1 prior to version 11.2.0, the primary PhoneHome Database Server was not self-registered with a token, causing it to have an id value of "0".

Therefore, if you are currently using a version of SL1 prior to version 11.2.0 and you are using PhoneHome communication with your SL1 Collectors, you or your SL1 administrator *must* complete the following one-time manual configuration steps prior to upgrading to version 11.2.0.

**NOTE:** For more information and configuration steps, see **Configuring SL1 for PhoneHome Communication**.

To register a token for your primary PhoneHome Database Server:

- 1. Log in to the console of the Database Server or use SSH to access the server.
- 2. To determine if your PhoneHome Database Server is registered, type the following command and locate its id value:

cat /home/phonehome0/config.json

3. If a PhoneHome Database Server has an id value of "0", type the following command and locate the id of the current appliance:

phonehome status

4. Type the following command and locate the PhoneHome token:

phonehome token <id from step 3>

5. Type the following command to register the PhoneHome token:

phonehome register <token from step 4>

- 6. Repeat steps 2-5 for all PhoneHome Database Servers that have an id value of "0".
- 7. Type the following command to ensure that all of your PhoneHome Database Servers are synced:

phonehome sync

8. Repeat step 2 and confirm that all Database Servers have id values greater than "O".

CAUTION: Do not attempt to upgrade to SL1 version 11.2.0 until all pre-upgrade tests are successful on all PhoneHome Database Servers.

TIP: After you have downloaded but not yet installed the ISO, you can also go to the System Updates page (System > Tools > Updates) and check the Preupgrade Status column to determine if the upgrade has successfully passed the pre-upgrade test. If the Preupgrade Status is Incomplete, click the magnifying glass icon () to determine which appliance is failing during the pre-upgrade test. Do not install the upgrade until the Preupgrade Status status displays as Complete.

#### Downloading the ISO Image ContainingtheSL1 Collector

Before you can install an SL1 Collector, you must first download the SL1 ISO image to your local computer.

**NOTE**: The following steps do not affect the performance of the SL1 system. ScienceLogic recommends that you perform these steps at least 3 days before upgrading.

To download the ISO image:

- 1. Log in to ScienceLogic Support using your ScienceLogic customer account and password to access the site.
- 2. Select the Product Downloads menu and choose Platform. The Platform Downloads page appears.
- 3. Click the name of the SL1 version you want to download. The Release Version page appears.
- 4. Click the link for the "Product Image" you want to download and scroll to the bottom of the page. The **Release File Details** page appears.
- 5. Click the [Download File] button for the ISO file to download the file to your local computer.

#### Installing an SL1 Collector

**NOTE:** Before you can install the SL1 Collector, you will need to use the ISO to install the SL1 Database Server if it is not already installed.

After installing the Database Server, you can then install:

- 1. The Administration Portal (if applicable)
- 2. The Data Collectors
- 3. The Message Collectors (if applicable)

**NOTE**: You can use the following instructions to build the Administration Portal, and one or more Data Collectors and Message Collectors.

To install an SL1 Collector:

- 1. Boot the collector from the SL1 ISO.
- 2. Select Install EM7. The Model Type window appears:

| Model Type        |
|-------------------|
| Select Model Type |
| All in One        |
| Database          |
| Collector         |
| Message Collector |
| Admin Portal      |
| Platform Node     |
|                   |
| Continue          |
|                   |

- 3. Select Collector or Message Collector and then select [Continue].
- 4. The Military Unique Deployment window appears. Do not select [Enable] on this window if you are not using a Military Unique Deployment.
- 5. After the installer for the collector is loaded, the **Network Configuration** window appears:

| Network Config        |
|-----------------------|
| Network Configuration |
| IP Address            |
| Continue              |
|                       |

- 6. Enter the following information:
  - *IP Address*. Type the primary IP address of the collector.
  - Netmask. Type the netmask for the primary IP address of the collector.

- Gateway. Type the IP address for the network gateway.
- DNS Server. Type the IP address for the primary Nameserver.
- Hostname. Type the hostname for the collector.
- 7. Select [Continue]. The System Password window appears:

| System password |
|-----------------|
| *****           |
| Continue        |

- 8. Type the password for the em7admin user on the operating system and select [Continue].
- 9. Type the password for the em7admin user again and select [Continue].
- 10. If you are using a VMware instance, after the collector reboots, follow the instructions in "Installing VMware Tools" in the *Installation* manual.
- 11. Go to the next topic to connect the new collector with the SL1 Database Server.

#### Connecting an SL1 Collector with the SL1 Database Server

After you install an SL1 Collector, use the Add Node wizard on the **Nodes** page (Manage > Nodes) to register the collector so that it can communicate with the SL1 Database Server to share its collected data. Part of the setup takes place in the Node Configuration Utility, which has its own user interface separate from the SL1 user interface.

# **NOTE:** The **Nodes** page and the Node Configuration Utility replace some of the functionality previously found in the **Appliance Manager** page and the Web Configuration Utility in versions of SL1 prior to version 11.2.0.

Depending on the type of connection you select in the Add Node wizard, communication between the SL1 Collector and the SL1 Database Server works in one of the following ways:

• The SL1 Collector establishes an SSH tunnel to the SL1 Database Server. Requests originate from edge to core via TCP, using port 7705 by default. Access must be permitted from the trusted to the untrusted network. Each Data Collector is aligned with an SSH account on the Database Server and uses SSH to communicate with the Database Server. Each SSH account on the Database Server is highly restricted, has no login access, and cannot access a shell or execute commands on the Database Server.

**NOTE:** This method was called the "PhoneHome" method in versions of SL1 prior to version 11.2.0. In the Add Node wizard, the "Collector Initiates | System Accepts" and "Collector Initiates | User Accepts" options use this communication method.

• The SL1 Database Server initiates communication with each SL1 Collector over an open TCP port. The Database Server periodically pushes configuration data to the Data Collectors and Message Collectors and retrieves data from the Data Collectors and Message Collectors. The benefit of this method is that communication to the Database Server is extremely limited, so the Database Server remains as secure as possible.

**NOTE:** This method was called the "traditional" method in previous versions of SL1. In the Add Node wizard, the "Database Initiates | System Accepts" option uses this communication method.

#### Configuring a New SL1 System for Communication

If you are using a new SL1 system or a system that has not previously used PhoneHome communication for collectors, you or your SL1 administrator will need to configure each Database Server in the SL1 system to accept these connections.

**NOTE:** For more information about PhoneHome communication in previous releases, see **Configuring SL1** for PhoneHome Communication.

To enable communication between each Database Server and the new collector:

1. Log in to the console of the Database Server or use SSH to access the server:

ssh em7admin@<IP address of Database Server>

2. Run the following command to ensure that the collector can reach the IP address of the Database Server, which typically involves the use of port 7705:

sudo phonehome setup -a "<IP address of Database Server: port number>" -n "<name of Database Server>"

If setup succeeds, a message like the following displays: New database with id 2 successfully added.

After configuring communication between a Database Server and a collector, you can run the following commands to view information about your servers and collectors:

- To view a list of PhoneHome Database Servers, including their device IDs, names, IP addresses, and port numbers, run the command phonehome list. If you have already connected one or more SL1 Collector devices to the Database Servers, information for those collector devices will also appear.
- To view a list of only the Database Servers, run the command phonehome destination list.
- To view information about a specific PhoneHome Database Server, run the command phonehome destination list --id <id>, replacing <id> with the Database Server's device ID.
- To view information about the PhoneHome configuration of a specific Database Server or SL1 Collector, run the command phonehome view *<id>*, replacing *<id>* with the device ID of the Database Server or SL1 Collector.
- To ensure that the PhoneHome service is active on the Database Server and view additional configuration information about the server, run the command systemctl status phd.service.
- To view the status of the PhoneHome service on the Database Server or SL1 Collector, run the command phonehome status.
- If the PhoneHome service is disconnected on a Database Server or SL1 Collector and you want to start it, run the command systemct1 start phc.

**NOTE:** For more information about other PhoneHome-related commands that you can run, see the section on *Using the Command-Line Interface*.

#### Connecting an SL1 Collector to the SL1 Database Server

The **Add Node** wizard lets you configure your new SL1 Collector so that SL1 can register the SL1 Collector, connect it to the SL1 Database Server, and align it to a new or existing Collector Group.

To register and connect an SL1 Collector to the SL1 Database Server:

1. On the **[Registered]** tab on the **Nodes** page (Manage > Nodes), click **[Add Nodes]**. The **Choose Connection Type** window of the Add Node wizard appears:

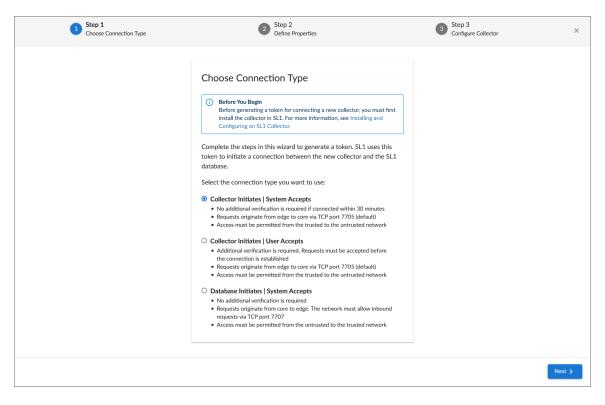

**NOTE:** Depending on your user permissions, you might not see all three connection type options on this window.

- Select a connection type for the collector. All connection types require a token that SL1 generates as part of the wizard. A token is a JSON web token (JWT) that contains a set of secure data that SL1 uses to establish communication between the new SL1 Collector and the SL1 Database Server. Your options include:
  - Collector Initiates | System Accepts. In this connection type, the collector establishes an SSH tunnel to the SL1 Database Server. Using this connection type, you copy a token generated by SL1 and add it during Step 3 of this wizard. The token is automatically accepted, and it expires after 30 minutes by default. This is the most commonly used method.
  - **Collector Initiates | User Accepts**. In this connection type, the collector also establishes an SSH tunnel to the SL1 Database Server. However, this connection type uses the **[Pending]** tab, where a user with the right access has to accept the connection request before SL1 can establish the connection. The token does not expire.
  - Database Initiates | System Accepts. In this connection type, the SL1 Database Server initiates communication with the collector over an open TCP port. Port 7707 on the collector must be open for data pull requests from the SL1 Database Server. You might also need to add firewall rules to allow the incoming requests. The token does not expire.

3. Click Next. The Define Collector Properties window appears:

| Step 1<br>Choose Connection Type | Step 2<br>Define Properties                                                                                                    | 3 Step 3<br>Configure Collector | ×     |
|----------------------------------|----------------------------------------------------------------------------------------------------|---------------------------------|-------|
|                                  |                                                                                                    |                                 |       |
|                                  | Define Collector Properties                                                                                                    |                                 |       |
|                                  | SL1 will use the details in the following fields to register the new collector:                                                                                                    |                                 |       |
|                                  | Collector Name Reston                                                                                                    |                                 |       |
|                                  | Collector IP Address or Hostname (Optional)<br>10.1.1.100                                                                                                    |                                 |       |
|                                  | The Pladdress or hostname for the collector lets SL1 generate a link to the Node Configuration Utility for the<br>collector in the next step of this wizard, where you will input the token you generate. |                                 |       |
|                                  | Collector Description (Optional)<br>Collectors for the Reston office                                                                                                    |                                 |       |
|                                  | Collector Group<br>Reston CGs   0 collectors   0 devices - +                                                                                                    |                                 |       |
|                                  | Reston CGs   0 collectors   0 devices<br>A Collector Group is a group of \$L1 Data Collectors. Data Collectors retrieve data from managed devices and<br>applications.                                    |                                 |       |
|                                  | Collector Type:                                                                                                    |                                 |       |
|                                  | Data Collector (typical)     A Data Collector retrieves a specific set of information from monitored devices. A Data Collector can also work as a     Message Collector.                                  |                                 |       |
|                                  | O Message Collector     A Message Collector receives and processes inbound, asynchronous syslog and trap messages from monitored     devices.                                                             |                                 |       |
|                                  | For more information about Data Collectors and Message Collectors, see Collector Group<br>Configurations.                                                                                                 |                                 |       |
| < Back                           |                                                                                                    | Generate To                     | ken > |

**NOTE**: This window is the same for all three collector types.

- 4. Complete the following fields as needed:
  - **Collector Name**. Type the name the collector used when registering the collector. SL1 will update this value with the collector hostname.
  - Collector IP Address or Hostname. Type the IP address or the hostname of the collector.
    - For "Collector Initiates | System Accepts" and "Collector Initiates | User Accepts" connection types, this information is optional but recommended, as it is used in Step 3 of the wizard to create a link to the collector's Node Configuration Utility, where you will input the token you generate.
    - For a "Database Initiates | System Accepts" connection type, you must type the IP address in this field so the Database Server can connect to the collector.
  - Collector Description. Type a description of the collector. This field is optional.

- **Collector Group**. The new collector must be aligned to an SL1 Collector Group. You have the following options for this field:
  - Select an existing Collector Group from the drop-down.
  - Create a new Collector Group for the collector by clicking the plus icon (+). On the Add Collector Group modal, you can name the new group and choose to make that Collector Group available to all current and future organizations. You can also limit the Collector Group to specific organizations.

**NOTE:** The **All current and future organizations** toggle is enabled by default. If you want to limit Organization access to the new Collector Group, disable this toggle and select the organization or organizations from the drop-down.

- **Collector Type**. Your options include:
  - Data Collector. This is the most commonly used type. A Data Collector retrieves a specific set of information from monitored devices. A Data Collector can also work as a Message Collector.
  - Message Collector. A Message Collector receives and processes inbound, asynchronous syslog and trap messages from monitored devices.

5. Click [Generate Token]. The Configure Collector window appears:

| Step 1<br>Choose Connection Type | Step 2<br>Define Properties                                                                                                    | 3 Step 3<br>Configure Collector | ×      |
|----------------------------------|----------------------------------------------------------------------------------------------------|---------------------------------|--------|
|                                  |                                                                                                    |                                 |        |
|                                  | Configure Collector                                                                                                    |                                 |        |
|                                  | The new collector will appear immediately in the Nodes inventory, but it will not be<br>connected to the SL1 database until the token has been exchanged (see instructions, below).                                                                               |                                 |        |
|                                  | 1. Copy the token below. The token will be used to establish a connection between the SL1 collector<br>and the SL1 database.                                                                                                    |                                 |        |
|                                  | Token                                                                                                    |                                 |        |
|                                  | eyibhodoOUUU1MikienBecGofaipoXvO29-eyub2XNNAV9iedOkimMiOBinHTAu<br>MakahdeAmTAroboonimmiyu2OuoDevyBeCFT8V9-TUAUSPERIPUCILAH<br>ACQAAmhdeCAMTYON2MIOTIzOCovianRpijozZDESZTc1NzENmUXYOOMTI<br>mLTx122/nl2VN9ZDVpDMONTg0m0.Thickmi/HeJsyOZTk12RspaT69m<br>F0QONZ-EBL |                                 |        |
|                                  | <ol> <li>Paste the copied token into the Node Configuration Utility, which will open in a new browser<br/>window.</li> </ol>                                                                                                    |                                 |        |
|                                  | (i) The Node Configuration Utility is a web-based interface that lets you configure SL1 nodes.                                                                                                    |                                 |        |
|                                  | 10.64.226.15:7700/node-config                                                                                                    |                                 |        |
|                                  | O If you did not specify an IP address or a hostname in step 2 of this wizard, you will need to open a new browser window and type the IP address or hostname for the collector, followed by "-7700/mode-config".                                                 |                                 |        |
|                                  |                                                                                                    |                                 |        |
|                                  |                                                                                                    |                                 |        |
| K Back                           |                                                                                                    |                                 | Finish |

# **NOTE:** You can go back to a previous step at any point in the wizard, but when you click the **[Generate Token]** button, SL1 always generates a new token. You cannot retrieve this particular token if you close the Add Node wizard.

NOTE: The generated token expires after 30 minutes.

- 6. Click the Copy icon () to copy the token in the **Token** field.
- 7. Open the Node Configuration Utility by clicking the Open icon (<sup>[2]</sup>) in the **Node Configuration Utility** field. The login page for the Node Configuration Utility opens in a new browser window.

**TIP**: If you did not specify an IP address or a hostname in step 2 of this wizard, you will need to open a new browser window and type the IP address or hostname for the collector, followed by ":7700/node-config", such as "https://10.1.1.100:7700/node-config".

**NOTE:** If the node type is not a collector, the Node Configuration Utility will display the following message: "This page will only be visible if you are on a collector."

8. Log in to the Node Configuration Utility using the same username and password that you used when you installed the collector. After you log in, the collector and the SL1 Database Server attempt to connect. The connection will fail, which is expected. The **Connect Collector** page appears with an empty **Paste token** text field:

| our SL1 database server.<br>tabase addresses to |
|-------------------------------------------------|
|                                                 |
|                                                 |
|                                                 |
|                                                 |
|                                                 |

9. Paste the token you copied in step 6 in the **Paste token** field.

**NOTE:** For "Database Initiates | System Accepts" connection types, if the collector and Database Server are not able to connect, make sure that port 7707 is open between the Database Server and the collector.

**NOTE:** If you did not generate a token, you can click **[Manual Entry]**, select User Accepted Connection Request, and add the IP addresses for the Database Server or Servers in the text box.

- 10. After pasting the token, click **[Register]** or **[Register Database]**, based on your choices in the previous step. When the connection is made, a **Success** dialog displays data specific to the connection type you selected:
  - For a "Collector Initiates | System Accepts" connection type, the **Success** dialog states that the collector was registered and the connection to the database was initiated.
  - For a "Collector Initiates | User Accepts" connection type, the **Success** dialog contains a six-digit confirmation code. Click the Copy icon (**•**) to copy the confirmation code.

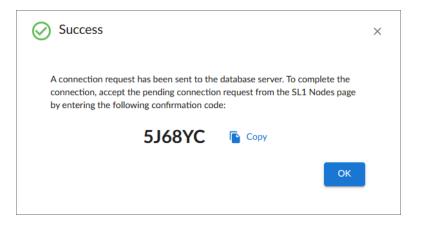

• For a "Database Initiates | System Accepts" connection type, the dialog states that the collector was configured to accept a connection from the Database Server, and that you need to register the collector in SL1 if you have not already done so. Click the link in the **Status** dialog to get more information about registering a collector.

- 11. Click **[OK]** on the **Success** dialog.
  - For a "Collector Initiates | System Accepts" connection type, the **Collector Connection Status** page displays details about the collector and the Database Server, along with the connection state, which can be "Connected", "Not Connected", or "Unknown". ("Unknown" indicates that SL1 has not yet completed its first check of the connection state; click [**Refresh Status**] after a few moments and the status should update to "Connected".)

| Collector Connection Status      |                                        |                |  |  |  |
|----------------------------------|----------------------------------------|----------------|--|--|--|
| Collector Details                |                                        |                |  |  |  |
| Collector ID:<br>Remote IP:      | 3<br>127.0.0.3                         |                |  |  |  |
| Database 2                       |                                        | Connected      |  |  |  |
| Address:                         | 10.64.226.33:7705                      |                |  |  |  |
| Connected Since:                 | Feb 15, 2022, 10:13 AM<br>(13 seconds) |                |  |  |  |
| Last Status Check:               | Feb 15, 2022, 10:13 AM                 |                |  |  |  |
| Network Path:                    |                                        |                |  |  |  |
| 10.64.226.33:7705                |                                        | ~              |  |  |  |
| Disconnect & Clear Configuration | n                                      | Refresh Status |  |  |  |

 For a "Collector Initiates | User Accepts" connection type, the Collector Connection Status page displays details about the connection request and the same six-digit confirmation code. Go to step 16, below.

| ending Request                                  | Sent                                                            |                                 |
|-------------------------------------------------|-----------------------------------------------------------------|---------------------------------|
| A connection request v                          | was sent Mar 25, 2022, 11:47 AM to 10.2                         | .12.113:7705.                   |
| To complete the conne<br>entering the following | ection, accept the pending connection req<br>confirmation code: | uest from the SL1 Nodes page by |
|                                                 | 5J68YC 🚡 Copy                                                   |                                 |
|                                                 |                                                                 |                                 |

• For a "Database Initiates | System Accepts" connection type, the **Connect Collector** page appears, with a message stating that the collector can receive inbound connection requests. Go to step 22, below.

| Ð              | This collector accepts inbound connections from a SL1 database at the following address(es):                                                                                                    |
|----------------|----------------------------------------------------------------------------------------------------|
|                | 10.64.226.33                                                                                                    |
|                | Enter a token (or manually enter a database address) only if you wish to initiate an outbound<br>connection or update the list of accepted inbound database addresses.                                                            |
|                | Clear List Of Accepted Inbound Addresses                                                                                                    |
| ernat          | token to register your collector and initiate a connection to your SL1 database serv<br>tively, click the "Manual Entry" button, below, to enter SL1 database addresses to<br>re this collector or initiate a connection request. |
| ernat          | tively, click the "Manual Entry" button, below, to enter SL1 database addresses to                                                                                                    |
| ernat<br>figui | tively, click the "Manual Entry" button, below, to enter SL1 database addresses to<br>re this collector or initiate a connection request.                                                                                         |
| ernat          | tively, click the "Manual Entry" button, below, to enter SL1 database addresses to<br>re this collector or initiate a connection request.                                                                                         |
| ernat<br>figui | tively, click the "Manual Entry" button, below, to enter SL1 database addresses to<br>re this collector or initiate a connection request.                                                                                         |

- 12. On the **Collector Connection Status** page, click the expand icon ( $\checkmark$ ) to view the connection path. The health of each hop in the connection is reported separately, but hops after an unresponsive hop will not be checked. This "Connection Path" information can be useful in diagnosing collector-database connection issues.
- 13. To view any changes to the connection status, click [Refresh Status].

**NOTE:** If you want to disconnect the collector and close the SSH tunnel between the collector and the Database Server, click *Disconnect & Clear Configuration*. This action will close the outgoing connection from the collector to all configured destinations, and it will also clear all local configuration. This action cannot be undone.

- 14. Close the Node Configuration Utility.
- 15. In SL1, go to the [Registered] tab on the Nodes page, where you can now see the new collector in the list, aligned with the Collector Group you specified in the Add Node wizard. The new collector also displays on the Appliance Manager page (System > Settings > Appliances).

**NOTE**: This is the final step for a "Collector Initiates | System Accepts" connection type.

- 16. For a "Collector Initiates | User Accepts" connection type, after you copy the six-digit confirmation code from the **Connect Collector** page of the Node Configuration Utility, you will need to return to SL1.
- 17. On Step 3 of the Add Node wizard, click **[See Pending Requests]**. The **[Pending]** tab on the **Nodes** page appears with the pending request.

| ≡    | Nodes                |             |                      |              | ⑦ Help | 🔦 Activity | Em7admin ~ ScienceLogic                 |
|------|----------------------|-------------|----------------------|--------------|--------|------------|-----------------------------------------|
| 88   | Registered           | Pending     | Tokens               |              |        |            |                                         |
| ▲    |                      |             |                      |              |        | C Aut      | o Refresh: 1 Minute 👻 🏟 Grid Settings 👻 |
|      | Label                | Host Name   | Collector's Hostname | Description  |        |            | Collector Group                         |
|      | Filter               | Filter      | Filter               | Filter       |        |            |                                         |
| ē    | 2cd64ee2-f485-4a36-b | birds-mc-15 | test                 | 10.64.226.15 |        |            | Reston CGs                              |
| **** | 30a28c48-5c83-4b5e-b | birds-cu-16 | 10.64.226.16         | 10.64.226.16 |        |            | Reston CGs                              |
|      |                      |             |                      |              |        |            | Accept                                  |
|      |                      |             |                      |              |        |            |                                         |
|      |                      |             |                      |              |        |            |                                         |
|      |                      |             |                      |              |        |            |                                         |
|      |                      |             |                      |              |        |            |                                         |
|      |                      |             |                      |              |        |            |                                         |
|      |                      |             |                      |              |        |            |                                         |
|      |                      |             |                      |              |        |            |                                         |
|      |                      |             |                      |              |        |            |                                         |

- 18. Select the Actions icon (1) next to the pending request for the new collector and select Accept. The Accept Request dialog appears.
- Paste the six-digit confirmation code from the Connect Collector page of the Node Configuration Utility and click [Validate]. The Configure Collector dialog displays a summary of the collector information you entered in the Add Node wizard.
- 20. Edit the collector information and collector group as needed, and then click **[Save]**. The **Configure Collector** dialog displays a summary of your information.
- Click [OK]. The [Registered] tab on the Nodes page displays the new collector, aligned with the collector group you specified. The new collector also displays on the Appliance Manager page (System > Settings > Appliances).

**NOTE**: This is the final step for a "Collector Initiates | User Accepts" connection type.

- 22. For a "Database Initiates | System Accepts" connection type, after you connect the new collector, you will need to manually register the collector in SL1 by navigating to the **Appliance Manager** page (System > Settings > Appliances).
- 23. Complete the following fields:
  - Host Name. Type the host name of the collector.
  - *IP Address*. Type the **loopback IP address** of the collector. The loopback IP address is a special, virtual network interface that your computer uses to communicate with itself. This address also allows you to view content on a server in the same way a client would. In most cases, the loopback address is 127.0.0.1, although the loopback address can be any IP address in the 127.0.0.0/8 block.
  - Model Type. Select the type of appliance (Data Collector or Message Collector) you are registering.

**NOTE:** When you select either type of collector, the **DB User** and **DB Password** fields appear. If the Database Server has different credentials from the collector, type the relevant credentials in these fields.

- Description. Type a description for the Data Collector or Message Collector. This field is optional.
- 24. Click **[Save]**. If the save is successful, the message "Appliance Registered" displays.
- 25. If all information is valid and the Database Server can communicate with the Data Collector or Message Collector, the **Appliance Manager** page displays the SL1 version installed on the collector in the **Build** column. If the **Build** column remains blank for longer than five minutes, double-check your settings and network connection.
- 26. Perform steps 20-23 for each Data Collector and Message Collector in your PhoneHome configuration.
- 27. Finally, align the new collector with the relevant Collector Group by going to the **Collector Groups** page (System > Settings > Collector Groups).
- 28. Click the edit icon (*P*) next to the Collector Group you want to use, select the new collector from the **Collector Selection** field, and click **[Save]**.
- 29. Go to the **[Registered]** tab on the **Nodes** page, where you can now see the new collector in the list, aligned with the Collector Group you specified.

**NOTE:** This is the final step for a "Database Initiates | System Accepts" connection type.

## Managing the Nodes Page

The following topics describe how to use and add information on the **Nodes** page.

## Viewing the List of Registered Nodes

The **[Registered]** tab of the **Nodes** page lets you manage the nodes used for installing SL1 collectors, SL1 instances, and other related appliances. You can also click the **[Add Node]** button to connect an SL1 collector to an SL1 Database Server.

| ≡          | Nodes                    |              |             |                   | ⑦ Help           | vity Em7admin ~ ScienceLo              | ogic  |
|------------|--------------------------|--------------|-------------|-------------------|------------------|----------------------------------------|-------|
| 88         | REGISTERED PENDING       | TOKENS       |             |                   |                  |                                        | Â     |
|            | Add Nodes                |              |             |                   | ©                | Auto Refresh: 1 Minute 👻 🏟 Grid Settin | ngs 🛩 |
| GI         | Name                     | IP           | Status      | Node Type         | Database Version | Collector Group $\psi$                 |       |
|            | Filter                   | Filter       | Filter •    | Filter            | Filter           | Filter                                 |       |
| ė          | ip-10-152-0-100          | 10.152.0.100 | Available   | Database          | 10.4.20          |                                        | :     |
| <b>6</b> 3 | ip-10-152-2-100          | 10.152.2.100 | Available   | Database          | 5.7.12-Remote-DB |                                        | :     |
| ****       | cn1                      | 10.152.1.118 | Available   | Compute Node      |                  |                                        | :     |
|            | cn2                      | 10.152.3.201 | Available   | Compute Node      |                  |                                        | :     |
|            | cn3                      | 10.152.5.77  | Available   | Compute Node      |                  |                                        | :     |
|            | bos-mc-10-2-28-119       | 127.0.0.4    | Available   | Message Collector | 10.4.20          |                                        | :     |
|            | appwiz-aws-phc-82        | 127.0.0.5    | Available   | Collector Unit    | 10.4.20          | CUG-HarthVader                         | :     |
|            | RNG-PHC                  | 127.0.0.6    | Available   | Collector Unit    | 10.4.20          | CUG2-FullHouse                         | :     |
|            | cu-sac-9-81              | 127.0.0.9    | Available   | Collector Unit    | 10.4.20          | CUG-SAC                                | :     |
|            | RS-PHONEHOME             | 127.0.0.11   | Available   | Collector Unit    | 10.4.20          | CUG-RebelScrum                         | :     |
|            | jrodriguez-cu-10-2-4-168 | 127.0.0.13   | Unavailable | Collector Unit    | 10.4.20          | CUG-UsualSuspects                      | ÷     |
|            | jrodriguez-cu-10-2-4-169 | 127.0.0.14   | Available   | Collector Unit    | 10.4.20          | CUG-UsualSuspects                      | ÷     |
|            | RC-PATCH-B-CU6           | 127.0.0.10   | Available   | Collector Unit    | 10.4.20          | CUG-R2                                 | :     |

The **[Pending]** tab displays a list of pending requests for establishing a connection between a collector and an SL1 Database Server. The **[Tokens]** tab displays a list of existing and expired tokens used for connecting collectors.

The [Pending] tab and the [Tokens] tab do not display on an All-In-One SL1 system.

**NOTE:** The **Nodes** page replaces some of the functionality previously found in the Web Configuration utility and the **Appliance Manager** page.

**TIP**: You can filter the items on this inventory page by typing filter text or selecting filter options in one or more of the filters found above the columns on the page. For more information, see "Filtering Inventory Pages" in the *Introduction to SL1* manual.

By default, the **Nodes** page displays the following about each node:

- Name. Name of the node.
- *IP* . Primary IP address for the node.
- Status. The node status types include:

- ° Available
- ° Unavailable
- ° Failed Over
- Available Failed Over
- ° Unconfigured
- ° Unlicensed
- Node Type. The node types include:
  - All-In-One Appliance
  - Application Server (Administration Portal)
  - ° Compute Node
  - Collector Unit (Data Collector)
  - ° Database Server
  - Message Collector
  - ° Storage Node
- **Database Version**. Version number of the Database Server for an All-In-One Appliance or a Database Server node.
- **Collector Group** . For Data Collectors and All-In-One Appliances, specifies the Collector Group name associated with the node.

In addition, you can click the **[Grid Settings]** button and select Column Preferences to add the following columns to the **Nodes** page:

- Node ID. Unique numeric ID, automatically assigned by SL1 to each node on the Nodes page.
- Capacity. For Database Servers, specifies the licensed capacity of the node.
- **Description**. Description of the node.
- Patch Level. Most recent patch version number for the node, where applicable.
- Release Version. SL1 version running on the node.
- Version ID. Unique numeric ID, automatically assigned by the platform to each SL1 version.
- Created. Date and time the node was registered and licensed.
- Edit User. User who last edited the node's information.
- Last Edited. Date the node's information was discovered or last edited.
- **Task Manager Paused**. Specifies whether the task manager service is paused. This value is updated every two minutes.
- Needs Reboot. Specifies whether the node requires reboot to add latest kernel or security updates.
- Allocation. For Data Collectors, specifies the number of devices aligned with the node.
- Endpoint. SL1 Agent endpoint for the Gen 1 Agent.

• **Collector Group ID**. For Data Collectors and All-In-One Appliances, specifies the Collector Group ID associated with the node.

## Viewing the Tokens on the Nodes Page

The **[Tokens]** tab on the **Nodes** page lists the existing and expired tokens that get used when connecting a collector. A *token* is a JSON web token (JWT) that contains a set of secure data that SL1 uses to establish communication between the new SL1 Collector and the SL1 Database Server.

By default, tokens for a "Collector Initiates | System Accepts" connection type have a 30-minute expiration period.

The **[Tokens]** tab lists the following:

- Collector registration details entered by the user at the time of token creation (collector hostname, description)
- Collector type (Data Collector or Message Collector) and aligned Collector Group
- Details about the token (including its type, date of creation, and expiration date)

A token inherits organization membership from the Collector Group to which it is aligned to allow multi-tenancy.

### Recreating a Token

Expired tokens cannot be recovered on the **[Tokens]** tab, but you can recreate an expired token, which lets you generate a new token with the same collector details. Recreating the token actually deletes the existing token, but retains the user-supplied collector registration details to use in the new token.

To recreate an expired token:

- 1. Go to the **[Tokens]** tab on the **Nodes** page.
- 2. Click the **Actions** menu (‡) and select *Recreate* for the expired token. The **Recreated Token** window appears.

| COLLECTOR DETAILS                                                                      |                                                                                                    |
|----------------------------------------------------------------------------------------|----------------------------------------------------------------------------------------------------|
| Collector Name                                                                         | Collector Type                                                                                                    |
| Reston                                                                                 | Data Collector                                                                                                    |
| Description                                                                            | Collector Group                                                                                                    |
| Collectors for the Reston office                                                       | Test                                                                                                    |
| Token                                                                                  |                                                                                                    |
| OlsiMTAuMi4xMi4xMTMiXSwibi<br>USUFURUQiLCJleHAiOjAsImIhd(<br>Y2E2YTQyODQtYWI3Ni00YjkzL | XVCJ9.eyJkZXN0aW5hdGlvbnMi<br>n9uY2UiOiJEQVRBQkFTRV9JTkl<br>Cl6MTY0NzM3OTUxMiwianRpljoi <b>F Copy</b><br>Tg1MzgtNTg0MGl4NzhiNWEwIn |
| 0.8WtuihNjDJzINGZwaW0OWTs                                                              | sp-tu-6UfBBVTAIAfg3UA                                                                                                    |
| browser window.                                                                        | de Configuration Utility, which will open in a new<br>is a web-based interface that lets you configure                             |
| SL1 nodes.                                                                             |                                                                                                    |
|                                                                                        |                                                                                                    |

3. Click the **[Copy]** button to copy the token, and then paste the copied token into the Node Configuration Utility.

## Chapter

# 6

## Installing SL1 on Hardware Appliances and Virtual Appliances

## Overview

This chapter describes how to install SL1 on hardware Appliances or on virtual machines.

Use the following menu options to navigate the SL1 user interface:

- To view a pop-out list of menu options, click the menu icon (三).
- To view a page containing all the menu options, click the Advanced menu icon ( … ).

This chapter includes the following topics:

| Prerequisites                                                                 | 48 |
|-------------------------------------------------------------------------------|----|
| Upgrading                                                                     | 48 |
| Installing the Database Server                                                | 48 |
| Installing the Administration Portal, Data Collector and/or Message Collector | 52 |
| Licensing the SL1 Appliances                                                  | 55 |
| Additional Steps for SL1 10.1                                                 | 55 |

## Prerequisites

To perform the steps in this section:

- You must have already performed the prerequisites for all the ScienceLogic Hardware Appliances in your SL1 stack or for all the Virtual Appliances in your SL1 stack.
- You must have a valid customer account that allows you to download the SL1 ISO. For details, contact your Customer Success Manager.
- You must download the SL1 ISO.
- Mount the SL1 ISO on each virtual appliance.
- You must have access to the files for your SSL certificate.
- You must have a valid customer account that allows you to access the Artifactory page on the ScienceLogic Support Site. For details, contact your Customer Success Manager.
- **CAUTION:** ScienceLogic does not support vmotion or VMware Snapshots for backups of data. For backup purposes, ScienceLogic supports only SL1 backups to remote storage. vmotion andVMware Snapshots can cause SL1 outages. For details on SL1 backups, see the chapter on *Backup Management* in the **System Administration** manual.

## Upgrading

For detailed upgrade instructions, see the chapter on Upgrading SL1, in the System Administration manual.

## Installing the Database Server

The Database Server should be the first appliance you install. To do so:

1. Boot the appliance from the SL1 ISO. The Installation window appears.

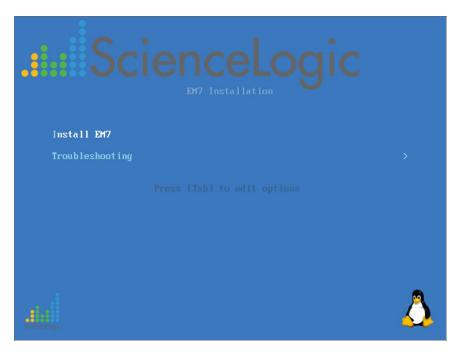

**NOTE:** If you are using Hyper-V, check that the ScienceLogic installation ISO mounted correctly and that the Virtual Machine displays the install screen. To do this, right-click the Virtual Machine in inventory and select *Connect or View* and then *Connect via Console*.

2. Select Install EM7. The Model Type window appears.

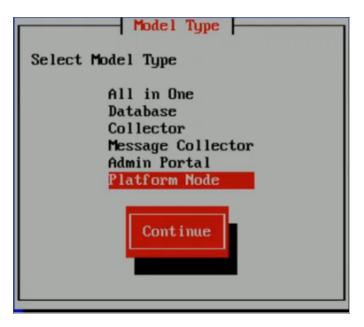

- 3. Select Database. Select [Continue].
- 4. The Military Unique Deployment window appears. **Do not select [Enable] if you are not using a Military Unique Deployment.**

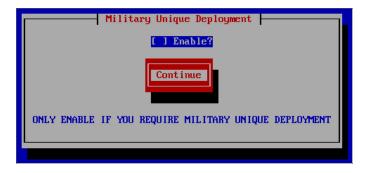

5. Select [Continue]. The Database window appears:

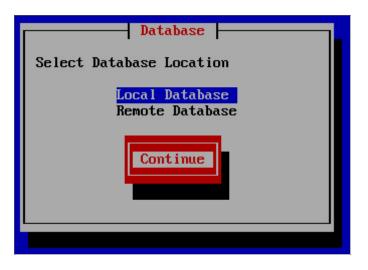

6. In the Database window, select Local Database and select [Continue].

7. After the installer for the selected appliance type is loaded, the Network Configuration window appears.

| Network Configuration                                      |  |
|------------------------------------------------------------|--|
| IP Address<br>Netmask<br>Gateway<br>DNS Server<br>Hostname |  |
| Continue                                                   |  |

- 8. Enter the following information:
  - *IP Address*. Type the primary IP address of the appliance.
  - Netmask. Type the netmask for the primary IP address of the appliance.
  - Gateway. Type the IP address for the network gateway.
  - DNS Server. Type the IP address for the primary Nameserver.
  - Hostname. Type the hostname for the appliance.
- 9. Select [Continue].
- 10. The System Password window appears:

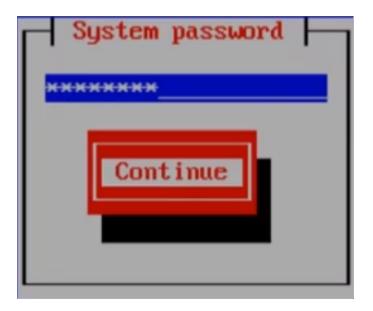

- 11. Type the password for the em7admin user on the operating system and select [Continue].
- 12. Type the password for the em7admin user again and select [Continue].
- 13. The appliance installer runs, and the virtual machine reboots automatically.
- 14. If you are using a VMware instance, after the appliance reboots, follow the instructions to *install VMware tools*.
- 15. If the Database Server is running a version of SL1 before 11.2.0, follow the instructions to license the appliance.

## Installing the Administration Portal, Data Collector and/or Message Collector

WARNING: Starting with SL1 version 11.2.0, the installation process for SL1 Collectors was updated. For detailed procedures for installing a collector, see *Installing and Configuring an SL1 Collector*.

After installing the Database Server, you can next install:

- 1. The Administration Portal (if applicable)
- 2. The Data Collectors
- 3. The Message Collectors (if applicable)

You can use the following instructions to build the Administration Portal, and one or more Data Collectors and Message Collectors.

- 1. Boot the appliance from the SL1 ISO.
- 2. Select Install EM7. The Model Type window appears.

| Model Type        |
|-------------------|
| Select Model Type |
| All in One        |
| Database          |
| Collector         |
| Message Collector |
| Admin Portal      |
| Platform Node     |
| Continue          |

- 3. Select the appropriate appliance type. Select [Continue].
- 4. The Military Unique Deployment window appears. **Do not select if you are not using a Military Unique Deployment.**

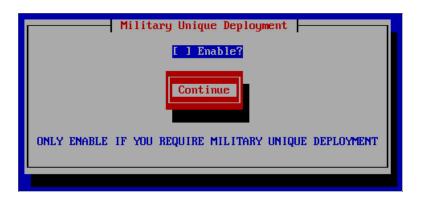

5. After the installer for the selected appliance type is loaded, the **Network Configuration** window appears.

| Network Configuration<br>IP Address<br>Netmask |
|------------------------------------------------|
|                                                |
| Gateway<br>DNS Server<br>Hostname              |

- 6. Enter the following information:
  - *IP Address*. Type the primary IP address of the appliance.
  - Netmask. Type the netmask for the primary IP address of the appliance.
  - Gateway. Type the IP address for the network gateway.
  - DNS Server. Type the IP address for the primary Nameserver.
  - Hostname. Type the hostname for the appliance.

- 7. Select [Continue].
- 8. The System Password window appears:

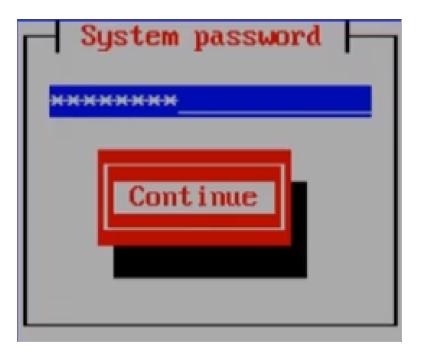

- 9. Type the password for the em7admin user on the operating system and select [Continue].
- 10. Type the password for the em7admin user again and select [Continue].
- 11. If you are using a VMware instance, after the appliance reboots, follow the instructions to *install VMware tools*.
- 12. Follow the instructions to configure the appliance in the Web Configuration Tool.

## Licensing the SL1 Appliances

For details on licensing the SL1 Appliances, see the chapter Licensing and Configuring an Appliance.

## Additional Steps for SL1 10.1

SL1 10.1.x includes an upgrade to MariaDB. The upgrade did not include a tool, jemalloc, that helps manage memory usage.

**NOTE:** This section applies only to the following releases:

- 10.1.0
- 10.1.1
- 10.1.2
- 10.1.3
- 10.1.4
- 10.1.4.1
- 10.1.4.2
- 10.1.5
- 10.1.5.1

For SL1 versions later than 10.1.5.1, jemalloc is included with the platform. For SL1 versions prior to 10.1.0, jemalloc is included with the platform.

To avoid problems with memory usage on Database Servers, perform the following steps after upgrading MariaDB for 10.1.x.

**NOTE:** Perform these steps first on the active Database Server and then on each additional Database Server in your SL1 System.

- 1. Open an SSH session to the Database Server.
- 2. To verify that the Database Server is not currently running jemalloc, enter the following command at the shell prompt:

silo\_mysql -e 'show global variables like "version\_malloc\_library"'

If the Database Server is not currently running jemalloc, the shell will display the following:

| Variable Name          | Value  |
|------------------------|--------|
| version_malloc_library | system |

3. Search for the file /usr/lib64/libjemalloc.so.1.

If the file does not exist, contact ScienceLogic Customer Support to request the file jemalloc-3.6.0-1.el7.x86\_64.rpm.

To install the RPM, use a file-transfer utility, copy the file to a directory on the SL1 appliance. Then enter the following commands at the shell prompt:

cd /usr/lib64 sudo yum install jemalloc-3.6.0-1.el7.x86\_64.rpm

4. Create the file /etc/systemd/system/mariadb.service.d/jemalloc.conf, as follows:

```
vi /etc/systemd/system/mariadb.service.d/jemalloc.conf
```

5. Add the following lines to the file:

```
[Service]
Environment="LD PRELOAD=/usr/lib64/libjemalloc.so.1"
```

- 6. Save and close the file.
- 7. Reload the systemd config files with the following command:

sudo systemctl daemon-reload

8. Restart the Database Server:

## To restart the **standalone Database Server** or the **primary Database Server in a cluster**, enter the following:

sudo systemctl restart mariadb

#### To restart each secondary Database Server in a cluster:

a. Open an SSH session to the secondary Database Server. At the shell prompt, enter:

coro\_config

- b. Select 1.
- c. When prompted to put the Database Server into maintenance, select y.
- d. Open an SSH session to the primary Database Server. To pause SL1, enter the following command at the shell prompt:

sudo touch /tmp/.proc\_mgr\_pause

e. In the SSH session for the secondary Database Server, restart MariaDB:

crm resource restart mysql

f. After MariaDB has restarted successfully on the secondary Database Server, return to the SSH session on the primary Database Server. Remove the pause file for SL1 using the following command:

```
sudo rm /tmp/.proc_mgr_pause
```

g. In the SSH session on the secondary Database Server, take the Database Server out of maintenance. At the shell prompt, enter:

coro\_config

- h. Select 1.
- i. When prompted to take the Database Server out of maintenance, select **y**.
- 9. To verify that jemalloc is running on the Database Server, enter the following command at the shell prompt:

```
silo_mysql -e 'show global variables like "version_malloc_library"'
```

If the Database Server is currently running jemalloc, the shell will display something like the following:

| Variable Name          | Value                                                          |
|------------------------|----------------------------------------------------------------|
| version_malloc_library | jemalloc 3.6.0-0-<br>g46c0af68bd248b04df75e4f92d5fb804c3d75340 |

10. Perform these steps on each Database Server in your SL1 system.

# Chapter

# 7

## Licensing and Configuring an Appliance

### Overview

This chapter describes how to license an SL1 appliance and add it to your SL1 system.

Upon installation, SL1 appliances are automatically licensed for 30 days. During these 30 days, you can perform the steps to obtain a permanent license from ScienceLogic.

SL1 appliances automatically generate a Registration Key file. This file is used by ScienceLogic to generate a unique License Key file. You must not edit or alter the Registration Key file. While performing the steps described in this chapter, you must obtain a License Key file by providing the Registration Key file to ScienceLogic.

For distributed SL1 systems, you must license the Database Server first. All other SL1 appliances in a distributed SL1 system depend on the Database Server for registration.

**NOTE:** If you are installing SL1 version 11.2.0, you do *not* need to license the Database Server. In version 11.2.0, the **Licensing** pages were removed from the Web Configuration Utility.

Use the following menu options to navigate the SL1 user interface:

- To view a pop-out list of menu options, click the menu icon (=).
- To view a page containing all the menu options, click the Advanced menu icon ( … ).

This chapter includes the following topics:

| Logging in to the Web Configuration Utility                         | 60 |
|---------------------------------------------------------------------|----|
| Changing the Password for the Web Configuration Utility             | 61 |
| Licensing and Configuring a Database Server or All-In-One Appliance | 62 |

| Configuring an Administration Portal                                         | 63 |
|------------------------------------------------------------------------------|----|
| Configuring a Data Collector or Message Collector                            | 65 |
| Registering the Data Collector or Message Collector with the Database Server | 66 |
| Defining the Syslog Server                                                   | 68 |
| Defining the NTP Server                                                      | 69 |
| Creating a Bonded Interface                                                  | 71 |
| Defining a Proxy Server                                                      | 73 |

## Logging in to the Web Configuration Utility

Perform the following steps to log in to the Web Configuration Utility:

1. You can log in to the Web Configuration Utility using any web browser supported by SL1. The address of the Web Configuration Utility is in the following format:

https://ip-address-of-appliance:7700

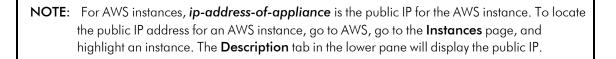

2. When prompted to enter your user name and password, log in as the "em7admin" user with either the default password of **em7admin** or the password you configured.

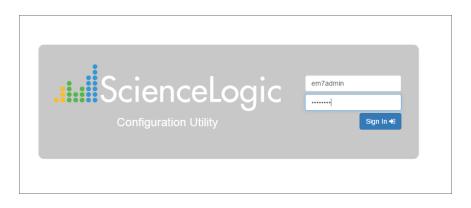

3. After logging in, the main **Configuration Utility** page appears:

| Oning and a significant of the second second | . 1 141014               | # Home       | Attenden    |                | A Device Only    | in the second second | Chil a march |  |
|----------------------------------------------------------------------------------------------------|--------------------------|--------------|-------------|----------------|------------------|----------------------|--------------|--|
| ScienceLogic™ Web Configuration                                                                                                    | Ounty                    | w riome      | 🔩 Licensing | ≓ Interfaces   | Device Set       | tings CPhoneHome     | €+Logout     |  |
|                                                                                                    | 0 0                      |              |             |                |                  |                      |              |  |
|                                                                                                    | Configu                  | ratio        | on L        | Jtiliti        | es               |                      |              |  |
|                                                                                                    | provides helpers for reg |              |             |                |                  | atorfacos            |              |  |
| This interface                                                                                                    | provides neipers for reg | listening yt | Jui Science | LUGIC SUIT     |                  | iterraces.           |              |  |
|                                                                                                    |                          |              |             |                |                  |                      |              |  |
| <ul> <li>Licensing</li> </ul>                                                                                                    |                          |              | 🌣 Dev       | rice Settings  |                  | C PhoneHome          | e            |  |
|                                                                                                    |                          | License Info | rmation     |                |                  |                      |              |  |
| Capac                                                                                                    | ity : 7000               |              |             | Expiration : M | on, 05 Mar 2018  | 05:00:00 GMT         |              |  |
|                                                                                                    | Type : Trial             |              |             |                | anization : silo |                      |              |  |
|                                                                                                    |                          |              |             |                |                  |                      |              |  |
|                                                                                                    |                          |              |             |                |                  |                      |              |  |
|                                                                                                    |                          |              |             |                |                  |                      |              |  |
|                                                                                                    |                          |              |             |                |                  |                      |              |  |
|                                                                                                    |                          |              |             |                |                  |                      |              |  |
|                                                                                                    |                          |              |             |                |                  |                      |              |  |
|                                                                                                    |                          |              |             |                |                  |                      |              |  |
|                                                                                                    |                          |              |             |                |                  |                      |              |  |
|                                                                                                    |                          |              |             |                |                  |                      |              |  |
|                                                                                                    |                          |              |             |                |                  |                      |              |  |
|                                                                                                    |                          |              |             |                |                  |                      |              |  |
|                                                                                                    |                          |              |             |                |                  |                      |              |  |
|                                                                                                    |                          |              |             |                |                  |                      |              |  |
|                                                                                                    |                          |              |             |                |                  |                      |              |  |
|                                                                                                    |                          |              |             |                |                  |                      |              |  |
|                                                                                                    |                          |              |             |                |                  |                      |              |  |
|                                                                                                    |                          |              |             |                |                  |                      |              |  |
|                                                                                                    |                          | ScienceLo    | gic™        |                |                  |                      |              |  |

NOTE: In version 11.2.0, the Licensing pages were removed from the Web Configuration Utility.

## Changing the Password for the Web Configuration Utility

You can change the password for the Web Configuration Utility.

**NOTE**: If you want to change the password for the Web Configuration Utility on all SL1 appliances, you must log in to the Web Configuration Utility on each appliance and perform the steps in this section.

**NOTE**: You cannot change the username for the Web Configuration Utility. The username remains *em7admin*.

To change the password for the Web Configuration Utility:

1. Log in to the Web Configuration Utility. The Configuration Utilities page appears.

2. Click the [Device Settings] button. The Settings page appears.

| ScienceLogic <sup>™</sup> Web Configuration Utility | # Home         | 🔦 Licensing     |                  | Device Settings | €PhoneHome      | € Logout |
|-----------------------------------------------------|----------------|-----------------|------------------|-----------------|-----------------|----------|
|                                                     | Settir         | nue             |                  |                 |                 |          |
|                                                     |                | -               |                  |                 |                 |          |
|                                                     | Configure your | appliance.      |                  |                 |                 |          |
|                                                     | -              |                 |                  |                 |                 | _        |
| Web Configuration Username<br>em7admin              | w              | eb Config Passv | vord (change onl | y) Confirm Web  | Config Password |          |
| Appliance Type                                      | L              |                 |                  |                 |                 |          |
| Database                                            |                |                 |                  |                 |                 |          |
|                                                     | Save           |                 |                  |                 |                 |          |

- 3. In the **Settings** page, type the following:
  - Web Config Password (change only). Type the new password.
  - Confirm Web Config Password. Type the new password again.
- 4. Click [Save]
- 5. Perform steps 1-4 for each appliance for which you want to change the password for the Web Configuration Utility.

## Licensing and Configuring a Database Server or All-In-One Appliance

The following steps are specific to appliances running versions of SL1 older than version 11.2.0.

**NOTE:** If you are installing SL1 version 11.2.0, you do *not* need to license the Database Server. In version 11.2.0, the **Licensing** pages were removed from the Web Configuration Utility.

You must perform the following steps in the Web Configuration Utility to license an All-In-One Appliance or Database Server:

- 1. Log in to the Web Configuration Utility. The Configuration Utilities page appears.
- 2. Click the [Licensing] button. The Licensing Step 1 page appears.

| ScienceLogic™ Web Configuration Utility | # Home      | 🔩 Licensing           | ≓ Interfaces       | Oevice Settings | <b>℃</b> PhoneHome | ⊕Logout s |  |
|-----------------------------------------|-------------|-----------------------|--------------------|-----------------|--------------------|-----------|--|
|                                         |             | nsin(<br>a Registrati | -                  |                 |                    |           |  |
| Generate a Registration Key             | to begin or | next if you alre      | ady have a licens. | se to upload.   |                    |           |  |

- 3. In the Licensing Step 1 page, click the [Generate a Registration Key] button.
- 4. When prompted, save the Registration Key file to your local disk.
- 5. Log in to the ScienceLogic Support Site (https://support.sciencelogic.com).
  - Click your user name and from the menu select My Support and Customer Success.
  - On the next page, click the [Submit a License Request] button.
  - Fill out the Appliance Information form and click the [Submit License Request] button.
  - In the **Upload Appliance Registration Key** field, click the[**Upload Files**] button and navigate to the file where you saved the Registration Key file.
  - ScienceLogic Customer Support will generate a license for the All-In-One Appliance or Database Server.
- 6. When you have the license for the All-In-One Appliance or Database Server, return to the Web Configuration Utility.

| ScienceLogic <sup>™</sup> Web Configuration | Itility 🖷 Hon                       |                         |                   |                      |           |          |
|---------------------------------------------|-------------------------------------|-------------------------|-------------------|----------------------|-----------|----------|
|                                             | wind wind                           | e 🔩 Licensing           |                   | Device Settings      | PhoneHome | (●Logout |
|                                             | Lice<br>Step 2 - Uplo               | nsin(<br>ad a license k |                   |                      |           |          |
|                                             | or paste generated license key here | mit to finalize.        | or paste the text | from the file below. |           |          |

- 7. In the *Licensing Step 2* page, click the **[Upload]** button to upload the license file.
- 8. After navigating to and selecting the license file, click the **[Submit]** button to finalize the license. If the license key is correct and has been saved successfully, the message "Success: Thank you for licensing your ScienceLogic product!" appears.

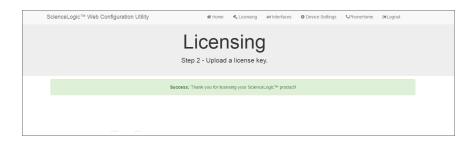

## Configuring an Administration Portal

You must perform the following steps in the Web Configuration Utility to configure an Administration Portal:

NOTE: The following steps are also relevant to appliances running SL1 version 11.2.0.

- 1. Log in to the Web Configuration Utility. The Configuration Utilities page appears.
- 2. Click the [Device Settings] button in the upper-right of the page. The Settings page appears.

| ScienceLogic™ Web Configuration Utility                | # Home                  | 🔦 Licensing     | ≓ Interfaces      | Oevice Settings | <b>C</b> PhoneHome | ●Logout |
|--------------------------------------------------------|-------------------------|-----------------|-------------------|-----------------|--------------------|---------|
|                                                        | Setti<br>Configure your | -               |                   |                 |                    |         |
| Web Configuration Usemame<br>em7admin                  |                         | Web Config Pas  | sword (change of  | nly) Confirm We | eb Config Passwo   | rd      |
| Appliance Type<br>Administration Portal                |                         | Database IP Add | Iress             |                 |                    |         |
| Database Username                                      |                         | Database Passw  | rord (change only | ) Confirm Da    | tabase Password    |         |
| GUI Username                                           |                         | GUI Password (d | hange only)       | Confirm GL      | II Password        |         |
| root                                                   | Save                    |                 |                   |                 |                    |         |
| Edit Files chrony.conf silo.conf chrony.d/servers.conf |                         |                 |                   |                 |                    |         |

- 3. On the **Settings** page, enter the following:
  - **Database IP Address**. The IP address of the primary ScienceLogic Database Server. If this is a High Availability or Disaster Recovery (HA/DR) system, use the Virtual IP address in this field.
    - For an All-In-One Appliance with multiple Administration Portals, enter the IP address for the All-In-One Appliance.
    - If the Administration Portal and Database Server are AWS instances, supply the private IP address for the Database Server. To find the private IP of an AWS instance, go to AWS, go to the **Instances** page, and highlight an instance. The **Description** tab in the lower pane will display the private IP.
  - **Database Username**. Username for the database account that the Administration Portal will use to communicate with the Database Server.
  - Accept the default values in all other fields.
- 4. Click the [Save] button. You may now log out of the Web Configuration Utility.
- 5. In SL1, go to the Appliance Manager page (System > Settings > Appliances).
- 6. Supply values in the following fields:

- Host Name. Enter the hostname of the Administration Portal, where relevant.
- *IP Address*. Enter the IP address of the Administration Portal. If this is a High Availability or Disaster Recovery (HA/DR) system, use the Virtual IP address in this field. If the Administration Portal is an AWS instance, supply the private IP address for the Administration Portal. To find the private IP of an AWS instance, go to AWS, go to the **Instances** page, and highlight an instance. The **Description** tab in the lower pane will display the private IP.
- Model Type. Select Administration Portal [3] from the drop-down list.
- Description. Enter a description of the Administration Portal. This field is optional.
- 6. Click the **[Save]** button. If the save is successful, the message "Appliance Registered" appears.
- 7. If you are using an AWS RDS system, select the wrench icon (*P*) for the newly created Administration Portal. Supply values in the **DB User** field and the **DB Password** field.
- 8. If all information is valid and the Database Server can communicate with the Administration Portal , the appliance page will display "Yes" in the **Validated** column. If the **Validated** column displays "No" for longer than five minutes, double-check your settings and network connection.

## Configuring a Data Collector or Message Collector

**NOTE**: The instructions for configuring a Data Collector or Message Collector for PhoneHome configuration differ from the instructions in this section. For details on configuring a Data Collector or Message Collector for PhoneHome configuration, see the chapter on PhoneHome.

**NOTE:** If you are configuring a Data Collector or a Message Collector using SL1 version 11.2.0 or later, skip the procedures in this section and go to *Installing and Configuring an SL1 Collector*.

You must perform the following steps in the Web Configuration Utility to configure a Data Collector or a Message Collector:

1. Log in to the Web Configuration Utility on the Data Collector or the Message Collector. The Configuration Utilities page appears.

2. Click the **[Device Settings]** button. The **Settings** page appears.

| ScienceLogic™ Web Configuration Utility                | ♣ Home ♣ Licensing ≓ Interfaces ♣ Device Settings ↓ PhoneHome (♠Logout |
|--------------------------------------------------------|------------------------------------------------------------------------|
|                                                        | Settings                                                               |
|                                                        | Configure your appliance.                                              |
| Web Configuration Username<br>em7admin                 | Web Config Password (change only) Confirm Web Config Password          |
| Appliance Type<br>Collection Unit                      | Database IP Address(s) - comma separated, no spaces<br>10.2.3.16       |
|                                                        | Save                                                                   |
| Edit Files chrony.conf silo.conf chrony.d/servers.conf |                                                                        |
|                                                        |                                                                        |

- 3. In the **Settings** page, update the following field:
  - Database IP Address. The IP address of the ScienceLogic Database Server(s). If more than one Database Server will manage this appliance, type the IP addresses of the Database Servers, separated by commas. If the Data Collector or the Message Collector and the Database Server are AWS instances, supply the private IP address for the Database Server. To find the private IP of an AWS instance, go to AWS, go to the Instances page, and highlight an instance. The Description tab in the lower pane will display the private IP.
- 4. Click the [Save] button. You may now log out of the Web Configuration Utility.
- 5. Perform these steps for each Data Collector and Message Collector in your PhoneHome configuration.

# Registering the Data Collector or Message Collector with the Database Server

After configuring a Data Collector or Message Collector in the Web Configuration Utility, you must register the appliance with the main Database Server in your SL1 system.

To register a Data Collector or Message Collector with the main Database Server, perform the following steps:

- In the address bar of your browser, type the IP address of the SL1 appliance that provides the user interface for your SL1 system. The user interface is provided by either the Database Server or an Administration Portal. The login screen appears.
- 2. Log in as the "em7admin" user with the password "em7admin".
- 3. If this is your first successful login, you will be asked to agree to the End-user License Agreement. Read the End-user License Agreement then click the **[I Agree to The Terms Outlined Above]** button.

4. Go to the **Appliance Manager** page (System > Settings > Appliances):

| Appliance Manager                                                                    |                                                                                                    |                                                                            | TR                                | IAL LICENSE: 28 DAYS                                                       | REMAINING     |                                                 |     |                                |                   |                                |                     |                      | Reset                                                                            | Guide |
|--------------------------------------------------------------------------------------|----------------------------------------------------------------------------------------------------|----------------------------------------------------------------------------|-----------------------------------|----------------------------------------------------------------------------|---------------|-------------------------------------------------|-----|--------------------------------|-------------------|--------------------------------|---------------------|----------------------|----------------------------------------------------------------------------------|-------|
|                                                                                      |                                                                                                    |                                                                            | Host Name<br>IP Address           |                                                                            | Database [2]  | odel type                                       | . – | Save<br>Save As                |                   |                                |                     |                      |                                                                                  |       |
| Name<br>1. Japong-diskap-dis-250<br>2. Japong-disk-u-251<br>3. Japong-disk-mg-ou-252 | <ul> <li>P Addess</li> <li>6 100 100 250</li> <li>10 100 100 251</li> <li>10 100 100 252</li> </ul> | Module Type<br>Database<br>Data Collection Unit<br>Message Collection Unit | Collector Group<br>n/a<br>CUG<br> | Description<br>Database: 10.10<br>collector unit: 10<br>collector unit: 10 | 0.100.100.251 | Build<br>8.100/1023<br>8.100/1023<br>8.100/1023 | n/a | Allocation<br>n/a<br>90<br>n/a | ID<br>1<br>2<br>3 | Validated<br>Yes<br>Yes<br>Yes | 2018-12-28 10:50:59 | em7admin<br>em7admin | Create Date<br>2018-08-24 16:23:03<br>2018-08-24 16:23:43<br>2018-08-24 16:23:44 | / 🖉 🛙 |
|                                                                                      |                                                                                                    |                                                                            |                                   |                                                                            |               |                                                 |     |                                |                   |                                |                     | [Select Actor        | n] <b>•</b>                                                                      | Go    |

- 5. Supply values in the following fields:
  - Host Name. Enter the hostname of the Data Collector or Message Collector.
  - *IP Address*. Enter the IP address of the Data Collector or Message Collector. If the Data Collector or the Message Collector are AWS instances, supply the private IP address for the Data Collector or the Message Collector. To find the private IP of an AWS instance, go to AWS, go to the **Instances** page, and highlight an instance. The **Description** tab in the lower pane will display the private IP.
  - Model Type. If you are configuring a Data Collector, select Data Collection Unit [5] from the dropdown list. If you are configuring a Message Collector, select Message Collection Unit [6] from the drop-down list.
  - Description. Enter a description for the Data Collector or Message Collector. This field is optional.
- 6. Click the [Save] button. If the save is successful, the message "Appliance Registered" appears.
- 7. If you are using an AWS RDS system, select the wrench icon (*P*) for the newly created Data Collector or Message Collector. Supply values in the **DB User** field and the **DB Password** field.

| Average Marketst         1223         Data Collection Unit         -         delete later         Unition         Na         0         4         Yest         -         No         2022-03-03 13:12:27         emTailing         2022-03-03 13:12:27         emTailing         emTailin |                    | liting Appliance [4                                                                                                    |                      |                 |                                                   |                            |                          |                     |            |              |                 |                                          |                        |                                                                                                    |                     | Syste    | m Status Output    | Reset   |
|----------------------------------------------------------------------------------------------------|--------------------|----------------------------------------------------------------------------------------------------|----------------------|-----------------|---------------------------------------------------|----------------------------|--------------------------|---------------------|------------|--------------|-----------------|------------------------------------------|------------------------|----------------------------------------------------------------------------------------------------|---------------------|----------|--------------------|---------|
| Vender         PAddres         Models Type         Celebedr Comp         Description         Build         Multiple         Vender         Models         Legand         Model         Legand         Model         Legand         Models         Legand         Models         Legand         Legand         Legand         Legand         Legand         Legand         Legand         Legand <thlegand< th="">         Legand         Legand</thlegand<>                                                                                                    |                    |                                                                                                    |                      |                 | Virek-test IP Addre (1.2.2.3 DB Use root DB Passv | 98<br>r                    |                          |                     | tion Unit) |              |                 |                                          |                        |                                                                                                    |                     |          |                    |         |
| Availability         Database         Index         Database         Distance         Distance                                                                                                    | Name               | ID Address                                                                                                    | Module Time          | Collector Group | Description                                       | Duild                      |                          | Canacity            | Allocation | ID           | Validated       | Endooin                                  | t Needs Rebool         | Tank Manager Paured?                                                                                                    | EditOrte            | Edition  | Create Date        |         |
| Avery Res 2016/22/823         01270.03         Data Collection Unit         wink cau 10.64/22/823         112.0 r3/86         10.422         rink         34         3         Yes         -         No         2022-03.25 15:15:15         em7.adm         2022-03.25 15:03:15         em7.adm         2022-03.25 15:03:15         em7.adm         2022-03.25 15:03:15         em7.adm         2022-03.25 15:03:15         em7.adm         2022-03.25 15:03:15         em7.adm         2022-03.25 15:03:15         em7.adm         2022-03.25 15:03:15         em7.adm         2022-03.25 15:03:15         em7.adm         2022-03.25 15:03:15         em7.adm         2022-03.25 15:03:15         em7.adm         2022-03.20 13:12:27         em7.adm         2022-03.20 13:12:27               |                    |                                                                                                    |                      |                 |                                                   |                            |                          |                     |            | _            |                 |                                          |                        |                                                                                                    |                     |          |                    | 7 🗟 🙃 🍩 |
| Avveckest         In 12.2.3         Data Collection Unit         -         delete later         Unnown         na         0         4         Yes         -         No         2022-03-03 13/227         en7/adm         2022-03-03 13/227         S/f           • Newkast         • 5         Data Collection Unit         SMA COLL_Test         delete later         Unnown         na         0         5         Yes         -         No         2022-03-03 13/227         en7/adm         2022-03-03 13/227         S/f                                                                                                    | vivek-cu-106422623 | and an other states and the states of the states of the st |                      |                 |                                                   | Constraint and Constraints | providence of the second | a personalities and |            | H DEPRESSION | Discount of the | a meessaaaaaaaaaaaaaaaaaaaaaaaaaaaaaaaaa | a percentation and the | 1 Descention of the second second sec |                     |          |                    |         |
|                                                                                                    | vivek-test         | <b>a</b> 1.2.2.3                                                                                                    | Data Collection Unit |                 | delete later                                      | Unknown                    |                          | n/a                 | 0          | 4            | Yes             | -                                        | No                     | No                                                                                                    |                     |          |                    |         |
| 🖬 6 Dala Collection Unit SMA ODL Test delete later Unoncen nia 0 6 Yea – No No 2022-03-30 13 12.27 em7patrion 2022-03-30 13 12.27 🥃 🖋 🥪                                                                                                    | P vivek-test       | <b>a</b> 5                                                                                                    | Data Collection Unit | SMA GQL Test    | delete later                                      | Unknown                    |                          | n/a                 | 0          | 5            | Yes             |                                          | No                     | No                                                                                                    | 2022-03-30 13:12:27 | em7admin | 2022-03-30 13:12:2 | 1 3 1 0 |
|                                                                                                    | P vivek-test       | 💼 6                                                                                                    | Data Collection Unit | SMA GQL Test    | delete later                                      | Unknown                    |                          | n/a                 | 0          | 6            | Yes             | -                                        | No                     | No                                                                                                    | 2022-03-30 13:12:27 | em7admin | 2022-03-30 13:12:2 | 7 3 7 0 |
|                                                                                                    |                    |                                                                                                    |                      |                 |                                                   |                            |                          |                     |            |              |                 |                                          |                        |                                                                                                    |                     |          |                    |         |
|                                                                                                    |                    |                                                                                                    |                      |                 |                                                   |                            |                          |                     |            |              |                 |                                          |                        |                                                                                                    |                     |          |                    |         |
|                                                                                                    |                    |                                                                                                    |                      |                 |                                                   |                            |                          |                     |            |              |                 |                                          |                        |                                                                                                    |                     |          |                    |         |

6. If all information is valid and the Database Server can communicate with the Data Collector or Message Collector, the appliance page will display "Yes" in the **Validated** column. If the **Validated** column displays "No" for longer than five minutes, double-check your settings and network connection.

## Defining the Syslog Server

For each device except for Message Collectors and All-In-One Appliances, you must specify the IP address of the server to which the SL1 appliance will send syslog messages. Enter the IP address of the syslog server that will monitor this SL1 appliance. Usually, this is the IP address of a Message Collector, Data Collector, or All-In-One Appliance.

**NOTE**: A device configured with Transport Layer Security (TLS) support for an rsyslog server can successfully exchange messages with a SL1 appliance configured with TLS support for an rsyslog client.

To specify the syslog server:

- 1. Either go to the console of the SL1 appliance or use SSH to access the server.
- 2. Log in as user **em7admin** with the password you configured during setup.
- 3. Install the required Transport Layer Security (TLS) certificates by typing the following lines at the shell prompt:

```
mkdir -pv /etc/rsyslog.d/keys/ca.d
cd /etc/rsyslog.d/keys/ca.d/
```

**NOTE**: You might need to create a **ca.d** directory to contain the certificates needed for TLS encryption.

4. To define the syslog server, type the following at the shell prompt:

```
sudo vi /etc/rsyslog.d/siteconfig.conf
```

5. On a line of its own, add the following entry:

facility.priority@ip address of syslog server

where:

- facility specifies a valid facility value. These categories provide a general description of the originator of the message.
- priority specifies a valid priority value. These values specify severity.
- *ip address of syslog server specifies the IP address of the syslog server that will monitor this SL1 appliance, usually a Data Collector or Message Collector.*

**NOTE**: For details on valid facility and priority values, see <u>https://docs.oracle.com/cd/E37670</u> 01/E36387/html/ol log sec.html.

- 6. Save your changes and exit the file (:wq).
- 7. At the command line, type the following:

sudo service rsyslog restart

8. Repeat steps 1-7 on each SL1 appliance in your system.

## Defining the NTP Server

By default, SL1 uses the time servers in the Red Hat Linux pool of time servers. If you want to use a different time server, you can edit the configuration files for the time server.

From the **Device Settings** page of the Web Configuration Utility, you can edit the following time server files:

- **chrony.d/servers.conf**. This configuration file contains additional settings for the various chrony time servers.
- chrony.conf. This configuration file contains settings related to the time server (chrony.d) used by SL1.

To configure a time server file:

1. Log in to the Web Configuration Utility. The Configuration Utilities page appears.

2. Click the **[Device Settings]** button. The **Settings** page appears.

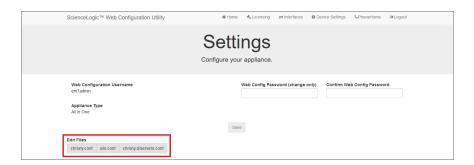

3. In the Edit Files section, click **chrony.d/servers.conf**. The Chrony.d/servers.conf Editor modal page appears:

|                                                                                                    | ×    |
|----------------------------------------------------------------------------------------------------|------|
| Chrony.d/servers.conf Editor                                                                                                    |      |
| # chrony time server configuration see 'man chrony.conf' for details<br>server 0.rhel.pool.ntp.org iburst maxpoll 10<br>server 1.rhel.pool.ntp.org iburst maxpoll 10<br>server 2.rhel.pool.ntp.org iburst maxpoll 10<br>server 3.rhel.pool ntp.org iburst maxpoll 10 |      |
|                                                                                                    |      |
|                                                                                                    |      |
|                                                                                                    | .11  |
|                                                                                                    |      |
|                                                                                                    | Save |

- 4. In the Chrony.d/servers.conf modal page, copy the first line that begins with **server**, such as **server 0.rhel.pool.ntp.org iburst maxpoll 10**.
- 5. Paste that line above the first line that begins with **server**.
- 6. Replace the hostname portion of the line with the IP address or fully qualified domain name of your preferred time server.
- 7. You can delete the additional lines or leave them as additional time servers.
- 8. To save your changes, click **Save** and then close the modal window.
- If you need to configure the time server (chrony.d) used by SL1, click chrony.conf in the Edit Files section of the Settings page.

## Creating a Bonded Interface

A bonded interface (also known as port trunking, channel bonding, link aggregation, and NIC teaming) allows you to combine multiple network interfaces (called "slave interfaces") into a single logical interface (called a "master interface"). A bonded interface can:

- increase available bandwidth
- provide redundancy

To the operating system, a bonded interface appears as a normal network interface. However, the bonded interface uses a round-robin protocol to assign network traffic to the slave interfaces that make up the bonded interface.

To create one or more bonded interfaces:

- 1. Log in to the Web Configuration Utility. The Configuration Utilities page appears.
- 2. Click the [Interfaces] button. The Interfaces page appears.

| ScienceLogic™ Web Configuration Utility |                           | # Home                         | 🔩 Licensing | ≓ Interfaces | Device Settings | <b>C</b> PhoneHome | € Logout |
|-----------------------------------------|---------------------------|--------------------------------|-------------|--------------|-----------------|--------------------|----------|
|                                         | Create a bonded interface | Interfa<br>or click on an inte |             |              | edit details.   |                    |          |
| "ens160"<br>"10.2.3.81"                 |                           |                                |             |              |                 |                    |          |
|                                         |                           |                                |             |              |                 |                    |          |
|                                         |                           |                                |             |              |                 |                    |          |
|                                         |                           |                                |             |              |                 |                    |          |
|                                         |                           |                                |             |              |                 |                    |          |
|                                         |                           |                                |             |              |                 |                    |          |
|                                         |                           |                                |             |              |                 |                    |          |
|                                         |                           |                                |             |              |                 |                    |          |
|                                         |                           |                                |             |              |                 |                    |          |
|                                         |                           |                                |             |              |                 |                    |          |
|                                         |                           | ScienceLog                     | iC™         |              |                 |                    |          |

3. In the Interfaces page, click the [Create a bonded interface ] button. The Create a Bonded Interface page appears.

| ScienceLogic™ Web Configuration Utility | # Home K Licensing ≓ Interfaces & Device Settings CPhoneHome (#Logou |
|-----------------------------------------|----------------------------------------------------------------------|
| Cre                                     | eate a Bonded Interface                                              |
| Activate                                | Device ID                                                            |
| Name                                    | bondN (N = a number)                                                 |
|                                         | x00CX00CX00CX00C                                                     |
| Netmask IP Address                      | DNS 1 (optional)                                                     |
| 2000/2000/2000                          | 2000,2000,2000,2000                                                  |
| Gateway IP Address                      | IPv6 Address (optional)                                              |
| 2000.2000.2000                          | valid ipv6 format                                                    |
| Slave Interfaces (select at least 1)    | Bonding Options                                                      |
| "ens160"                                | * key value                                                          |
|                                         | + Add another option                                                 |
|                                         | Save<br>Non-editable properties                                      |
|                                         |                                                                      |
|                                         |                                                                      |
|                                         |                                                                      |
|                                         |                                                                      |
|                                         |                                                                      |
|                                         |                                                                      |
|                                         |                                                                      |
|                                         |                                                                      |
|                                         | ScienceLogic™                                                        |

- 4. In the Create a Bonded Interface page, enter the following:
  - Device ID. Required. ID for the bonded interface. Enter a string with the format:

bondN

where N is a number. For example, you could enter **bond0**, **bond1**, or **bond64**.

If the device ID already exists in the SL1 System, the SL1 system will display an error message.

- Name. Required. Enter a user name for the bonded interface.
- Interface IP Address. Required. Enter the IP address for the bonded interface in standard IPv4, dotted-octet format.
- Netmask IP Address. Required. Enter the netmask for the bonded interface in standard IPv4, dottedoctet format.
- **Slave Interfaces**. Required. Select one or more interfaces from the list of available interfaces. The selected interfaces will be used by the new bonded interface.
- **DNS1**. Optional. Enter the IP address of the DNS server that the bonded interface will use. Enter the IP address in standard IPv4, dotted-octet format.
- Gateway IP Address. Optional. Enter the IP address of the gateway device or router that the bonded interface will use. Enter the IP address in standard IPv4, dotted-octet format.

- IPv6 Address. Optional. Enter the IP address for the bonded interface, in IPv6 format.
- **Bonding Options**. Optional. You can enter one or more bonding options. For each option, enter the name of the option in the key field and the value in the value field.

For details on bonding options, see the Red Hat documentation on Bonding Interface Parameters: https://access.redhat.com/documentation/en-US/Red Hat Enterprise Linux/6/html/Deployment Guide/sec-Specific Kernel Module Capabilities.html#s3-modules-bonding-directives

## Defining a Proxy Server

A proxy server enables SL1 appliances to get system updates when the appliance does not have a direct connection to the internet. A proxy server also enables ScienceLogic Database Servers to send subscription licensing data to ScienceLogic.

Each SL1 appliance can define its own proxy server.

To define a proxy server:

- 1. Go to the Appliance Manager page (System > Settings > Appliances).
- 2. Find the appliance for which you want to define a proxy server. Click its toolbox icon (<sup>(=)</sup>).
- 3. When prompted to enter your username and password, log in as the "em7admin" user with either the default password of **em7admin** or the password you configured.
- 4. After logging in, the main **Configuration Utility** page appears:

|                                                                                             | ScienceLogic™ Web Configuration | Utility      | # Home       | 🔩 Licensing | ≓ Interfaces   | Device Settings       | ℃PhoneHome  | B+Logout |  |  |
|---------------------------------------------------------------------------------------------|---------------------------------|--------------|--------------|-------------|----------------|-----------------------|-------------|----------|--|--|
|                                                                                             |                                 | о r          |              |             |                |                       |             |          |  |  |
| Configuration Utilities                                                                     |                                 |              |              |             |                |                       |             |          |  |  |
| This interface provides helpers for registering your ScienceLogic™ software and interfaces. |                                 |              |              |             |                |                       |             |          |  |  |
|                                                                                             |                                 |              |              |             |                |                       |             |          |  |  |
|                                                                                             | <ul> <li>Licensing</li> </ul>   |              |              | 🗘 Dev       | rice Settings  |                       | C PhoneHome |          |  |  |
|                                                                                             |                                 |              | License Info | rmation     |                |                       |             |          |  |  |
|                                                                                             | Capacit                         | ty : 7000    |              |             | Expiration : M | on, 05 Mar 2018 05:00 | :00 GMT     |          |  |  |
|                                                                                             | License '                       | Type : Trial |              |             | Org            | ganization : silotest |             |          |  |  |
|                                                                                             |                                 |              |              |             |                |                       |             |          |  |  |
|                                                                                             |                                 |              |              |             |                |                       |             |          |  |  |
|                                                                                             |                                 |              |              |             |                |                       |             |          |  |  |
|                                                                                             |                                 |              |              |             |                |                       |             |          |  |  |
|                                                                                             |                                 |              |              |             |                |                       |             |          |  |  |
|                                                                                             |                                 |              |              |             |                |                       |             |          |  |  |
|                                                                                             |                                 |              |              |             |                |                       |             |          |  |  |
|                                                                                             |                                 |              |              |             |                |                       |             |          |  |  |
|                                                                                             |                                 |              |              |             |                |                       |             |          |  |  |
|                                                                                             |                                 |              |              |             |                |                       |             |          |  |  |
|                                                                                             |                                 |              |              |             |                |                       |             |          |  |  |
|                                                                                             |                                 |              |              |             |                |                       |             |          |  |  |
|                                                                                             |                                 |              | ScienceLo    | gic™        |                |                       |             |          |  |  |

5. Click the [Device Settings] button. The Settings page appears.

| Ostanastanta Di Mah Osefferendas Lillita    |                                   |                                    |
|---------------------------------------------|-----------------------------------|------------------------------------|
| ScienceLogic™ Web Configuration Utility     | Home                              | levice Settings SchoneHome @Logout |
| 0                                           |                                   |                                    |
| Se                                          | ettings                           |                                    |
|                                             | -                                 |                                    |
| Conligu                                     | ire your appliance.               |                                    |
|                                             |                                   |                                    |
| Web Configuration Username<br>em7admin      | Web Config Password (change only) | Confirm Web Config Password        |
| GITT BUTTIT                                 |                                   |                                    |
| Appliance Type Administration Portal        | Database IP Address               |                                    |
| Summourument onur                           | 10.64.171.130                     |                                    |
| Database Username                           | Database Password (change only)   | Confirm Database Password          |
| root                                        |                                   |                                    |
| GUI Username                                | GUI Password (change only)        | Confirm GUI Password               |
| root                                        |                                   |                                    |
|                                             | Save                              |                                    |
|                                             |                                   |                                    |
| Edit Files                                  |                                   |                                    |
| chrony.conf silo.conf chrony.d/servers.conf |                                   |                                    |
|                                             |                                   |                                    |
| Configure Proxy Server                      |                                   |                                    |
| Server URL: Port:                           |                                   |                                    |
|                                             |                                   |                                    |
|                                             |                                   |                                    |
| Save                                        |                                   |                                    |
|                                             |                                   |                                    |
|                                             |                                   |                                    |
|                                             | ScienceLogic™                     |                                    |

- 6. Enter values in the following fields:
  - Server URL. Type the URL of the proxy server. For example, "http://10.2.12.51".
  - **Port**. Type the port on the proxy server to which the SL1 appliance will talk.
- 7. Click [Save].

## Chapter

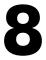

## Configuring SL1 for PhoneHome Communication

#### Overview

This chapter explains how to configure SL1 to use PhoneHome Communication.

WARNING: Starting with SL1 version 11.2.0, the PhoneHome Communication configuration process for SL1 Collectors has been moved to *Installing and Configuring an SL1 Collector*. The PhoneHome page in the Web Configuration Utility in SL1 version 11.2.0 contains a link that redirects you to the [Pending] tab of the Nodes page in SL1. The procedures in this chapter are not compatible with the new procedures for SL1 version 11.2.0 or later that are covered in that chapter.

**NOTE:** The PhoneHome configuration process for SL1 Database Servers did **not** change in SL1 version 11.2.0, and updates to the PhoneHome command-line interface for SL1 version 11.2.0 are covered in this chapter.

Use the following menu options to navigate the SL1 user interface:

- To view a pop-out list of menu options, click the menu icon (三).
- To view a page containing all the menu options, click the Advanced menu icon ( … ).

The following topics cover the details of configuring PhoneHome Communication:

| What is PhoneHome Communication? | .77 |
|----------------------------------|-----|
| Prerequisites                    | .79 |

| Overview of the PhoneHome Configuration                                                     | 79 |
|---------------------------------------------------------------------------------------------|----|
| Configuring the Database Server for PhoneHome                                               | 80 |
| Configuring the Data Collectors and Message Collectors for PhoneHome                        | 81 |
| Registering the Data Collectors and Message Collectors                                      | 85 |
| Managing Port Forwarding for PhoneHome Communication in SL1 Version 11.2.0 and Later        | 86 |
| Defining Port Forwarding for PhoneHome Communication in SL1 Version 11.1.0 and Earlier      | 88 |
| Using Custom Options for AutoSSH                                                            | 89 |
| Configuring PhoneHome for High Availability and Disaster Recovery                           | 90 |
| Managing Destinations                                                                       | 94 |
| Managing Proxy Connections for PhoneHome Communication in SL1 Version 11.2.0 and Later      | 96 |
| Managing Proxy Connections for PhoneHome Communication in SL1 Version 11.1.0 and Earlier    | 98 |
| Deleting a PhoneHome Collector                                                              | 02 |
| Deleting a PhoneHome Database Server                                                        | 04 |
| The Watchdog Service                                                                        | 04 |
| Logging PhoneHome Configuration Information                                                 | 05 |
| Using the Command-Line Interface for PhoneHome Collection in SL1 Version 11.2.0 and Later10 | 06 |
| Tuning PhoneHome Settings in SL1 Version 11.2.0 and Later                                   | 12 |
| Troubleshooting the PhoneHome Configuration in SL1 Version 11.1.0 and Earlier               | 14 |

## What is PhoneHome Communication?

SL1 supports two methods for communication between Database Servers and the Data Collectors and Message Collectors in a system:

**The traditional method**. The Database Server initiates communication with each Data Collector and Message Collector. The Database Server periodically pushes configuration data to the Data Collectors and Message Collectors and retrieves data from the Data Collectors and Message Collectors. The collector administrator must allow ingress communication from the Database Server on port 7707. The communication is encrypted using SSL whenever possible.

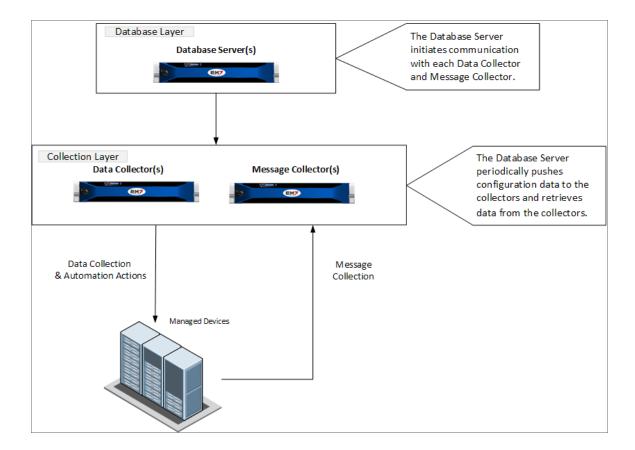

The benefit of the traditional method is that communication to the Database Server is extremely limited, so the Database Server remains as secure as possible.

**The PhoneHome method**. The Data Collectors and Message Collectors initiate communication with the Database Server. The Data Collectors and Message Collectors create an SSH tunnel. The Database Server uses the SSH tunnel to periodically push configuration data to the Data Collectors and Message Collectors and retrieve data from the Data Collectors and Message Collectors.

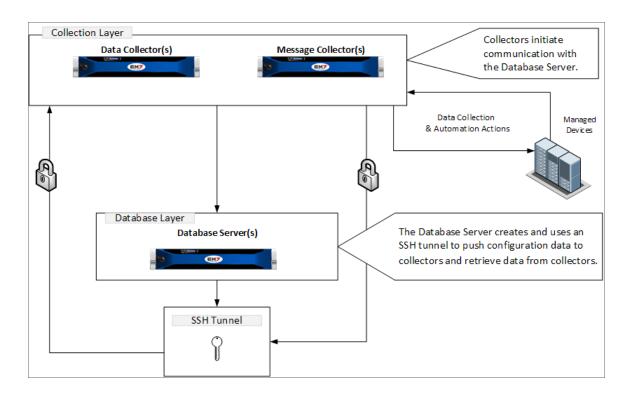

The benefits of this method are that no firewall rules must be added on the network that contains the Data Collectors, and no new TCP ports are opened on the network that contains the Data Collectors.

The PhoneHome configuration uses public key/private key authentication to maintain the security of the Database Server. Each Data Collector is aligned with an SSH account on the Database Server and uses SSH to communicate with the Database Server. Each SSH account on the Database Server is highly restricted, has no login access, and cannot access a shell or execute commands on the Database Server.

### Prerequisites

Before configuring PhoneHome communication in your ScienceLogic environment, you must:

- Have SSH access or console access to each database.
- On each ScienceLogic appliance, know the username and password for access to the console as **em7admin**.
- Ensure that the Database Server opens a port for PhoneHome communication. The default port used by the Configuration Utility is **7705**, but you can use other ports besides 7705.

**NOTE**: If you use a proxy in your PhoneHome configuration, *perform the steps in the proxy section* before configuring the other steps in the PhoneHome configuration. The remaining configuration steps require the proxy for communication.

## Overview of the PhoneHome Configuration

For a configuration that includes one or more Database Servers, perform the following steps to use PhoneHome communications:

1. Configure one or more Database Servers for PhoneHome. Each Database Server must have SL1 installed, have an IP address, and be licensed with ScienceLogic.

NOTE: If you are using a High Availability and Disaster Recovery configuration, see Configuring PhoneHome for High Availability and Disaster Recovery to configure Database Servers.

 Configure the Data Collectors and Message Collectors for PhoneHome. Each Data Collector or Message Collector must have SL1 installed and have an IP address.

WARNING: Starting with SL1 version 11.2.0, the PhoneHome Communication configuration process for SL1 Collectors has been moved to *Installing and Configuring an SL1* Collector. The PhoneHome page in the Web Configuration Utility in SL1 version 11.2.0 contains a link that redirects you to the [Pending] tab of the Nodes page in SL1. The procedures in this chapter are not compatible with the new procedures for SL1 version 11.2.0 or later that are covered in that chapter.

- 3. Define the Database Server associated with each Data Collector or Message Collector appliance.
- 4. Register the Data Collectors and Message Collectors in SL1.
- 5. As needed, define port forwarding for each collector to use SSH from the Database Server to access that

Data Collector or Message Collector.

6. See the Troubleshooting section for additional help.

### Configuring the Database Server for PhoneHome

In PhoneHome communication, the Database Server communicates with the Data Collectors and the optional Message Collectors. The Database Server stores all the configuration information for the PhoneHome configuration.

In 8.14.0 or later releases, PhoneHome configuration is stored in tables on the Database Server. The information is accessible to all Database Servers in the SL1 system. Any Database Server in the SL1 system can provide network access.

To configure a Database Server for PhoneHome communication, you must first perform the following required steps:

- Install the SL1 on the Database Server.
- Assign an IP address to the Database Server.
- License the Database Server with ScienceLogic. For more information, see *Licensing and Configuring a Database Server*.

NOTE: You do not need to license the Database Server for appliances running SL1 version 11.2.0.

Next, configure the Database Server for PhoneHome communication:

- 1. Go to the console of the Database Server or use SSH to access the server.
- 2. Log in as user **em7admin** with the password you configured during setup.
- 3. For the Database Server, you must open a port to accept incoming connection requests. To do this, type the following at the shell prompt:

sudo phonehome open-control-port port number

where port\_number is an unused port number greater than 1000. The Configuration Utility uses port 7705 as the default port. If you want to use the default port, specify **7705** in this command. To use a *different* port, specify that port number in this command.

4. To define the Database Server (to itself), type the following at the shell prompt:

sudo phonehome add database

5. Review the output, which should look like the following:

```
Created local: #0
Reloading sshd configurations
Created database: #11
Changing password for user: "phonehome11"
Created Device Id: "11"
Created token: "phonehome://11071.97.6.197/ee4sdRRK8yNu"
```

- 6. Note the ID number for the database (11 in our example).
- 7. If the database is behind a firewall, you need to define the public-facing IP address of the Database Server and also define the port to use for SSH communication from PhoneHome servers to the Database Server. To do this, type the following at the shell prompt:

sudo phonehome set appliance\_ID -ip=IP\_address -port=port\_number

where appliance\_ID is the value you noted in step 6, IP\_address is the public-facing IP address, and port\_ number is the port you want to use for SSH communication to and from the Database Server.

For example:

```
sudo phonehome set 11 -ip=71.197.6.197 -port=7705
```

8. You must now configure the Data Collectors and Message Collectors in your network. To do this, go the next section.

## Configuring the Data Collectors and Message Collectors for PhoneHome

WARNING: Starting with SL1 version 11.2.0, the configuration process for SL1 Collectors was updated. For detailed procedures about configuring a collector, see *Installing and Configuring an SL1 Collector*.

This section describes how to configure a Data Collector and a Message Collector for use in a PhoneHome configuration running a version of SL1 before version 11.2.0.

Before configuring a Data Collector and a Message Collector for use in a PhoneHome configuration, you must first perform the following required steps:

- Install SL1 on each Data Collector and Message Collector
- Assign an IP address to each Data Collector and Message Collector

**NOTE**: If your PhoneHome configuration uses proxy servers, do not use this section to configure a Data Collector or Message Collector. See the section on proxy servers instead.

To configure a Data Collector or Message Collector as part of a PhoneHome configuration:

1. On the Data Collector or Message Collector, log in to the Web Configuration Utility using any web browser supported by SL1. The address of the Web Configuration Utility is in the following format:

https://<IP\_address\_of\_collector>:7700

- 2. Type the address of the Web Configuration Utility in the Address bar of your browser, replacing <*IP\_address\_of\_collector*> with the IP address of the Data Collector or Message Collector.
- 3. When prompted to enter your user name and password, log in as the "em7admin" user with either the default password of **em7admin** or the password you configured.

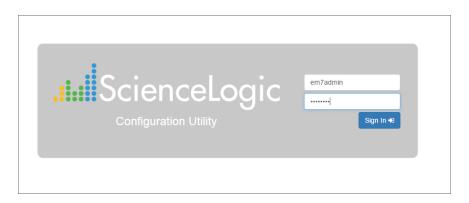

4. After you log in, the **Configuration Utilities** page appears:

| ScienceLogic™ Web Configuration Utility | 🖨 Home       | 🔩 Licensing | ≓ Interfaces | Device Settings   | CPhoneHome  | ●Logout |  |  |
|-----------------------------------------|--------------|-------------|--------------|-------------------|-------------|---------|--|--|
| 0                                       | e            |             |              |                   |             |         |  |  |
| Configuration Utilities                 |              |             |              |                   |             |         |  |  |
| This interface provides h               | -            |             |              |                   | aces.       |         |  |  |
|                                         |              |             |              |                   |             |         |  |  |
| Licensing                               |              | Devi        | ice Settings |                   | C PhoneHome |         |  |  |
|                                         | License Info | rmation     |              |                   |             |         |  |  |
| Capacity : None                         |              |             |              | Expiration :      |             |         |  |  |
| License Type : Unlimited                |              |             | Organization | SCIENCELOGIC PERM | MANENT      |         |  |  |
|                                         |              |             |              |                   |             |         |  |  |
|                                         |              |             |              |                   |             |         |  |  |
|                                         | ScienceLo    | gic™        |              |                   |             |         |  |  |

5. Click the [PhoneHome] button. The PhoneHome - Collector page appears.

| ScienceLogic™ Web Configuration Utility    | 🖷 Home 🛛 🔦 Licensi | g ≓ Interfaces | Device Settings     | <b>C</b> PhoneHome | C+Logout |  |  |  |
|--------------------------------------------|--------------------|----------------|---------------------|--------------------|----------|--|--|--|
| PhoneHome - Collector                      |                    |                |                     |                    |          |  |  |  |
| Connect to a phonehome-configured database |                    |                |                     |                    |          |  |  |  |
| Clear Configuration                        |                    |                |                     |                    |          |  |  |  |
| Database:                                  |                    |                |                     |                    |          |  |  |  |
| Hostname/IP:                               |                    |                | Port (if not 7705): |                    |          |  |  |  |
| 10.64.20.100                               |                    |                | 7706                |                    |          |  |  |  |
| Status: Not configured                     |                    |                |                     |                    |          |  |  |  |
| Send Connection Request                    |                    |                |                     |                    |          |  |  |  |

- 6. Complete the following fields:
  - Hostname/IP. Type the Hostname or IP address of the Database Server that is configured for PhoneHome.
  - **Port (if not 7705)**. Optional. Port number for SSH communications with the Database Server that is configured for PhoneHome. If you are using a port *other* than 7705 on the Database Server, type the port number in this field. Otherwise, leave this field blank.
- Click the [Send Connection Request] button to send the request from the Data Collector to the Database Server that is configured for PhoneHome. After clicking the [Send Connection Request] button, the PhoneHome - Collector page displays the status Pending database approval.

**NOTE**: Do not close the browser window or navigate away from this page while the connection request is being processed.

8. In a new browser window, open the ScienceLogic Web Configuration Utility for the Database Server. To do this, type the following, replacing "ip-address-of-database" with the IP address of the Database Server:

```
https://<IP_address_of_database>:7700
```

9. When prompted to enter your username and password, log in as the "em7admin" user with either the default password of **em7admin** or the password you configured. The main **Configuration Utility** page appears.

10. Click the [PhoneHome] button. The PhoneHome Database - Master page appears.

| ScienceLogic <sup>™</sup> Web Configuration Utility | ter and the address of the address of the address | Interfaces & Device Settings | CPhoneHome @Logout |
|-----------------------------------------------------|----------------------------------------------------------------------------------------------------|------------------------------|--------------------|
|                                                     | me Databas<br>et up master configuration for phoneh                                                                                                    |                              | er                 |
| Databases:<br>ID: 11<br>Host:<br>disconnected       | ID: 12<br>Host:<br>disconnected                                                                                                    |                              |                    |
| Collectors:                                         |                                                                                                    |                              |                    |
|                                                     | Accept All Collector Requests                                                                                                    |                              |                    |
|                                                     | Reject All Collector Requests                                                                                                    |                              |                    |
|                                                     |                                                                                                    |                              |                    |
|                                                     | ScienceLogic™                                                                                                    |                              |                    |

- 11. Note that the list of Collectors includes a request. Click the **[Accept]** button for that collector. The Status for the Collector now displays as *Approved*.
- 12. On the Data Collector or Message Collector, open the ScienceLogic Web Configuration Utility and click the **[PhoneHome]** button. The **PhoneHome Collector** page appears:

| Chiennel aniaTM Web Configuration Likility          | 番 Home                           | 🔦 Licensina | ≓ Interfaces | the Device Cathlene | Set the set of the set of the | Ghl annut |  |
|-----------------------------------------------------|----------------------------------|-------------|--------------|---------------------|----------------------------------------------------------------------------------------------------|-----------|--|
| ScienceLogic <sup>™</sup> Web Configuration Utility | w Home                           | S Licensing |              | Device Settings     | GPhonePlome                                                                                                    | (+Logout  |  |
|                                                     |                                  |             |              | _                   |                                                                                                    |           |  |
| PhoneHome - Collector                               |                                  |             |              |                     |                                                                                                    |           |  |
|                                                     |                                  |             |              |                     |                                                                                                    |           |  |
| Connect to a p                                      | phonehome                        | -configured | database     |                     |                                                                                                    |           |  |
|                                                     |                                  |             |              |                     |                                                                                                    |           |  |
| Clear Configuration                                 |                                  |             |              |                     |                                                                                                    |           |  |
| Clear Configuration                                 |                                  |             |              |                     |                                                                                                    |           |  |
| Database:                                           |                                  |             |              |                     |                                                                                                    |           |  |
| Hostname/IP:                                        | Hostname/IP: Port (if not 7705): |             |              |                     |                                                                                                    |           |  |
| 10.2.13.40                                          | 10.2.13.40 7705                  |             |              |                     |                                                                                                    |           |  |
|                                                     |                                  |             |              |                     |                                                                                                    |           |  |
| Status: Synced and Connected: ID #13                |                                  |             |              |                     |                                                                                                    |           |  |
| Ser                                                 | Send Connection Request          |             |              |                     |                                                                                                    |           |  |
|                                                     |                                  |             |              |                     |                                                                                                    |           |  |
|                                                     |                                  |             |              |                     |                                                                                                    |           |  |

- 13. Click the **[Check Approval]** button. Note that the Status message is now Configured ID [phonehome\_ user number].
- 14. If you refresh the page, the status field displays the message Synced and Connected.

If you have a large number of collectors, you can perform the following steps to approve multiple collectors at the same time:

- 1. On each Data Collector or Message Collector, follow steps 1-7 in the *previous procedure* to send the connection request for each collector.
- 2. Open the ScienceLogic Web Configuration Utility for the Database Server and click the **[PhoneHome]** button.

- 3. Click the [Accept All Collector Requests] button.
- 4. Open the ScienceLogic Web Configuration Utility for each collector, click the **[PhoneHome]** button, and then click the **[Check Approval]** button.
- 5. Repeat step 4 until you have approved all of your collectors.

## Registering the Data Collectors and Message Collectors

**NOTE**: Perform the steps in this section after you have successfully established a PhoneHome connection between Data Collectors or Message Collectors and the main Database Server. The steps in this section ensure that the SL1 system uses the loopback address that is assigned to each Data Collector and Message Collector upon *successful completion of a phonehome connection request*.

In SL1, to register a Data Collector or Message Collector with the main Database Server:

 In the address bar of your browser, type the IP address of the SL1 appliance that provides the user interface for your SL1 system. The user interface is provided by either the Database Server or an Administration Portal. The login page appears:

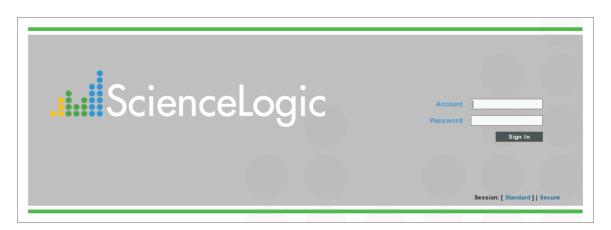

- 2. Log in as the "em7admin" user with the password "em7admin" (or the password you configured).
- 3. If this is your first successful login, you will be asked to agree to the End-user License Agreement. Read the End-user License Agreement and then click the **[I Agree to The Terms Outlined Above]** button.
- 4. Go to the **Appliance Manager** page (System > Settings > Appliances):

| Host Name PhoneHome collector 5 | Model type Data Collection Unit [5] | Save    |
|---------------------------------|-------------------------------------|---------|
| IP Address 127.0.0.5            | Description Data Collector 05       | Save As |

5. Complete the following fields:

- Host Name. Type the host name of the Data Collector or Message Collector.
- *IP Address*. Type the **loopback IP address** of the Data Collector or Message Collector. The loopback IP address is a special, virtual network interface that your computer uses to communicate with itself. This address also allows you to view content on a server in the same way a client would. In most cases, the loopback address is 127.0.0.1, although the loopback address can be any IP address in the 127.0.0.0/8 block.

**TIP**: If you go to the Web Configuration Utility of the Database Server and click the **PhoneHome** button, you can view a list of all the connected collectors, along with their IDs. The ID indicates the loopback address. For example, if the ID of a given collector is 12, then its loopback address is 127.0.0.12.

- Model Type. Select the type of appliance (Data Collector or Message Collector) you are registering.
- **Description**. Type a description for the Data Collector or Message Collector. This field is optional.
- 6. Click the **[Save]** button. If the save is successful, the message "Appliance Registered" displays.
- 7. If all information is valid and the Database Server can communicate with the Data Collector or Message Collector, the **Appliance Manager** page displays the ScienceLogic version installed on the collector in the **Build** column. If the **Build** column remains blank for longer than five minutes, double-check your settings and network connection.
- 8. Perform these steps for each Data Collector and Message Collector in your PhoneHome configuration.

# Managing Port Forwarding for PhoneHome Communication in SL1 Version 11.2.0 and Later

A port forward is a configuration that allows a PhoneHome client to "copy" a local port from the SL1 Collector to the Database Server, essentially making the local port available on the Database Server appliance as if it was physically present on that appliance itself.

**NOTE**: The local MariaDB port 7707 on the collector is forwarded to the Database Server by default.

#### Viewing a List of Port Forwards

**NOTE:** This section applies only to SL1 version 11.2.0 and later.

To view a list of ports forwarded from an SL1 Collector to the Database Server:

- 1. Go to the console of the SL1 Collector.
- Run the following command on the SL1 Collector: phonehome forwards list

NOTE: This list will not include the MariaDB port 7707, which is forwarded by default.

#### Adding a Port Forward

NOTE: This section applies only to SL1 version 11.2.0 and later.

To add a port forward:

- 1. Go to the console of the SL1 Collector.
- 2. Run the following command on the SL1 Collector, replacing <Remote Address> with the port on the Database Server onto which the local port will be forwarded and <Local Address> with the local port to forward from the SL1 Collector:

phonehome forward add <Remote Address> <Local Address>

**NOTE**: Addresses should be in the format :<port>.

NOTE: The remote port should be an unprivileged port—in other words, a port greater than 1023.

For example, if you want to forward SSH port 22 from the SL1 Collector to the Database Server appliance as port 10022 to enable a Database Server administrator to SSH into the SL1 Collector from the Database Server appliance, you would run the following command:

phonehome forward add :10022 :22

**NOTE:** New forwards do not take effect until the PhoneHome client is restarted or the next watchdog cycle occurs.

#### Removing a Port Forward

**NOTE:** This section applies only to SL1 version 11.2.0 and later.

To remove a port forward:

- 1. Go to the console of the SL1 Collector.
- 2. Run the following command on the SL1 Collector, replacing <Remote Address> with the port on the Database Server appliance onto which the local port was forwarded and <Local Address> with the local port that was forwarded from the SL1 Collector:

phonehome forward remove <Remote Address> <Local Address>

**NOTE**: Addresses should be in the format :<port>.

For example, if you want to no longer forward SSH port 22 from the SL1 Collector to the Database Server appliance as port 10022, run the following command:

phonehome forward remove :10022 :22

**NOTE:** Deleted forwards do not take effect until the PhoneHome client is restarted or the next watchdog cycle occurs.

# Defining Port Forwarding for PhoneHome Communication in SL1 Version 11.1.0 and Earlier

If you define port forwarding for each Data Collector or Message Collector in the PhoneHome configuration, you can use SSH from the Database Server to access the Data Collector or Message Collector.

To define port forwarding:

- 1. Either go to the console of the Database Server or use SSH to access the server.
- 2. Log in as user **em7admin** with the password you configured during setup.
- 3. For each Data Collector and/or Message Collector, type the following at the shell prompt:

sudo phonehome set appliance\_ID -forwards=port\_number

where:

- appliance\_ID is device ID for the Data Collector or Message Collector.
- port\_number is the port you want to use for SSH communication from the Database Server to the Data Collector or Message Collector.

For example:

```
sudo phonehome set 12 -forwards=22
```

4. For every other server in the PhoneHome configuration, go to the console of the Database Server or use SSH to access the server.

- 5. Log in as user **em7admin** with the password you configured during setup.
- 6. Type the following at the shell prompt:

sudo phonehome sync

- 7. Now, whenever you are SSHed in to the Database Server, you can SSH to the Data Collector or Message Collector.
- 8. To use the forward port, append "100" to the front of the port you defined in step #3 and use the loopback IP of the Data Collector or Message Collector using port 10022:

ssh -p 10022 root@127.0.0.12

## Using Custom Options for AutoSSH

By default, SL1 stores settings for AutoSSH for PhoneHome configurations in the file /opt/em7/backend/phonehome/em7\_ph\_tunnels on each Data Collector and Message Collector in your configuration.

If you want to use custom AutoSSH settings for a specific Data Collector or Message Collector in your configuration, you can create the file /etc/phonehome/local.conf and define custom AutoSSH options for that server.

To define custom SSH options for a server:

- 1. Log in to the console of the Data Collector or Message Collector as the root user.
- 2. Open the file /etc/phonehome/local.confg with a text editor like vi:
  - vi /etc/phonehome/local.conf
- 3. Add one or more custom settings for AutoSSH. You can define:
  - TCPKeepAlive = "yes or no". Specifies whether the client will send a null packet to the server (to keep the connection alive). Uses the TCP layer to send the packet. The default value is "no". If you set this value to zero (0), this feature is disabled. Your connection will drop if idle for too long.
  - ServerAliveInterval = "number of seconds". The number of seconds the client will wait before sending a null packet to the server (to keep the connection alive). Uses the SSH layer to send the packet. The default value is "10". If you set this value to zero (0), this feature is disabled.
  - StrictHostKeyChecking = "yes or no". If this flag is set to "yes", AutoSSH will never automatically add host keys to AutoSSH configuration and will refuse to connect to hosts whose host key has changed. This option forces the user to manually add all new hosts. If this flag is set to "no", ssh will automatically add new host keys to the known hosts files. The default value is "no".
  - ServerAliveCountMax = "number of messages". The maximum number of unacknowledged null
    packets the client will send to the server (to keep the connection alive). After the maximum number of
    unacknowledged null packets, the client will drop the SSH connection to the server. The default value
    is "2". If you set this value to zero (0), this feature is disabled. Your connection will drop if idle for too
    long.

• CUSTOM\_PARAMS = "-o parameter = argument". Any additional SSH parameters can be configured with this option. For example:

```
CUSTOM_PARAMS="-o ExitOnForwardFailure=yes"
```

**NOTE**: To determine the format for entries in the /etc/phonehome/local.confg file, see the file /opt/em7/backend/phonehome/em7\_ph\_tunnels.

4. Save your changes and exit the file.

## Configuring PhoneHome for High Availability and Disaster Recovery

This section describes how to configure the Database Servers in your system for use in a PhoneHome configuration.

**NOTE**: You can use the same Database Servers in both a PhoneHome configuration and a traditional configuration.

After performing the steps in this section, go the section on **Configuring the Data Collectors and Message Collectors** to complete the configuration.

## Configuring the Primary Database Server for High Availability and Disaster Recovery

To configure the primary Database Server for PhoneHome communication:

- 1. Go to the console of the primary Database Server or use SSH to access the server.
- 2. Log in as user **em7admin** with the password you configured during setup.
- 3. For the primary Database Server, you must first open a port to accept incoming connection requests. To do this, type the following at the shell prompt:

sudo phonehome open-control-port *port\_number* where *port\_number* is an unused port number greater than 1000. The default value in the Configuration Utility is 7705. If you want to use the default port later in the Configuration Utility, specify "7705" in this command.

4. To define the primary Database Server (to itself), type the following at the shell prompt:

sudo phonehome add database

5. Review the output, which should look like the following:

```
Created local: #0
Reloading sshd configurations
Created database: #11
Changing password for user: "phonehome11"
Created Device Id: "11"
Created token: "phonehome://11071.97.6.197/ee4sdRRK8yNu"
```

- 6. Note the ID number for the primary Database Server (11 in our example).
- 7. To define the public-facing IP address of the primary Database Server and the port to use for SSH communication from PhoneHome servers to the primary Database Server, type the following at the shell prompt:

```
sudo phonehome set appliance_ID -ip=IP_address -port=port_number where port_number is an unused port number greater than 1000. The Configuration Utility uses port 7705 as the default port. If you want to use the default port, specify 7705 in this command. To use a different port, specify that port number in this command.
```

For example:

sudo phonehome set 11 -ip=71.197.6.197 -port=7705

8. Start the PhoneHome watchdog. To do so, type the following at the shell prompt:

sudo systemctl enable em7\_ph\_watchdog

sudo systemctl start em7\_ph\_watchdog

 If your SL1 System uses multiple databases for high availability and/or disaster recovery, you must create a record for the secondary Database Server on the primary Database Server. To do so, type the following at the shell prompt:

sudo phonehome add database

10. The output will look like this:

Reloading sshd configurations

Created database: #13

Changing password for user: "phonehome13"

Created Device Id: "13"

Created token: "phonehome://13@10.64.68.31:22/GmHtYvDd9O0V"

- 11. Note the ID number for the secondary Database Server. You will need this value later in the configuration.
- 12. Copy and save the token for the secondary Database Server. You will need this value later in the configuration.
- 13. To define the public-facing IP address of the secondary Database Server and the port to use for SSH communications from PhoneHome servers to the secondary Database Server, type the following at the shell prompt:

```
sudo phonehome set appliance_ID -ip=IP_address -port=port_number
where:
```

- appliance\_ID is the value you noted in step 5.
- *IP* address is the public-facing IP address.
- port\_number is the port you want to use for SSH communication to and from the primary Database Server.

For example, we could enter:

sudo phonehome set 13 -ip=71.197.6.198 -port=7705

## Configuring the Secondary Database Server for High Availability and Disaster Recovery

To configure a secondary Database Server as part of a PhoneHome configuration:

- 1. Either go to the console of the secondary Database Server or use SSH to access the server.
- 2. Log in as user **em7admin** with the password you configured during setup.
- 3. For the secondary Database Server, you must first open a port to accept incoming connection requests. To do this, type the following at the shell prompt:

sudo phonehome open-control-port port\_number

where:

• port\_number is an unused port number greater than 1000. The default value in the Configuration Utility is 7705. If you want to use the default value, specify "7705".

**NOTE**: ScienceLogic recommends that you use the same port number on each database in your PhoneHome configuration.

4. To register the secondary Database Server, type the following at the shell prompt:

sudo phonehome register appliance\_token

where:

- appliance\_token is the URL you saved during step 11 in the section Configuring the Primary Database for High Availability and Disaster Recovery.
- 5. The output looks like this:

Registered device successfully

6. Type the following at the shell prompt:

sudo phonehome sync

7. The output looks like this:

Started synchronization Synchronized: collectors

Synchronized: databases Reloading sshd configurations Finished synchronizations

#### Configuring Data Collectors and Message Collectors for High Availability and Disaster Recovery

You must now configure the Data Collectors and Message Collectors in your network. To do this, see **Configuring the Data Collectors and Message Collectors**.

**NOTE**: If your PhoneHome configuration uses proxy servers, do not use this section to configure a Data Collector or Message Collector. See the *section on proxy servers* instead.

#### Syncing the High Availability and Disaster Recovery System

After adding Data Collector(s) or Message Collector(s) to your PhoneHome configuration, you must once again execute the sync command on all **Database Servers** and then on the newly configured Collectors in the PhoneHome configuration.

To sync your PhoneHome configuration:

- 1. Either go to the console of the Database Server (or the new Collectors) or use SSH to access the server.
- 2. Log in as user **em7admin** with the password you configured during setup.
- 3. At the shell prompt, type the following:

sudo phonehome sync

4. Perform these steps on each Database Server, Data Collector, and Message Collector in your PhoneHome configuration.

#### Adding a New Secondary Database Server

To add a new secondary Database Server to an existing PhoneHome configuration:

- On the primary Database Server, perform the steps from the section Configuring the Primary Database Server. These are the steps that define the secondary Database Server, including saving the token and saving the new configuration.
- 2. On the new secondary Database Server, perform the steps from the section Configuring the Secondary Database Server for High Availability and Disaster Recovery.
- Either go to the console of the SL1 appliance or use SSH to access the new secondary Database Server. Log
  in as "root".
- 4. At the shell prompt, type the following:

phonehome status

5. The new secondary Database Server should be connected to each Data Collector in the PhoneHome configuration.

### Managing Destinations

A destination is a list of addresses associated with a Database Server. A PhoneHome Database Server can have one or more destination addresses associated with it.

NOTE: Destination addresses can be IPv4 addresses or DNS names, or a combination of both.

#### Viewing a List of Destinations

NOTE: This section applies only to SL1 version 11.2.0 and later.

To view a list of all destinations in your stack:

- 1. Go to the console of the SL1 Collector.
- 2. Run the following command on the SL1 Collector:

phonehome destination list

This command provides a list of all Database Servers with their device IDs, addresses, and priorities. Priorities define the order in which an SL1 Collector will try to connect to the individual addresses. It will keep trying until it can connect to one of them.

**NOTE**: To view a list of destinations on a specific PhoneHome Database Server, run the following command, where <Device ID> is the ID of the PhoneHome Database Server:

```
phonehome destination list --id <Device ID>
```

#### Adding a Destination

NOTE: This section applies only to SL1 version 11.2.0 and later.

To add a new destination address:

- 1. Go to the console of the SL1 Collector.
- 2. Run the following command on the SL1 Collector, where <Device ID> is the ID of the device to which you want to add a new address and <Address> is the destination address:

phonehome destination add <Device ID> <Address>

**NOTE**: Addresses should be in the format <host>: <port>.

NOTE: Host addresses can be IPv4 addresses or DNS names.

If successful, you will get a message confirming that the new address was successfully added to the destination.

For example, if you wanted to add the destination address 192.168.0.13, with port 7705 open, to the device with the device ID 2, run the following command:

phonehome destination add 2 192.168.0.13:7705

**NOTE**: The port you open must match the port that is open for the original device. Otherwise, you will receive an error.

**NOTE:** Optionally, you can add the suffix --priority <Priority> to establish the destination's priority, or use the suffix --force to force add a destination address, even if the port does not match with the device's listed port.

#### Removing a Destination

**NOTE:** This section applies only to SL1 version 11.2.0 and later.

To remove an existing address from a destination:

- 1. Go to the console of the SL1 Collector.
- 2. Run the following command on the SL1 Collector, where *<Device ID>* is the ID of the device from which you want to remove a destination address and *<Address>* is the destination address:

phonehome dest remove <Device ID> <Address>

**NOTE**: Addresses should be in the format *<host>: <port>*.

NOTE: Host addresses can be IPv4 addresses or DNS names.

NOTE: You cannot remove an address from a destination if it is the destination's only address.

## Managing Proxy Connections for PhoneHome Communication in SL1 Version 11.2.0 and Later

If your organization requires that you use a proxy for outbound requests, you can configure one or more proxy connections between the an SL1 Collector and the Database Server.

For example, you might use a proxy connection if your SL1 Collector does not have a direct outbound internet connection to reach the Database Server. A PhoneHome proxy configuration includes the destination address—either the address of the Database Server or that of the next proxy host—and the address of the proxy server to which the client must connect to reach the destination.

There can be one or more proxy hosts in between an SL1 Collector and a Database Server, thus forming a proxy chain.

**NOTE:** If you use a proxy in your PhoneHome configuration, perform the steps in the section about Adding a Proxy Connection before you configure the other steps in thischapter. The other steps in the PhoneHome configuration will require the proxy for communication.

#### Viewing a List of Proxy Connections

To view a list of proxy connections from an SL1 Collector to the Database Server:

- 1. Go to the console of the SL1 Collector.
- Run the following command on the SL1 Collector: phonehome proxy list

#### Adding a Proxy Configuration

To add a proxy connection between an SL1 Collector to the Database Server:

- 1. Go to the console of the SL1 Collector.
- 2. Run the following command on the SL1 Collector, replacing *Destination Address* with the address and port of the Database Server appliance to which you want to connect, *Proxy Address* with the proxy host address and port you want to use as a tunnel, and *Proxy User* with the username used to log in to the proxy host:

phonehome proxy new <Destination Address> <Proxy Address> <Proxy User>

NOTE: Addresses should be in the format <host>:<port>. The host can be either an IP address or a DNS name.

For example, if you want to configure the SL1 Collector to connect to the Database Server with an address of 202.35.52.71 through a proxy host with the address 10.1.17.68 with the user em7admin, you would run the following command:

phonehome proxy new 202.35.52.71:7705 10.1.17.68:22 em7admin

If you are connecting to the Database Server through a chain consisting of multiple proxies, you should add the proxy configurations in reverse order, starting with the destination address and last proxy host address, then the last proxy host address and previous proxy host address, and so forth, until you get to the first proxy host.

For example, if you want to connect to the Database Server with an address of 202.42.63.79 through proxy host A with an address of 192.168.0.3 with the user proxyuser, and also proxy host B with an address of 10.2.13.79 with the user em7admin, then you would run the following commands:

```
phonehome proxy new 202.42.63.79:7705 10.2.13.79:22 em7admin
phonehome proxy new 10.2.13.79:22 192.168.0.3 proxyuser
```

**NOTE:** New proxy configurations do not take effect until the PhoneHome client is restarted or the next watchdog cycle occurs.

**NOTE:** When you run the command, the system prompts you for a password for the proxy host. The system uses this password to automatically configure and validate SSH key-based authentication to the host; the next time you need to run anything via the proxy host, it will use the collector's private key for authentication rather than prompting you for the password. Optionally, you can disable this behavior by adding "-n" to the end of the command. If you do so, you must then manually configure the proxy's SSH key-based authentication.

#### Deleting a Proxy Configuration

To add a proxy configuration between an SL1 Collector to the Database Server:

- 1. Go to the console of the SL1 Collector.
- 2. Run the following command on the SL1 Collector, replacing *Destination Address* with the address and port of the Database Server appliance to which the proxy is connecting:

```
phonehome proxy delete <Destination Address>
```

NOTE: Addresses should be in the format <host>:<port>. The host can be either an IP address or a DNS name.

**NOTE**: Removed proxy configurations do not take effect until the PhoneHome client is restarted or the next watchdog cycle occurs.

## Managing Proxy Connections for PhoneHome Communication in SL1 Version 11.1.0 and Earlier

If your organization requires that you use a proxy for outbound requests, you can configure one or more Data Collectors to act as proxy servers. These proxy servers will sit between the Data Collectors in your PhoneHome configuration and the Database Server in your PhoneHome configuration.

To use one or more Data Collectors as proxy servers in a PhoneHome configuration:

- Ensure that the SSH port is open on each Data Collector that acts as a proxy server.
- Ensure that the SSH port is open on each Database Server in the PhoneHome configuration.

**NOTE**: If you use a proxy in your PhoneHome configuration, **perform the steps in this section before you configure the other steps in this chapter**. The other steps in the PhoneHome configuration will require the proxy for communication.

To configure your PhoneHome configuration to use a proxy server, you must:

- Configure a Database Server for PhoneHome configuration as either a stand-alone Database Server (Configuring the Database Servers) or a High Availability Database Server (Configuring the Database Servers for High Availability)
- 2. Edit the ssh\_config file.
- 3. Use the command line to configure Data Collectors that connect via proxy.
- 4. Copy the SSH key to each proxy.
- 5. Synchronize the Data Collectors with the Database Server.

### Editing ssh\_config

1. Either go to the console of the Data Collector that will be part of the PhoneHome configuration or use SSH to access the server.

NOTE: Perform these steps on the Data Collector that will be part of the PhoneHome configuration, **not on the Data Collector that will serve as a proxy server**.

- 2. Log in as user **em7admin** with the password you configured during setup.
- 3. Open the file /etc/ssh/ssh config with vi or another text editor:

sudo vi /etc/ssh/ssh\_config

4. Add the following lines to the file:

Host hostname\_of\_primary\_Database\_Server

ProxyCommand ssh -q em7admin@proxy\_hostname nc %h %p

where:

hostname\_of\_primary\_Database\_Server is the hostname for the primary Database Server.

proxy\_hostname is the hostname of the proxy server that directly communicates with the Database Server. If you have a chain of proxy servers, this value is the hostname of the last proxy server in that chain (the proxy server that connects to the Database Server).

**NOTE**: If you use hostnames to configure proxy servers, you must use hostnames for all PhoneHome configuration. If you use IP addresses to configure proxy servers, you must use IP addresses for all PhoneHome configuration. You cannot mix hostnames and IP addresses in ssh\_config and in PhoneHome configuration.

5. If applicable, for all secondary databases, add the following lines to the file:

```
Host hostname_of_secondary_Database_Server
ProxyCommand ssh -q em7admin@proxy_hostname nc %h %p
```

where:

hostname\_of\_secondary\_Database\_Server is the hostname for the secondary Database Server.

proxy\_hostname is the hostname of the proxy server that directly communicates with the secondary Database Server. If you have a chain of proxy servers, this value is the hostname of the last proxy server in that chain (the proxy server that connects to the Database Server). 6. If you have more than one proxy server, add the following lines to the file:

```
Host hostname_of_proxy_server
ProxyCommand ssh -q em7admin@proxy_hostname nc %h %p
```

where:

*hostname\_of\_proxy\_server* is the hostname of the current proxy server (the proxy server you are creating an entry for). For example, you could create an entry for "ProxyServer2".

proxy\_hostname is the hostname of the proxy server that is previous in the chain and communicates with the current proxy server. If your entry is for "ProxyServer2", you would specify "ProxyServer1" in this field.

For example, if you had the following configuration:

PhoneHome Data Collector -> ProxyServer1 -> ProxyServer2 -> ProxyServer3 -> Database Server

You would add the following entries to /etc/ssh/ssh config:

```
Host ProxyServer2
ProxyCommand ssh -q em7admin@ProxyServer1 nc %h %p
Host ProxyServer3
ProxyCommand ssh -q em7admin@ProxyServer2 nc %h %p
Host EM7_DB1
ProxyCommand ssh -q em7admin@ProxyServer3 nc %h %p
```

For another example, if you had the following configuration:

```
PhoneHome Data Collector -> ProxyServer1 -> ProxyServer2 -> ProxyServer3 -> primary Database Server
```

PhoneHome Data Collector -> ProxyServer1 -> ProxyServer2 -> ProxyServer3 -> secondary Database Server

You would add the following entries to /etc/ssh/ssh config:

```
Host ProxyServer2
ProxyCommand ssh -q em7admin@ProxyServer1 nc %h %p
Host ProxyServer3
ProxyCommand ssh -q em7admin@ProxyServer2 nc %h %p
Host EM7_DB1
ProxyCommand ssh -q em7admin@ProxyServer3 nc %h %p
Host EM7_DB2
ProxyCommand ssh -q em7admin@ProxyServer3 nc %h %p
```

7. Save (:wq) your changes to the /etc/ssh/ssh config file.

#### Configuring Data Collectors that Connect to the PhoneHome Database Server Through a Proxy

To configure a Data Collector that connect to the PhoneHome Database Server through a Proxy:

- 1. Either go to the console of the Database Server or use SSH to access the server.
- 2. Log in as user **em7admin** with the password you configured during setup.
- 3. For the Database Server, you must first open a port to accept incoming connection requests. To do this, type the following at the shell prompt:

sudo phonehome open-control-port port\_number

where:

- port number is an unused port number greater than 1000.
- 4. To define the Data Collector (to the Database Server), type the following at the shell prompt:

sudo phonehome add collector

5. The output will look like this:

```
Created collector: #12
Changing password for user: "phonehome12"
Created Device Id: "12"
Created token: "phonehome://12@10.64.68.31:22/om3Odt3iPEAD
```

- 6. Note the token for the Data Collector.
- 7. Either go to the console of the Data Collector or use SSH to access the server.

NOTE: Perform these steps on the Data Collector that will be part of the PhoneHome configuration, not on the Data Collector that will serve as a proxy server.

8. Register the Data Collector with the Database Server . To do this, type the following at the shell prompt:

sudo phonehome register token

where:

• token is the value you noted in step 5.

#### Copying the SSH key to Each Proxy

You must now copy the SSH key to each proxy server. To do this:

1. Either go to the console of the Data Collector that will be part of the PhoneHome configuration (not the proxy server) or use SSH to access the server.

- 2. Log in as user **em7admin** with the password you configured during setup.
- 3. At the shell prompt, type the following:

```
ssh-copy-id -i /home/phonehome0/.ssh/id_rsa.pub em7admin@[IP_address_of_proxy_
server]
```

4. Perform step 3 for each proxy server in your PhoneHome configuration.

#### Synchronize the Data Collectors with the Database Server

After adding Data Collector(s) or Message Collector(s) to your PhoneHome configuration, you must execute the sync command on all **Database Servers** in the PhoneHome configuration.

To execute the sync command on all Database Servers:

- 1. Either go to the console of the Database Server or use SSH to access the server.
- 2. Log in as user **em7admin** with the password you configured during setup.
- 3. At the shell prompt, type the following:

sudo phonehome sync

4. Perform these steps on each Database Server in your PhoneHome configuration.

## Deleting a PhoneHome Collector

**NOTE:** This section applies only to SL1 version 11.2.0 and later.

You can delete a PhoneHome SL1 Collector only if it has no corresponding SL1 appliance.

Therefore, to delete a PhoneHome SL1 Collector, you must also perform the following steps, if applicable:

- If the SL1 Collector has a corresponding SL1 appliance, you must delete that appliance before you can delete the SL1 Collector.
- If the corresponding SL1 appliance is included in a collector group, you must delete that collector group before you can delete the appliance and then the SL1 Collector.
- If the SL1 appliance's collector group includes other devices, you must move those devices to a different collector group before you can delete the appliance's collector group, then the appliance, and finally the SL1 Collector.

WARNING: Once you delete a PhoneHome SL1 Collector, you cannot undelete it. Deleting an SL1 Collector will delete all configuration related to the device and cause all Database Servers to close incoming connections from the device.

To delete a PhoneHome SL1 Collector:

- 1. Go to the console of the SL1 Collector.
- 2. Run the following command on the SL1 Collector, replacing <id> with the device ID of the device you want to delete:

phonehome delete <id>

NOTE: This command works only with SL1 Collectors. It does not work on Database Servers.

One of the following will occur:

- If the device does not have a corresponding SL1 appliance on the stack, a confirmation prompt appears, asking you to confirm that you want to delete the device. Type "Y" and press Enter. The device is deleted and you can skip the rest of this section.
- If the device does have a corresponding SL1 appliance, a message similar to the following appears:

```
Error: Cannot delete a phonehome device that has a corresponding appliance: [Module ID: 10, Name: example-device-cu1, CUG(s): cug-dc09] If you receive an error message, proceed to the next step.
```

- 3. Go to the **Appliance Manager** page (System > Settings > Appliances).
- 4. Locate the device with the *ID* that matches the Module ID value that was returned in the error message in step 2, and then do one of the following:
  - If the appliance is not part of a collector group, click its bomb icon () to delete it. You can then repeat steps 1 and 2 to delete the SL1 Collector.
  - If the appliance is part of a collector group, the bomb icon is disabled. Proceed to the next step.
- 5. Go to the **Collector Group Management** page (System > Settings > Collector Groups).
- 6. Locate the collector group with the name that matches the CUG value that was returned in the error message in step 2, and then do one of the following.
  - If the collector group does not contain any devices, click its bomb icon () to delete it. You can then repeat steps 3 and 4 to delete the appliance.
  - If the collector group contains devices, the bomb icon is disabled. Proceed to the next step.
- 7. Go to the **Device Manager** page (Registry > Devices > Device Manager).
- 8. Select the checkbox for each device that you want to move to a different collector group.
- 9. In the **Select Action** field (in the lower right), select Change Collector Group and then select a collector group.
- 10. Click the [Go] button. The selected devices will now be aligned with the selected collector group.
- 11. Repeat steps 5 and 6, and then work your way backwards as needed, completing steps 3 and 4, followed by steps 1 and 2. Repeat these steps as needed until the device is deleted successfully in step 2.

### Deleting a PhoneHome Database Server

NOTE: This section applies only to SL1 version 11.2.0 and later.

To delete a PhoneHome Database Server:

- 1. Go to the console of the Database Server that you want to delete.
- 2. Run the following command:

sudo phonehome clear -d A confirmation prompt appears, asking you to confirm that you want to delete the device. Type "delete" and press Enter.

**NOTE:** You must run this command from the Database Server that you want to delete. You cannot run it from any other Database Server or the Administration Portal.

WARNING: Once you delete a PhoneHome Database Server, you cannot undelete it. Deleting a Database Server will delete all configuration related to the device and close all incoming connections from PhoneHome SL1 Collectors.

### The Watchdog Service

Each Database Server, Data Collector and Message Collector in a PhoneHome configuration runs a service called watchdog. The watchdog process automatically checks the connection between the Data Collector or Message Collector and the Database Server. If the connection is stale, the watchdog service automatically forces the Database Server to reconnect to the Data Collector or Message Collector.

The watchdog service can also detect configuration changes. If the PhoneHome configuration changes, the watchdog service will detect the changes and synchronize the configuration data on each device in the PhoneHome configuration.

The watchdog service is started automatically on each Data Collector, Message Collector, and secondary Database Server.

To view information about the watchdog service:

- 1. Log in to the console of the Data Collector, Message Collector, and secondary Database Server as the root user.
- 2. At the command line, type the following:

phonehome watchdog view

3. You should see something like the following:

```
Current settings:
autosync: yes
interval: 20
state: enabled
autoreconnect: yes
timeoutcount: 2
check: default
```

4. You can change any of these settings by typing the following at the command line:

```
phonehome watchdog set -settingvalue
```

where setting is one of the settings displayed with the view command and value is the value to assign to that setting.

5. For details about the watchdog service, type the following at the command line:

phonehome watchdog help

For details about the arguments and settings for watchdog, see the section on **Using the Command Line** Interface.

### Logging PhoneHome Configuration Information

The PhoneHome configuration logs information to the following files:

- /var/log/phonehome/phonehome0.log. Resides on each device in the PhoneHome configuration. This log file stores the date and time that devices are added to or removed from the PhoneHome configuration and each configuration action, including token generation, device registration, and configuration data synchronization, performed for each device. This log is rotated daily.
- /var/log/phonehome/phonehome<device ID>.log. Resides on the Database Server. This log file stores an entry for each action requested by or performed on a specific device (specified by device ID). This log is rotated daily.
- Log files that store information about registration operations and periodic checks performed by the Data Collectors reside in the directories listed below. These log files are auto-rotated when they exceed 10MB.
  - /var/log/ph\_shell\_collector. Contains shell logs from users in group em7-ph-collectors (Data Collectors).
  - /var/log/ph\_shell\_local. Contains shell logs for users in group em7-ph-local (the phonehome0 and phonehomerequest users).
  - /var/log/ph\_shell\_database/. Contains shell logs for users in group em7-ph-cdb (Database Servers)
  - /var/log/phonehome/commands.log. Stores the log entries about each phonehome command executed on that appliance.
  - o /var/log/phonehome/

• /var/log/phonehome/ph\_watchdog.log. Resides on the Database Server. This log file stores information about the watchdog service. This log is rotated daily.

## Using the Command-Line Interface for PhoneHome Collection in SL1 Version 11.2.0 and Later

If you have access to the console for a Database Server or SL1 Collector in a PhoneHome configuration, you can use the **phonehome** command to configure and troubleshoot your PhoneHome configuration in SL1 version 11.2.0 and later. To do so, run the following command:

phonehome <command>

You can use the following commands with the phonehome command:

- *clear*. Clears the PhoneHome configuration on a PhoneHome device.
- **check**. Checks the state of the connection from an SL1 Collector to the Database Server, visualizing the network path from the SL1 Collector to the Database Server as well as any proxy hops in between, if applicable. The output indicates any failures connecting to any hop.
- *client*. Runs the PhoneHome client.
- config. Displays and enables you to edit PhoneHome configuration related to the server and client.
- **delete**. Deletes a PhoneHome SL1 Collector. This argument prevents you from deleting any SL1 Collector with an associated SL1 appliance.
- destination. Enables you to add, remove, or view addresses to a PhoneHome Database Server.
- forwards. Enables you to add, remove, or view ports forwarded from an SL1 Collector to the Database Server.
- *list*. Displays a list of PhoneHome devices.
- *migrate*. Migrates the configuration from the classic PhoneHome setup to the new PhoneHome setup. This is done automatically during upgrade.
- **proxy**. Enables you to add, remove, or view proxy configurations along the network path from an SL1 Collector to the Database Server.
- register. Registers a new SL1 Collector as a PhoneHome collector with a token.
- request. Enables you to send, view, accept, or reject an SL1 Collector registration request.
- server. Runs the PhoneHome server.
- setup. Configures a new PhoneHome Database Server.
- *status*. Displays the status of the PhoneHome SL1 Collectors. The output is tabular by default but supports JSON output as well. The output does not contain the remote loopback IP address of PhoneHome SL1 Collectors, nor does it list PhoneHome Database Servers.
- sync. Syncs the configuration from the Database Server.
- token. Enables you to create, view, or delete registration tokens.

• view. Displays the configuration and state of an SL1 Collector. This argument must be run on a Database Server.

#### Using the Command-Line Interface for PhoneHome Collection in SL1 Version 11.1.0 and Earlier

If you have access to the console for each appliance in the PhoneHome configuration, or if you have SSH access to each appliance in the PhoneHome configuration, you can use a shell session and the **phonehome** command to configure and troubleshoot your PhoneHome configuration.

#### The phonehome Command

To use the **phonehome** command:

1. Either go to the console of the SL1 appliance or use SSH to access the server. Log in as "root".

NOTE: For details on enabling and using SSH with SL1, see the manual Security.

2. At the command prompt, you can type the following:

```
phonehome argument
```

where argument is one of the following:

- **add** appliance\_type or request\_file. Run this command on the primary Database Server. Adds an appliance to the current PhoneHome configuration.
  - appliance\_type. Type one of the following:
    - ° collector. Adds a Data Collector or Message Collector to the PhoneHome configuration.
    - database. Adds a primary Database Server or a secondary Database Server to the PhoneHome configuration.
  - request\_file. When the Data Collector or Message Collector sends a request to the Database Server, the Database Server creates a request file in the directory /home/phonehomerequest/requests. You can specify the full pathname of a request file to accept a request and add a new Data Collector or Message Collector to the PhoneHome configuration.

**NOTE**: The **phonehome** add request\_file command performs the same operations as selecting the[ **Accept**] button for a request in ScienceLogic Web Configuration Utility.

• **check** -**json** yes. Run this command on any appliance in the PhoneHome configuration. Executes diagnostic steps to aid in troubleshooting.

The **phonehome** command first tries to connect to the primary Database Server.

If you issue this command from a Database Server, the command checks the status of the database port, the SSH port, and port for the web configuration tool for each Data Collector and Message Collector.

If you issue this command from a Data Collector or Message Collector, the command checks the status of the database port, the SSH port, and port for the web configuration tool for each Database Server.

- -json yes. Displays output in json format.
- clear clear\_type. Clears the PhoneHome configuration, as specified in the clear\_type argument.
  - ° *clear\_type*. Specifies which configuration to remove. Can be one of the following:
    - client. Run this command on the secondary Database Server, Data Collector, or Message Collector. Removes the PhoneHome connection (SSH tunnel). The appliance can then no longer connect to the primary Database Server.
    - users. Run this command on the primary Database Server. Removes the PhoneHome configuration for all appliances except the primary Database Server.
    - all. Run this command on the primary Database Server. Removes the PhoneHome configuration for each Data Collector, Message Collector, secondary Database Server, and the primary Database Server.
- close-control-port port\_number. Run this command on Database Servers (primary and secondary). Blocks future connection requests from Data Collectors and secondary Database Servers.
- **connect**. Run this command from the Data Collectors, Message Collectors, or secondary Database Server. Starts communication between the primary Database Server and the Data Collector, Message Collector, or secondary Database Server.
- **delete** appliance\_ID. Run this command on the primary Database Server. Deletes an appliance from the current PhoneHome configuration.
  - appliance\_ID. Enter the numeric ID of the appliance. You can find this ID with the **phonehome status** command.
- **disconnect**. Run this command from the Data Collector(s), Message Collector(s), or secondary Database Server. Stops communication between the primary Database Server and the Data Collector, Message Collector, or secondary Database Server.
- *help*. Run this command from any appliance in the PhoneHome configuration. Displays information about each parameter for the phonehome command.
- *help extra*. Run this command from any appliance in the PhoneHome configuration. Displays information about the basic steps to configure a PhoneHome configuration.

- mysql appliance\_id. Run this command on the primary Database Server. Tests the connection to the MySQL database. If the appliance\_ID specifies a Data Collector or Message Collector, the phonehome command will test the MySQL connection using the loopback address of the Data Collector or Message Collector and port 7707. If the appliance\_ID specifies a Database Server, the phonehome command will test the MySQL connection using the public IP address of the Database Server and port 7706.
  - appliance\_ID. Enter the numeric ID of the appliance. You can find this ID with the **phonehome status** command.
- **open-control-port** port\_number. Run this command on Database Servers (primary and secondary). Adds an entry for the specified SSH port to the /etc/sysconfig/iptables file on the current server.
- **reconnect**. Run this command from the Data Collector(s), Message Collector(s), or secondary Database Server. Stops and then restarts communication between the primary Database Server and the Data Collector(s), Message Collector(s), or secondary Database Server.
- **register** device\_token. Run this command from the Data Collector(s), Message Collector(s), or secondary Database Server. Registers the appliance with the primary Database Server.

After you generate a **token** for a Data Collector or Message Collector (either with **phonehome token** or **phonehome add**), go to the Data Collector or Message Collector and use the **phonehome register** command to register the Data Collector or Message Collector with the primary Database Server. The Data Collector or Message Collector will then upload its public key to the primary Database Server and download its configuration for PhoneHome from the primary Database Server. After executing this command, the Data Collector or Message Collector will automatically connect to the Database Server.

In configurations that have multiple Database Servers: After you generate a **token** for a secondary Database Server (either with **phonehome token** or **phonehome add**), go to the secondary Database Server and use the **phonehome register** command to register the secondary Database Server with the primary Database Server. The secondary Database Server will then upload its public key to the primary Database Server and download its configuration for PhoneHome from the primary Database Server.

- device\_token. Enter the token you generated for the Data Collector, Message Collector, or secondary Database Server.
- **reload**. Can be run on any appliance in the PhoneHome configuration. Stops the em7\_sshd and em7 ph service processes, finds and applies any configuration changes, and restarts the service.
- **request** [protocol]://[database\_IP] [no\_verify]. Run this command from the Data Collector or Message Collector to send a request to the Database Server.
  - protocol. Enter the protocol to use to send the request to the Database Server. Choices are phonehome or https.
  - ° database\_IP. The IP address of the Database Server in the PhoneHome configuration.
  - no\_verify. Optional. If you specified https in the protocol option, you can specify no\_verify to disable SSL verification.

**NOTE**: The **phonehome** *request* command performs the same operations as sending a request to the Database Server from the ScienceLogic Web Configuration Utility. Specifying *no\_verify* performs the same operation as not selecting the *Verify SSL Cert* checkbox.

You can use the **phonehome request** command and the **phonehome add request\_file** command to add a Data Collector or Message Collector to a PhoneHome Configuration. Go to the Data Collector or Message Collector and use the **phonehome request** command to send a request to join the PhoneHome configuration. Go to the Database Server and use the **phonehome add request\_file** command to accept the request from the Data Collector or Message Collector. Go to the Data Collector or Message Collector. Go to the Data Collector or Message Collector. Go to the Data Collector or Message Collector again and execute the **phonehome request** command a second time to retrieve the request approval and set up the connection.

- **set** appliance\_ID -parameter=value. Run on the primary Database Server. For a specific device, assigns a value to a parameter:
  - appliance\_ID. Enter the numeric ID of the appliance. You can find this ID with the **phonehome status** command.
  - ° parameter. Can be one of the following parameters, preceded by a dash:
    - name. Specifies the name of the device in the **Name** field in the Web Configuration Utility.
    - ssh. Specifies whether or not to enable port forwarding for the SSH port for this device. Possible
      values are "yes" or "no".
    - *ip*. Specifies the IP address of the device in the *IP Address* field in the Web Configuration Utility.
    - forwards. Enables port forwarding for one or more ports. Specify one or more port numbers, separated by a space.
  - ° value. Value to assign to the parameter, surrounded by double quotes.

For example:

phonehome set 11 -ssh yes -name "Reston"

- This example affects the device with an appliance ID of "11".
- ° The example enables port forwarding for SSH.
- ° The example enables port forwarding for the Web Configuration Utility.
- $^\circ$   $\,$  The example sets the device's device name to "Reston".

- ssh appliance\_id. Run on the primary Database Server. Tests the SSH connection to the specified appliance\_ID specifies a Data Collector or Message Collector, the phonehome command will test the SSH connection using the loopback address of the Data Collector or Message Collector and port 10022. If the appliance ID specifies a Database Server, the phonehome command will test the SSH connection using the public IP address of the Database Server and defined SSH port.
  - appliance\_ID. Enter the numeric ID of the appliance. You can find this ID with the **phonehome status** command.
- *status*. Can be run on any appliance in the PhoneHome configuration. Displays the name and status of each currently defined PhoneHome appliance.
- *sync*. Run this command from the Data Collectors or Message Collectors. Downloads the current configuration for PhoneHome from the primary Database Server to the Data Collector or Message Collector.
- token appliance\_ID. Run this command from the primary Database Server. This command creates a URL that allows the Data Collector(s), Message Collector(s), or secondary Database Server to log in to the primary Database Server, upload a public key to the primary Database Server, and download the configuration for PhoneHome from the primary Database Server.
  - appliance\_ID. Enter the numeric ID of the Data Collector, Message Collector, or secondary Database Server. You can find this ID with the **phonehome status** command.
- view appliance\_id -jsonyes. Run this command from the primary Database Server. Displays the name, type, loopback IP, port status, revision number, and SSH status of the Data Collector, Message Collector, or secondary Database Server specified in appliance\_ID.
  - appliance\_ID. Enter the numeric ID of the appliance that you want. You can find this ID with the **phonehome status** command.
  - -ison yes. Displays output in json format.
- wake appliance\_id. Run this command from the primary Database Server. Depending on the specified appliance\_ID, stops and then restarts communication between the Database Server and the Data Collector, Message Collector, or secondary Database Server.
  - appliance\_ID. Enter the numeric ID of the appliance that you want. You can find this ID with the **phonehome status** command.
- watchdog option. Run this command from the Data Collector, Message Collector, or secondary Database Server. The watchdog service runs automatically on each Data Collector, Message Collector, or secondary Database Server and checks the connection to the primary Database Server. If the connection is stale, the watchdog service automatically forces the primary Database Server to reconnect to the Data Collector, Message Collector, or secondary Database Server. The watchdog service can also detect configuration changes. If the PhoneHome configuration changes, the watchdog service will detect the changes and synchronize the configuration data on each device in the PhoneHome configuration.

## NOTE: The watchdog and autosync services are not available for versions of SL1 earlier than the 7.5.3 ISO.

You can use this command to control the watchdog service. The options are:

- ° start. Starts the PhoneHome watchdog service.
- ° stop. Stops the PhoneHome watchdog service.
- ° status. Gets the status of the PhoneHome watchdog service.
- ° view. Displays the current settings for the watchdog service.
- ° set -parameter value. Sets the value of a parameter for the watchdog service. Parameters are:
- interval seconds. Specify the interval, in seconds, at which to execute the watchdog service. The default value is "50".
- autosync (yes, no). Specifies whether or not you want the watchdog service to cause configuration data to be synchronized automatically at regular intervals.
- autoreconnect (yes, no). Specifies whether or not you want the watchdog service to reconnect stale connections automatically.
- ° state (enabled, disabled). Specifies whether or not the watchdog service is running.
- timeoutcount number. Specifies the number of failed calls to the watchdog service before stopping and restarting the watchdog. The default value is "3".
- check (ssh, db, default). Specifies which port the watchdog service checks. The default value is "db".
- ° run -verbose (yes, no). Manually starts the watchdog service if it is not already running.
- ° -verbose (yes, no). Specifies whether or not to display verbose logging to standard output.

#### The monitor\_phonehome Command

The monitor\_phonehome utility is available to use when debugging or diagnosing PhoneHome related issues. It is especially useful when escalating a PhoneHome issue to ScienceLogic Support.

#### Tuning PhoneHome Settings in SL1 Version 11.2.0 and Later

A PhoneHome setting is a customizable configuration that impacts how a PhoneHome server or client behaves. Some settings impact both the server and client; others are localized to either just the server or just the client.

**NOTE**: Updated PhoneHome settings do not take effect until the PhoneHome server or client is restarted or the next watchdog cycle occurs.

#### Viewing a List of Current PhoneHome Settings

NOTE: This section applies only to SL1 version 11.2.0 and later.

To view a list of current PhoneHome settings:

- 1. Go to the console of the SL1 Collector or Database Server.
- 2. Run the following command on the SL1 Collector or Database Server:

phonehome config list

When you run the command, the system returns a list that includes each configuration setting, its value, a description, and an indication of whether the setting affects the client, the server, or both.

#### Updating PhoneHome Settings

**NOTE:** This section applies only to SL1 version 11.2.0 and later.

To set a new value for an existing PhoneHome setting:

- 1. Go to the console of the SL1 Collector or Database Server.
- 2. Run the following command on the SL1 Collector or Database Server:

phonehome config set <Setting Name> <New Value>

For example, if you want to change the client timeout value to 30 seconds, you would run the command phonehome config set client\_timeout 30s.

You can update the following settings:

| Configuration                     | Setting                         | Description                                                                                                    | Default<br>Value | Affects |
|-----------------------------------|---------------------------------|----------------------------------------------------------------------------------------------------|------------------|---------|
| Client Timeout                    | client_<br>timeout              | Maximum amount of time allowed for the client to connect to<br>a Database Server, after which the connection times out. The<br>value is an actual time value, such as 30s, 5m, or 2h.                                                                                                    | 30s              | Client  |
| Exit on Forward<br>Failure        | exit_on_<br>forward_<br>failure | Indicates whether to close the connection to the Database<br>Server if any custom ports fail to forward. This is not<br>applicable to MariaDB port forwarding (port 7707). If the<br>MariaDB port fails to forward, the client closes the<br>connection regardless of this setting. The value is either true<br>or false. | false            | Client  |
| Watchdog<br>Frequency<br>Duration | watchdog_<br>freq               | Amount of time between watchdog service cycles. The value is an actual time value, such 30s, 5m, or 2h.                                                                                                    | 1m0s             | Both    |

| Configuration                         | Setting                                | Description                                                                                                    | Default<br>Value | Affects |
|---------------------------------------|----------------------------------------|----------------------------------------------------------------------------------------------------|------------------|---------|
| Port Ping<br>Timeout                  | port_ping_<br>timeout                  | Maximum allowed time for a Database Server's watchdog to<br>connect to the forwarded port before it marks the SL1<br>Collector as disconnected and closes the incoming client<br>connection. The value is an actual time value, such as 30s,<br>5m, or 2h. | 10s              | Server  |
| Token Time to<br>Live (TTL)           | token_ttl                              | Default amount of time a token is valid before it expires. The value is an actual time value, such as 30s, 5m, or 2h. The maximum value is 2h.                                                                                                    | 30m0s            | Server  |
| Expired Token<br>Cleanup<br>Frequency | expired_<br>token_<br>cleanup_<br>freq | Amount of time after which an expired token is deleted by the<br>server. The value is an actual time value, such as 30s, 5m, or<br>2h.                                                                                                    | 48h0m0s          | Server  |

# Troubleshooting the PhoneHome Configuration in SL1 Version 11.1.0 and Earlier

#### Using the PhoneHome Troubleshooting Script

The troubleshooting tool for PhoneHome provides diagnostics about the connection between a Data Collector and a Database Server in the PhoneHome system.

**NOTE**: This section applies only to SL1 version 11.1.0 and earlier.

To use the troubleshooting tool:

- 1. Either go to the console of a Data Collector or use SSH to access the Data Collector.
- 2. Enter the following at the shell prompt:

sudo phtb -h

#### Available Commands

• This command checks the SSH connectivity between the Data Collector and the PhoneHome primary Database Server

sudo phtb destination

° If the connection is healthy, the output looks like this:

```
Executing phonehome destination check
Running check for destination with host 52.70.238.48, port 7705, user
phonehome13
```

```
Remote server 52.70.238.48 reported back the status of this device (check command): [Status: forwarded, Summary: db (Alive), Phonehome status: operational]
SSH test to destination (Name: Phone Home database 11, IP: 52.70.238.48, Port: 7705) is successful
```

Destination check summary: [Total: 1, Skipped: 0, Success: 1, failed: 0] • If the connection is not healthy, the output looks like this:

Destination check summary: [Total: 1, Skipped: 0, Success: 0, failed: 1] • This command checks the SSH credentials.

sudo phtb probe-host <hostname or IP address of server> <port number> <username>
<-p password or -k path to private key> <options>

° Here is an example with output for correct credentials:

phtb probe-host 52.70.238.48 7705 phonehome13 -k /home/phonehome0/.ssh/id\_ rsa.pub

```
Executing probe for host 52.70.238.48 on port 7705
Successfully established SSH connection to host 52.70.238.48 on port 7705
• Here is an example with output for incorrect credentials:
```

phtb probe-host 52.70.238.48 7705 em7admin -p em7admin

Executing probe for host 52.70.238.48 on port 7705 Failed to obtain SSH connection to host 52.70.238.48 on port 7705. Error: ssh: handshake failed: ssh: unable to authenticate, attempted methods [none], no supported methods remain

• This command verifies the connection to a proxy server.

sudo phtb proxy <hostname or IP address of server> <port number> <optional -u
username>

• Here is an example with output for "no proxy found":

sudo phtb proxy 52.70.238.48 7705

```
Executing proxy check for host 52.70.238.48, port 7705
There is not any proxy configured for host 52.70.238.48. No further action needed.
```

#### **Basic Troubleshooting**

| Problem          | Possible Cause                      | Diagnostics                                  |
|------------------|-------------------------------------|----------------------------------------------|
| Can't register a | Confirm that the Data Collector can | At the command line of the server that can't |
| server or sync a | "see" the phonehome port on the     | sync or register:                            |

| Problem                                        | Possible Cause                                                                                                    | Diagnostics                                                                                                    |
|------------------------------------------------|----------------------------------------------------------------------------------------------------|----------------------------------------------------------------------------------------------------|
| server                                         | Database Server.                                                                                                    | nmap -p port_number IP_address_<br>of_database_server                                                                                                    |
|                                                |                                                                                                    | For example:                                                                                                    |
|                                                |                                                                                                    | nmap -p 7705 71.197.6.197                                                                                                    |
| Can't register a<br>server or sync a<br>server | Confirm that the PhoneHome port is open on the firewall on the Database Server.                                             | At the command line of the Database Server:<br>iptables -nL                                                                                                    |
|                                                |                                                                                                    | You should see output that specifies that the<br>port accepts connections.<br>To open the port, run this command:<br>sudo phonehome open-control-port                                                                                                    |
| Can't register a<br>server or sync a<br>server | Ensure that the Data Collector has line-<br>of-sight with the Database Server                                               | <pre>sudo tcptraceroute <ip_address_ of_database=""></ip_address_></pre>                                                                                                    |
| Can't register a<br>server or sync a<br>server | Ensure the Data Collector can initiate an<br>SSH session to the phonehome port on<br>the Database Server                    | <pre>sudo -u phonehome0 -s ssh -vvv -o StrictHostKeyChecking=no -p <control_port_(usually_7705)> phonehome<device_id_of_ collector="">@<ip_address_of_ database=""> Output should include:</ip_address_of_></device_id_of_></control_port_(usually_7705)></pre> |
|                                                |                                                                                                    | <ul> <li>Remote server string which specifies a<br/>version of OpenSSH</li> </ul>                                                                                                    |
|                                                |                                                                                                    | <ul> <li>SL1 trying various authentication<br/>methods until one succeeds or fails</li> </ul>                                                                                                    |
|                                                |                                                                                                    | <ul> <li>If authentication is attempted, this<br/>means that the Data Collector can<br/>establish a TCP connection on the<br/>control port to the Database Server</li> </ul>                                                                                    |
| Can't register a<br>server                     | Ensure that tunnel service is running on the Data Collector.                                                                | <pre>sudo systemctl status em7_ph_<br/>tunnels.service<br/>If the services is not running, force a sync using<br/>the following command:<br/>sudo phonehome sync</pre>                                                                                          |
| Problem with authentication                    | Ensure that the Data Collector is registered with the Database Server.                                                      |                                                                                                    |
| Problem with<br>authentication                 | Check that that the public keys of the<br>Data Collector<br>(/home/phonehome0/.ssh/id_rsa.pub)<br>are configured correctly. | Ensure that the public keys of the Data<br>Collector(/home/phonehome0/.ssh/id_<br>rsa.pub) are present in the following places:<br>On the Database Server, in<br>/home/phonehome <id>/.ssh/authorized_<br/>keys<br/>On the Database Server, in</id>             |

| Problem                                                                                                    | Possible Cause | Diagnostics                                                                                                    |
|----------------------------------------------------------------------------------------------------|----------------|----------------------------------------------------------------------------------------------------|
|                                                                                                    |                | /home/phonehome <id>/remote_key file<br/>On the Database Server, in the database table<br/>sysinfophonehome_devices, find the row for<br/>the Data Collector. The <b>pub</b> column should<br/>contain the public keys</id>  |
| Forgot to copy<br>the token for a<br>server                                                                                |                | phonehome token appliance_ID                                                                                                    |
| Confirm that<br>Data Collector<br>(s) and/or<br>Message<br>Collector(s) are<br>successfully<br>configured for<br>PhoneHome |                | At the command line of the Database Server:<br>netstat -an  grep -i listen  grep<br>"127.0.0."  grep 7707<br>Output displays each Data Collector and<br>Message Collector that is listening for<br>PhoneHome communications. |

# Chapter

# 9

## **Installing SL1 on AWS**

#### Overview

This chapter describes how to install SL1 on an Amazon Web Services EC2 instances. An instance is a virtual server that resides in the AWS cloud.

Use the following menu options to navigate the SL1 user interface:

- To view a pop-out list of menu options, click the menu icon (三).
- To view a page containing all the menu options, click the Advanced menu icon ( … ).

This chapter includes the following topics:

| AWS Instance Specifications            |     |
|----------------------------------------|-----|
| Deploying an SL1 System on AWS         |     |
| What Are the ScienceLogic AMIs?        |     |
| Getting the ScienceLogic AMI           |     |
| Launching the New Instance             |     |
| Security Rules for Each Appliance Type |     |
| All-In-One Appliance                   |     |
| Database Server                        |     |
| Administration Portal                  | 135 |
| Data Collector                         |     |
| Message Collector                      |     |
| Additional Configuration Steps         |     |
| Assigning an EIP to the New Instance   |     |

| Accessing the Appliance Using SSH                                    | 143 |
|----------------------------------------------------------------------|-----|
| Gathering Information Required for Accessing the Appliance Using SSH | 143 |
| Configuring SSH                                                      | 143 |
| UNIX and LINUX Users                                                 | 144 |
| Windows Users                                                        | 144 |
| Web Configuration Tool                                               | 144 |
| Rebooting Data Collectors and Message Collectors                     | 144 |
| Additional Steps for SL1 10.1                                        | 145 |

NOTE: For more information about monitoring Amazon Web Services in SL1, see the *Monitoring Amazon Web Services* manual.

### AWS Instance Specifications

For details about AWS and the requirements and specifications for each SL1 appliance, see the ScienceLogic Support Site. https://support.sciencelogic.com/s/system-requirements?tabset-e65a2=f5872

## Deploying an SL1 System on AWS

For ease of configuration, create appliances in this order:

- 1. Database Server
- 2. Administration Portal (if applicable)
- 3. Data Collectors
- 4. Message Collectors (if applicable)

#### What Are the ScienceLogic AMIs?

An instance is a virtual server that resides in the AWS cloud. An Amazon Machine Image (AMI) is the collection of files and information that AWS uses to create an instance. A single AMI can launch multiple instances.

For details on AMIs, see http://docs.aws.amazon.com/AWSEC2/latest/UserGuide/AMIs.html.

The ScienceLogic AMIs are defined by ScienceLogic. ScienceLogic has created an AMI for each type of ScienceLogic appliance. You can use a ScienceLogic AMI to create Elastic Compute Cloud (EC2) instances for each type of ScienceLogic appliance.

**NOTE**: Elastic Compute Cloud (EC2) instances are virtual servers that come in a variety of configurations and can be easily changed as your computing needs change. For more information on EC2, see <u>http://docs.aws.amazon.com/AWSEC2/latest/UserGuide/concepts.html</u>.

The ScienceLogic AMIs are private and are for ScienceLogic customers only. After you collect specific information about your AWS account, you can send a request (and the collected information) to ScienceLogic, and ScienceLogic will share the ScienceLogic AMIs with you.

NOTE: As of 8.10.0 and later releases, ScienceLogic AMIs support Enhanced Network Adapters (ENAs).

#### Getting the ScienceLogic AMI

To get access to the ScienceLogic AMIs:

- 1. Log in to the ScienceLogic Support Site.
- 2. Go to the **Product Downloads** menu and select *License Request*. The **Request a ScienceLogic License** page appears.

**NOTE:** If you are an Amazon Web Service GovCloud user, you will need to contact ScienceLogic Support to get the ScienceLogic AMI.

- 3. Scroll down to the AMI Request section and click the [Submit AMI Request] button. The Request Amazon AMI page appears.
- 4. Fill out the Request Amazon AMI form and click the [Submit AMI Request] button.
- 5. Repeat steps 2-4 for each type of SL1 appliance you want to install on AWS.
- 6. ScienceLogic Customer Support will send you an email confirming that they have shared the ScienceLogic AMI with your AWS account.
- 7. To view the ScienceLogic AMIs in your AWS account, go to the **AWS Management Console** page. Under the heading **Compute**, click **[EC2]**.

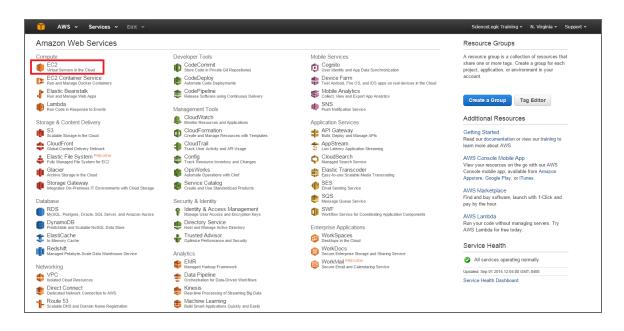

- 8. In the EC2 Dashboard page, go to the left navigation bar. Under the heading Images, click [AMIs].
- 9. In the main pane, under *Filters*, click [Owned by me] and then select *Private images*.

10. You should see AMIs with names that begin with "EM7" and end with the current release number for SL1. You should see an AMI for each type of SL1 appliance.

|                              |                                                                                                    |                                                                                                    |                                                                                                    | *                                                                                                    | c 🕈 🖸                                                                                                    |
|------------------------------|----------------------------------------------------------------------------------------------------|----------------------------------------------------------------------------------------------------|----------------------------------------------------------------------------------------------------|----------------------------------------------------------------------------------------------------|----------------------------------------------------------------------------------------------------|
| Owned by me 👻 🔍 Filter by ta | ags and attributes or search by keyword                                                                                                    | d                                                                                                    |                                                                                                    | Ø K ≤ 1 to 33                                                                                                    | of 33 > >                                                                                                    |
| Name                         | <ul> <li>AMI Name</li> </ul>                                                                                                    | ✓ AMI ID ✓ Souther Souther | urce v Owner                                                                                                    | <ul> <li>Visibility - Status</li> </ul>                                                                                                    | - Cre                                                                                                    |
| ScienceLogic - Admin Portal  | import-ami-fh9zp00m                                                                                                    | ami-be7e78a9 038                                                                                                    | 038091309322/impo 038091309322                                                                                                    | Private available                                                                                                    | Dec                                                                                                    |
| ScienceLogic - Collector     | import-ami-fg64uyb2                                                                                                    |                                                                                                    |                                                                                                    | Private available                                                                                                    | e Dec                                                                                                    |
| ScienceLogic - Message Colle | ector import-ami-fgeixaxt                                                                                                    | ami-7850566f 038                                                                                                    | 038091309322/impo 038091309322                                                                                                    | Private available                                                                                                    | e Deo                                                                                                    |
| ScienceLogic - Database      | import-ami-fgnadu07                                                                                                    | ami-89b9be9e 038                                                                                                    | 038091309322/impo 038091309322                                                                                                    | Private available                                                                                                    | Dec                                                                                                    |
| ScienceLogic - All-in-one    | import-ami-fghn7n67                                                                                                    | ami-c1b4b3d6 038                                                                                                    | 038091309322/impo 038091309322                                                                                                    | Private available                                                                                                    | De                                                                                                    |
| Select an AMI above          |                                                                                                    |                                                                                                    |                                                                                                    |                                                                                                    | 880                                                                                                    |
|                              |                                                                                                    |                                                                                                    |                                                                                                    |                                                                                                    |                                                                                                    |
|                              |                                                                                                    |                                                                                                    |                                                                                                    |                                                                                                    |                                                                                                    |
|                              |                                                                                                    |                                                                                                    |                                                                                                    |                                                                                                    |                                                                                                    |
|                              |                                                                                                    |                                                                                                    |                                                                                                    |                                                                                                    |                                                                                                    |
|                              |                                                                                                    |                                                                                                    |                                                                                                    |                                                                                                    |                                                                                                    |
|                              |                                                                                                    |                                                                                                    |                                                                                                    |                                                                                                    |                                                                                                    |
|                              |                                                                                                    |                                                                                                    |                                                                                                    |                                                                                                    |                                                                                                    |
|                              |                                                                                                    |                                                                                                    |                                                                                                    |                                                                                                    |                                                                                                    |
|                              | Name<br>ScienceLogic - Admin Portal<br>ScienceLogic - Collector<br>ScienceLogic - Message Colle<br>ScienceLogic - Database<br>ScienceLogic - All-in-one | Name         AMI Name           ScienceLogic - Admin Portal         import-ami-fh8zp00m           ScienceLogic - Collector         import-ami-fg8zy02m           ScienceLogic - Message Collector         import-ami-fg8ixxxt           ScienceLogic - Database         import-ami-fgnau07           ScienceLogic - All-in-one         import-ami-fgnn7n67                                                                                                    | Name     AMI Name     AMI ID     Sort       ScienceLogic - Admin Portal     import-ami-fh9zp00m     ami-be7e78a9     038       ScienceLogic - Collector     import-ami-fg64uyb2     ami-a26066b5     038       ScienceLogic - Message Collector     import-ami-fgeixaxt     ami-7850566f     038       ScienceLogic - Database     import-ami-fgnadu07     ami-89b9b9b9     038       ScienceLogic - All-in-one     import-ami-fghn7n67     ami-c1b4b3d6     038 | Name         AMI Name         AMI ID         Source         Owner           ScienceLogic - Admin Portal         import-ami-fib2p00m         ami-be7e78a9         038091309322/impo         038091309322           ScienceLogic - Collector         import-ami-fig4uyb.2         ami-a26066b5         038091309322/impo         038091309322           ScienceLogic - Message Collector         import-ami-fig4uyb.2         ami-7850566f         038091309322/impo         038091309322           ScienceLogic - Database         import-ami-fighadu07         ami-8969be9e         038091309322/impo         038091309322           ScienceLogic - All-In-one         import-ami-fighn7n67         ami-104366         038091309322/impo         038091309322 | Name         AMI Name         AMI ID         Source         Owner         Visibility         Status           ScienceLogic - Admin Portal         import-ami-fh2zp00m         ami-be7e78a9         038091309322/impo         038091309322         Private         available           ScienceLogic - Collector         import-ami-fg64uyb2         ami-a26066b5         038091309322/impo         038091309322         Private         available           ScienceLogic - Collector         import-ami-fg64uyb2         ami-a26066b5         038091309322/impo         038091309322         Private         available           ScienceLogic - Message Collector         import-ami-fgeixaxt         ami-7850566f         038091309322/impo         038091309322         Private         available           ScienceLogic - Database         import-ami-fgeixaxt         ami-8959be9e         038091309322/impo         038091309322         Private         available           ScienceLogic - All-in-one         import-ami-fghn7n67         ami-8959be9e         038091309322         Private         available |

11. If you do not see AMIs with names that begin with "EM7", your EC2 Dashboard might have a default region that does not match the region for the ScienceLogic AMIs. To change the current region in the EC2 dashboard, click the region pull-down in the upper right and choose another region. Do this until you find the ScienceLogic AMIs.

**NOTE:** A region is a geographic location. AWS has data centers that include multiple regions. You can specify that an instance reside in a specific region. For more details on regions, see <a href="http://docs.aws.amazon.com/AWSEC2/latest/UserGuide/using-regions-availability-zones.html">http://docs.aws.amazon.com/AWSEC2/latest/UserGuide/using-regions-availability-zones.html</a>.

| 📬 AWS ~ Serv                                                                                                    | ices v Edit v Sc                                                                                                    | enceLogic Training 🖌 🛛 N. Virginia 🔺                                                                                                    | Support +                      |
|----------------------------------------------------------------------------------------------------|----------------------------------------------------------------------------------------------------|----------------------------------------------------------------------------------------------------|--------------------------------|
| EC2 Dashboard<br>Events<br>Tags<br>Reports<br>Limits<br>Instances<br>Spot Requests<br>Reserved instances<br>Instances<br>MagEs<br>AMIS<br>Bundle Tasks<br>ELASTIC RUCK STORE<br>Volumes<br>Snapshots<br>IN ACTURE<br>NETWORK & SECURITY<br>Security Groups<br>Elastic IPS | Caunch       Actions >         Private Images >       Q       Filter by tags and attributes or search by keyword         Name -       AMI Name       AMI ID       Source -       Owner -       Visibility         No AMIs found matching your filter criteria | US East (N. Virginia)<br>US West (N. California)<br>EU (Indand)<br>EU (Indand)<br>EU (Frankfurt)<br>Asia Pacific (Singapore)<br>Asia Pacific (Tokyo)<br>Asia Pacific (Sydney)<br>South America (São Paulo) | tir <b>∲ ∅</b><br>ana > X<br>a |
| Placement Groups<br>Key Pars<br>Network Interfaces<br>LOAD BALANCING<br>Load Balancers<br>AUTO SCALING<br>Launch Configurations<br>Auto Scaling Groups                                                                                                    | Select an AMI above                                                                                                    |                                                                                                    |                                |
| 🗨 Feedback 🥝 Engli                                                                                                    | sh © 2008 - 2015, Amazon Web Services, Inc. or its affiliates                                                                                                    | s. All rights reserved. Privacy Policy                                                                                                    | Terms of Use                   |

#### Launching the New Instance

To complete the steps listed in this chapter, you must have received the ScienceLogic AMIs.

This chapter assumes that you will launch each new EC2 instance into a VPC subnet with a primary IP address that is static and private.

**NOTE**: For more information on VPCs and VPC subnets, see http://docs.aws.amazon.com/AmazonVPC/latest/UserGuide/VPC Introduction.html.

For details about the recommended instance type for each ScienceLogic appliance, see System Requirements page on the ScienceLogic Support Site.

You can use multiple AWS instances to create a distributed SL1 System. For each instance, you must specify the correct instance type, storage size, and security rules. All these parameters are described in this chapter.

To launch the new EC2 instance from the ScienceLogic AMI:

1. Go to the **EC2 Dashboard**:

| Launch Actions ¥         |                                                                                                    |                                                                                                    |                                                                                                    |                                                                                                    |                                                                                                    |                                                                                                    |
|--------------------------|----------------------------------------------------------------------------------------------------|----------------------------------------------------------------------------------------------------|----------------------------------------------------------------------------------------------------|----------------------------------------------------------------------------------------------------|----------------------------------------------------------------------------------------------------|----------------------------------------------------------------------------------------------------|
|                          |                                                                                                    |                                                                                                    |                                                                                                    |                                                                                                    | ۵                                                                                                    | ÷ •                                                                                                    |
| Owned by me 👻 🔍 AMI Name | : SL1AMI 💿 Add filter                                                                                                    |                                                                                                    |                                                                                                    |                                                                                                    |                                                                                                    | o 7 of 7 > >                                                                                                    |
| Name                     | - AMI Name                                                                                                    | - AMI ID -                                                                                                    | Source -                                                                                                    | Owner -                                                                                                    | Visibility ~                                                                                                    | Status                                                                                                    |
| ScienceLogic 8.9.0 DB    | em7_x86_64_8.9.0-SL1AMI-DB                                                                                                    | ami-07f60426f09221eee                                                                                                    | 038091309322/                                                                                                    | 038091309322                                                                                                    | Private                                                                                                    | available                                                                                                    |
| ScienceLogic 8.9.0 AIO   | em7_x86_64_8.9.0-SL1AMI-AIO                                                                                                    | ami-04b06c1d36f1ec971                                                                                                    | 038091309322/                                                                                                    | 038091309322                                                                                                    | Private                                                                                                    | available                                                                                                    |
| ScienceLogic 8.9.0 AP    | em7_x86_64_8.9.0-SL1AMI-AP                                                                                                    | ami-0c0ade47bd55ddcd7                                                                                                    | 038091309322/                                                                                                    | 038091309322                                                                                                    | Private                                                                                                    | available                                                                                                    |
| ScienceLogic 8.9.0 MC    | em7_x86_64_8.9.0-SL1AMI-MC                                                                                                    | ami-0aeb950121c09de12                                                                                                    | 038091309322/                                                                                                    | 038091309322                                                                                                    | Private                                                                                                    | available                                                                                                    |
| ScienceLogic 8.9.0 CU    | em7_x86_64_8.9.0-SL1AMI-CU                                                                                                    | ami-05428111462c4c009                                                                                                    | 038091309322/                                                                                                    | 038091309322                                                                                                    | Private                                                                                                    | available                                                                                                    |
| ScienceLogic 8.9.0 SN    | em7_x86_64_8.9.0-SL1AMI-SN                                                                                                    | ami-021b4cee45a34824d                                                                                                    | 038091309322/                                                                                                    | 038091309322                                                                                                    | Private                                                                                                    | available                                                                                                    |
| ScienceLogic 8.9.0 CN    | em7_x86_64_8.9.0-SL1AMI-CN                                                                                                    | ami-021b5df2c058582c1                                                                                                    | 038091309322/                                                                                                    | 038091309322                                                                                                    | Private                                                                                                    | available                                                                                                    |
|                          |                                                                                                    |                                                                                                    |                                                                                                    |                                                                                                    |                                                                                                    |                                                                                                    |
|                          |                                                                                                    | 0.0.0                                                                                                    |                                                                                                    |                                                                                                    |                                                                                                    |                                                                                                    |
| Select an AMI above      |                                                                                                    |                                                                                                    |                                                                                                    |                                                                                                    |                                                                                                    |                                                                                                    |
|                          |                                                                                                    |                                                                                                    |                                                                                                    |                                                                                                    |                                                                                                    |                                                                                                    |
|                          |                                                                                                    |                                                                                                    |                                                                                                    |                                                                                                    |                                                                                                    |                                                                                                    |
|                          |                                                                                                    |                                                                                                    |                                                                                                    |                                                                                                    |                                                                                                    |                                                                                                    |
|                          |                                                                                                    |                                                                                                    |                                                                                                    |                                                                                                    |                                                                                                    |                                                                                                    |
|                          |                                                                                                    |                                                                                                    |                                                                                                    |                                                                                                    |                                                                                                    |                                                                                                    |
|                          |                                                                                                    |                                                                                                    |                                                                                                    |                                                                                                    |                                                                                                    |                                                                                                    |
|                          |                                                                                                    |                                                                                                    |                                                                                                    |                                                                                                    |                                                                                                    |                                                                                                    |
|                          |                                                                                                    |                                                                                                    |                                                                                                    |                                                                                                    |                                                                                                    |                                                                                                    |
|                          |                                                                                                    |                                                                                                    |                                                                                                    |                                                                                                    |                                                                                                    |                                                                                                    |
|                          | ScienceLogic 8.9.0 DB<br>ScienceLogic 8.9.0 AIO<br>ScienceLogic 8.9.0 AIO<br>ScienceLogic 8.9.0 MC<br>ScienceLogic 8.9.0 CU<br>ScienceLogic 8.9.0 SN | ScienceLogic 8.9.0 DB em7_x86_64_8.9.0-SL1AMI-DB<br>ScienceLogic 8.9.0 AP em7_x86_64_8.9.0-SL1AMI-AP<br>ScienceLogic 8.9.0 AP em7_x86_64_8.9.0-SL1AMI-AP<br>ScienceLogic 8.9.0 CU em7_x86_64_8.9.0-SL1AMI-CU<br>ScienceLogic 8.9.0 CN em7_x86_64_8.9.0-SL1AMI-CU<br>ScienceLogic 8.9.0 CN em7_x86_64_8.9.0-SL1AMI-CN<br>ScienceLogic 8.9.0 CN em7_x86_64_8.9.0-SL1AMI-CN | ScienceLogic 8.9.0 DB         em7_x86_64_8.9.0-SL1AMI-DB         ami-0760426/09221eee           ScienceLogic 8.9.0 AIO         em7_x86_64_8.9.0-SL1AMI-AO         ami-04c06c1330f1ecd71           ScienceLogic 8.9.0 AP         em7_x86_64_8.9.0-SL1AMI-AP         ami-02c0ade47bd55ddc07           ScienceLogic 8.9.0 MC         em7_x86_64_8.9.0-SL1AMI-AC         ami-02c0ade47bd55ddc07           ScienceLogic 8.9.0 MC         em7_x86_64_8.9.0-SL1AMI-MC         ami-02c0ade47bd55ddc07           ScienceLogic 8.9.0 NC         em7_x86_64_8.9.0-SL1AMI-MC         ami-02c0ade47bd55ddc07           ScienceLogic 8.9.0 NC         em7_x86_64_8.9.0-SL1AMI-CU         ami-02c1bdce45a3482d4           ScienceLogic 8.9.0 N         em7_x86_64_8.9.0-SL1AMI-CN         ami-021bdc912bdc058582c1 | ScienceLogic 8.9.0 DB         em7_x86_64_8.9.0-SL1AMI-DB         ami-0760426/05221ee         038091306322/           ScienceLogic 8.9.0 AP         em7_x86_64_8.9.0-SL1AMI-AP         ami-04066c16361te6971         038091306322/           ScienceLogic 8.9.0 AP         em7_x86_64_8.9.0-SL1AMI-AP         ami-04066c16361te6971         038091306322/           ScienceLogic 8.9.0 AP         em7_x86_64_8.9.0-SL1AMI-AP         ami-04066c16361te6971         038091306322/           ScienceLogic 8.9.0 AC         em7_x86_64_8.9.0-SL1AMI-CU         ami-04086c164061         038091306322/           ScienceLogic 8.9.0 CU         em7_x86_64_8.9.0-SL1AMI-CU         ami-042146ce453814240         038091309322/           ScienceLogic 8.9.0 CN         em7_x86_64_8.9.0-SL1AMI-CN         ami-02145ce453814240         038091309322/           ScienceLogic 8.9.0 CN         em7_x86_64_8.9.0-SL1AMI-CN         ami-021b5d72c058582c1         038091309322/           ScienceLogic 8.9.0 CN         em7_x86_64_8.9.0-SL1AMI-CN         ami-021b5d72c058582c1         038091309322/ | ScienceLogic 8.9.0 DB         em7_x86_64_8.9.0-SL1AMI-DB         ami-0760426/09221ee         0380913093222         0380913093222         0380913093222         0380913093222         0380913093222         0380913093222         0380913093222         0380913093222         0380913093222         0380913093222         0380913093222         0380913093222         0380913093222         038091309322         038091309322         038091309322         038091309322         038091309322         038091309322         038091309322         038091309322         038091309322         038091309322         038091309322         038091309322         038091309322         038091309322         038091309322         038091309322         038091309322         038091309322         038091309322         038091309322         038091309322         038091309322         038091309322         038091309322         038091309322         038091309322         038091309322         038091309322         038091309322         038091309322         038091309322         038091309322         038091309322         038091309322         038091309322         038091309322         038091309322         038091309322         038091309322         038091309322         038091309322         038091309322         038091309322         038091309322 | ScienceLogic 8.9.0 DB         em7_x86_64_8.9.0-SL1AMI-DB         ami-0760426/09221ee         0380913093222         0380913093222         Private           ScienceLogic 8.0 AIO         em7_x86_64_8.9.0-SL1AMI-AO         ami-04c06c1d3814ecf37         038091309322         038091309322         038091309322         038091309322         Private           ScienceLogic 8.0 AIA         em7_x86_64_8.9.0-SL1AMI-AP         ami-0c0ade47bd55dc0d7         038091309322         038091309322         Private           ScienceLogic 8.0 AIA         em7_x86_64_8.9.0-SL1AMI-CU         ami-0c02de47bd55dc0d00         038091309322         038091309322         Private           ScienceLogic 8.0 AIX         em7_x86_64_8.9.0-SL1AMI-CU         ami-0c146et1d53dfecd000         038091309322         038091309322         Private           ScienceLogic 8.0 AIX         em7_x86_64_8.9.0-SL1AMI-CU         ami-0214coe45a45424         038091309322         038091309322         Private           ScienceLogic 8.0 OX         em7_x86_64_8.9.0-SL1AMI-CN         ami-0214coe45a45424         038091309322         038091309322         038091309322         038091309322         038091309322         038091309322         038091309322         038091309322         038091309322         038091309322         038091309322         038091309322 |

2. Select the ScienceLogic AMI that matches the ScienceLogic appliance you want to create. Click the **[Launch]** button.

| ep 2:<br>azon EC2 | Choose an Instance<br>provides a wide selection of instan | Type<br>ace types optimized to fit | dd Storage 5. Tag Instance<br>different use cases. Instanc<br>blications. Learn more abou | es are virtual servers that ca | 7. Review<br>n run applications. They have varying o<br>ey can meet your computing needs. | combinations of CPU, memory, storage, | , and networking capacity, and give |
|-------------------|-----------------------------------------------------------|------------------------------------|-------------------------------------------------------------------------------------------|--------------------------------|-------------------------------------------------------------------------------------------|---------------------------------------|-------------------------------------|
| ter by:           | All instance types 👻 Cur                                  | rrent generation 👻                 | Show/Hide Columns                                                                         |                                |                                                                                           |                                       |                                     |
| Currently         | selected: m3.2xlarge (26 ECUs, 8                          | vCPUs, 2.5 GHz, Intel Xe           | eon E5-2670v2, 30 GIB mer                                                                 | mory, 2 x 80 GiB Storage Ca    | pacity)                                                                                   |                                       |                                     |
|                   | Family                                                    | ✓ Туре ✓                           | vCPUs (i)                                                                                 | Memory (GiB) -                 | Instance Storage (GB) (j) v                                                               | EBS-Optimized Available () ~          | Network Performance (j)             |
|                   | General purpose                                           | t2.micro<br>Free tier eligible     | 1                                                                                         | 1                              | EBS only                                                                                  | -                                     | Low to Moderate                     |
|                   | General purpose                                           | t2.small                           | 1                                                                                         | 2                              | EBS only                                                                                  | -                                     | Low to Moderate                     |
|                   | General purpose                                           | t2.medium                          | 2                                                                                         | 4                              | EBS only                                                                                  | -                                     | Low to Moderate                     |
|                   | General purpose                                           | t2.large                           | 2                                                                                         | 8                              | EBS only                                                                                  | -                                     | Low to Moderate                     |
|                   | General purpose                                           | m4.large                           | 2                                                                                         | 8                              | EBS only                                                                                  | Yes                                   | Moderate                            |
|                   | General purpose                                           | m4.xlarge                          | 4                                                                                         | 16                             | EBS only                                                                                  | Yes                                   | High                                |
|                   | General purpose                                           | m4.2xlarge                         | 8                                                                                         | 32                             | EBS only                                                                                  | Yes                                   | High                                |
|                   | General purpose                                           | m4.4xlarge                         | 16                                                                                        | 64                             | EBS only                                                                                  | Yes                                   | High                                |
|                   | General purpose                                           | m4.10xlarge                        | 40                                                                                        | 160                            | EBS only                                                                                  | Yes                                   | 10 Gigabit                          |
|                   | General purpose                                           | m3.medium                          | 1                                                                                         | 3.75                           | 1 x 4 (SSD)                                                                               | -                                     | Moderate                            |
|                   | General purpose                                           | m3.large                           | 2                                                                                         | 7.5                            | 1 x 32 (SSD)                                                                              | -                                     | Moderate                            |
|                   | General purpose                                           | m3.xlarge                          | 4                                                                                         | 15                             | 2 x 40 (SSD)                                                                              | Yes                                   | High                                |
|                   | General purpose                                           | m3.2xlarge                         | 8                                                                                         | 30                             | 2 x 80 (SSD)                                                                              | Yes                                   | High                                |
|                   | Compute optimized                                         | c4.large                           | 2                                                                                         | 3.75                           | EBS only                                                                                  | Yes                                   | Moderate                            |
|                   | Compute optimized                                         | c4.xlarge                          | 4                                                                                         | 7.5                            | EBS only                                                                                  | Yes                                   | High                                |
|                   | Compute optimized                                         | c4.2xlarge                         | 8                                                                                         | 15                             | EBS only                                                                                  | Yes                                   | High                                |

3. In the **Choose Instance Type** page, choose the instance type recommended for the AMI. Choose the size and type that fulfills your needs.

**NOTE**: For details about the recommended instance type for each ScienceLogic appliance, see the ScienceLogic Support Site. <u>https://support.sciencelogic.com/s/system-requirements?tabset-e65a2=f5872</u>

- 4. Click the [Next: Configure Instance Details] button.
- 5. In the **Configure Instance Details** page, define the following:
  - Number of Instances. Enter "1".
  - Request Spot Instances. Do not select.
  - **Network**. For VPC-enabled accounts, specify the network where the instance will reside. If you are unsure of the network, accept the default.
  - **Subnet**. For VPC-enabled accounts, specify the subnet where the instance will reside. If you are unsure of the subnet, accept the default.
  - Auto-assign Public IP. If you select Enable, AWS will assign an IP address from the public pool to this instance. If you select Disable, you must assign an Elastic IP Address (EIP) to the instance.

**NOTE**: If you select *Enable* in the **Auto-assign Public IP** field, the IP address will change each time the instance is stopped or terminated. For All-In-One Appliances and for Administration Portals, you might want to use an Elastic IP address (EIP), which is a persistent IP address. See the section on *Elastic IP Addresses (EIP)* for details.

**NOTE**: For more information on Elastic IP Addresses, see <u>http://docs.aws.amazon.com/AWSEC2/latest/UserGuide/elastic-ip-addresses-eip.html</u>.

- IAM role. If your organization uses IAM roles, select the appropriate role.
- Shutdown behavior. Select Stop.
- **Enable termination protection**. Selecting this checkbox is not required. Configure this checkbox according to your organization's procedures.
- Monitoring. Do not select this checkbox.
- EBS-optimized instance. Do not select this checkbox.
- Tenancy. Select Shared tenancy (multi-tenant hardware).
- 6. Click the [Next: Add Storage] button.

| Condooo                                      | Basauraa                              | Groups ~ 1                             |                      |                                                                             |                     |                          |                          |                      |                                           | ers/eomole@s N. Virgin         | Na - Support -     |
|----------------------------------------------|---------------------------------------|----------------------------------------|----------------------|-----------------------------------------------------------------------------|---------------------|--------------------------|--------------------------|----------------------|-------------------------------------------|--------------------------------|--------------------|
|                                              |                                       |                                        |                      |                                                                             |                     |                          |                          |                      | 4 ADI 3-310-0111-03                       | nayounnoisgia                  | and Support -      |
|                                              |                                       | <ol> <li>Configure Instance</li> </ol> | 4. Add Storage       | 5. Add Tags 6. Configure Security                                           | Group 7. Revie      | w                        |                          |                      |                                           |                                |                    |
|                                              | unched with the f<br>root volume. You |                                        |                      | ach additional EBS volumes and ins<br>r launching an instance, but not inst |                     |                          |                          |                      |                                           |                                |                    |
| Volume Type ()                               | Device ()                             | Snapshot ()                            | Size (GiB) ()        | Volume Type ①                                                               | IOPS ()             | Throughput<br>(MB/s) (i) | Delete on Termination () | Encrypted ①          |                                           |                                |                    |
| Root                                         | /dev/sda1                             | snap-<br>09bc1f9ecf2f6a368             | 25                   | General Purpose SSD (GP2)                                                   | \$ 100/3000         | N/A                      | ۲                        | Not Encrypted        |                                           |                                |                    |
| Add New Volume                               |                                       |                                        |                      |                                                                             |                     |                          |                          |                      |                                           |                                |                    |
| Free tier eligible cu<br>usage restrictions. |                                       | up to 30 GB of EBS Gen                 | eral Purpose (SSD) c | r Magnetic storage. Learn more ab                                           | out free usage tier | r eligibility and        |                          |                      |                                           |                                |                    |
|                                              |                                       |                                        |                      |                                                                             |                     |                          |                          |                      |                                           |                                |                    |
|                                              |                                       |                                        |                      |                                                                             |                     |                          |                          |                      |                                           |                                |                    |
|                                              |                                       |                                        |                      |                                                                             |                     |                          |                          |                      |                                           |                                |                    |
|                                              |                                       |                                        |                      |                                                                             |                     |                          |                          |                      |                                           |                                |                    |
|                                              |                                       |                                        |                      |                                                                             |                     |                          |                          |                      |                                           |                                |                    |
|                                              |                                       |                                        |                      |                                                                             |                     |                          |                          |                      |                                           |                                |                    |
|                                              |                                       |                                        |                      |                                                                             |                     |                          |                          |                      | Cancel Previous                           | Review and Launch              | Next: Add Tags     |
| Feedback Q                                   | English                               |                                        |                      |                                                                             |                     |                          |                          | © 2008 - 2017, Amazo | n Web Services, Inc. or its affiliates. A | NI rights reserved. Privacy Po | alicy Terms of Use |

7. In the Add Storage page, select the checkbox in the Delete on Termination column.

| SL1 Appliance                                      | Туре                         | >Device   | Size in GB |
|----------------------------------------------------|------------------------------|-----------|------------|
| Administration Portal                              | Instance Store               | /dev/sda1 | 85         |
| Message Collector<br>without ScienceLogic<br>Agent | Instance Store               | /dev/sda1 | 85         |
| Message Collector<br>with ScienceLogic Agent       | Instance Store               | /dev/sda1 | 85         |
| Database Server                                    | EBS                          | /dev/sda1 | 105        |
| All-In-One Appliance                               | EBSNVMe SSD                  | /dev/sda1 | 105        |
| Data Collector                                     | nta Collector Instance Store |           | 85         |

8. In the Add Storage page, increase the size of the /dev/sda1 partition as follows:

NOTE: The /dev/sda1 partition will contain the database.

9. Click the [Next: Tag Instance] button.

| 🎁 🛛 AWS                         | • Services • E                            | dit 🗸                    |                     |                  |                    |                  | ScienceLo                   | ogic Training 🗸 | N. Virginia 🗸  | Support 🗸     |
|---------------------------------|-------------------------------------------|--------------------------|---------------------|------------------|--------------------|------------------|-----------------------------|-----------------|----------------|---------------|
| 1. Choose AMI                   | 2. Choose Instance Type                   | 3. Configure Instance    | 4. Add Storage      | 5. Tag Instance  | 6. Configure Secur | rity Group       | 7. Review                   |                 |                |               |
| Step 5: Ta<br>A tag consists of | ig Instance<br>a case-sensitive key-value | e pair. For example, you | ı could define a ta | g with key = Nam | e and value = Web  | server. Lea      | rn more about tag           | gging your Am   | azon EC2 resol | urces.        |
| Key (127 ch                     | aracters maximum)                         |                          |                     | Valu             | (255 character     | rs maximum       | )                           |                 |                |               |
| Name                            |                                           |                          |                     | Scier            | ceLogic AIO        |                  |                             |                 |                | 8             |
| Create Tag                      | (Up to 10 tags maximum                    | )                        |                     |                  |                    |                  |                             |                 |                |               |
|                                 |                                           |                          |                     |                  |                    |                  |                             |                 |                |               |
|                                 |                                           |                          |                     |                  |                    |                  |                             |                 |                |               |
|                                 |                                           |                          |                     |                  |                    |                  |                             |                 |                |               |
|                                 |                                           |                          |                     |                  |                    |                  |                             |                 |                |               |
|                                 |                                           |                          |                     |                  |                    |                  |                             |                 |                |               |
|                                 |                                           |                          |                     |                  |                    |                  |                             |                 |                |               |
|                                 |                                           |                          |                     |                  |                    |                  |                             |                 |                |               |
|                                 |                                           |                          |                     |                  |                    |                  |                             |                 |                |               |
|                                 |                                           |                          |                     |                  |                    |                  |                             |                 |                |               |
|                                 |                                           |                          |                     |                  | Cancel             | Previous         | Review and La               | unch Next       | : Configure Se | ecurity Group |
| <b>Feedback</b>                 | 🚱 English                                 |                          |                     | © 2008           | 2015, Amazon Web S | Services, Inc. ( | or its affiliates. All rigi | nts reserved.   | Privacy Policy | Terms of Use  |

 In the Tag Instance page, assign a descriptive tag to this instance. For example, you could enter "Name" in the Key field and "ScienceLogic AIO" in the Value field. This is optional. **NOTE**: For more information on tags, see <u>http://docs.aws.amazon.com/AWSEC2/latest/UserGuide/Using</u> Tags.html.

11. Click the [Next: Configure Security Group] button.

| 🎁 AWS                                | • Services • Ed         | dit 🗸                                                                      |                                      |                     |                                                                | ScienceLo                      | ogic Train | ing 🗸  | N. Virginia 🗸  | Support -    |   |
|--------------------------------------|-------------------------|----------------------------------------------------------------------------|--------------------------------------|---------------------|----------------------------------------------------------------|--------------------------------|------------|--------|----------------|--------------|---|
| 1. Choose AMI                        | 2. Choose Instance Type | 3. Configure Instance                                                      | 4. Add Storage                       | 5. Tag Instance     | 6. Configure Security Group                                    | 7. Review                      |            |        |                |              |   |
| A security group<br>web server and a |                         | t control the traffic for<br>h your instance, add ru<br>2 security groups. | ules that allow un<br>security group | restricted access t | n add rules to allow specific tr<br>o the HTTP and HTTPS ports |                                |            |        |                |              |   |
|                                      | Security group name     |                                                                            | • , , ,                              |                     |                                                                |                                |            |        |                |              |   |
|                                      | Description             | n: launch-wizard-2                                                         | created 2015-08-2                    | 8T13:03:19.559-04:0 | 00                                                             | ]                              |            |        |                |              |   |
| Туре ()                              |                         | Protocol (j)                                                               |                                      | Port                | Range (j)                                                      | Sourc                          | e ()       |        |                |              |   |
| SSH                                  | ¥                       | TCP                                                                        |                                      | 22                  |                                                                | My IP                          | ۲          | 104.19 | 92.252.4/32    |              | 8 |
| All UDP                              | •                       | UDP                                                                        |                                      | 0 - 6               | 5535                                                           | My IP                          | ۲          | 104.19 | 92.252.4/32    | •            | X |
| All ICMP                             | •                       | ICMP                                                                       |                                      | 0 - 6               | 5535                                                           | My IP                          | •          | 104.19 | 92.252.4/32    |              | × |
| Add Rule                             |                         |                                                                            |                                      |                     |                                                                |                                |            |        |                |              |   |
|                                      |                         |                                                                            |                                      |                     |                                                                | Ca                             | ncel       | Previo | ous Review     | v and Launc  | h |
| Feedback                             | 🚱 English               |                                                                            |                                      | © 2008              | - 2015, Amazon Web Services, Inc                               | c. or its affiliates. All righ | nts reserv | ed. I  | Privacy Policy | Terms of Use |   |

- 12. A security group is a reusable set of firewall rules. In the **Configure Security Group** page, do the following:
  - Assign a security group. Select Create a new security group.
  - Security group name. Enter a name or accept the default name.
  - **Description**. Accept the default value in this field.
- 13. Use the *following tables* to create security rules for each type of SL1 appliance. After completing each row, click the **[Add Rule]** button.
- 14. Click the **[Review and Launch]** button and review the details of the new instance. Fix any problems to meet the requirements of your organization.
- 15. Click the **[Launch]** button.
- 16. Amazon EC2 instances use public-key cryptography for authentication. Select create a new key pair now. You can enter a name for the private key. AWS will store the public key on its servers and automatically download the file that contains the private key to your browser. The private key is stored in a file that ends in .pem. You will need this file again when you configure SSH access to your AWS instances.

| Selec                   | an existing key pair or create a new key                                                                                                    | y pair                       | ×   |
|-------------------------|----------------------------------------------------------------------------------------------------|------------------------------|-----|
| they allow<br>to obtain | r consists of a <b>public key</b> that AWS stores, and a <b>private key fil</b><br><i>y</i> you to connect to your instance securely. For Windows AMIs, the<br>password used to log into your instance. For Linux AMIs, the<br>SSH into your instance. | he private key file is requi | red |
| about rer               | selected key pair will be added to the set of keys authorized for noving existing key pairs from a public AMI.                                                                                                    |                              | _   |
| Cre                     | ate a new key pair                                                                                                    |                              |     |
| Key                     | pair name                                                                                                    |                              | _   |
| sn1                     |                                                                                                    |                              |     |
|                         |                                                                                                    | Download Key Pair            |     |
| •                       | You have to download the private key file (*.pem file) before y<br>it in a secure and accessible location. You will not be able t<br>again after it's created.                                                                                         |                              |     |

- 17. Amazon EC2 instances use public-key cryptography for authentication.
  - Select create a new key pair now.
  - Key pair name. Enter a name for the private key.
  - **Download Key Pair**. AWS will store the public key on its servers and automatically download the file that contains the private key to your browser. The private key is stored in a file that ends in .pem. You will need this file again when you **configure SSH** access to your AWS instances.

**NOTE**: Do not select an existing key unless you have previously downloaded and saved the key. You cannot retrieve an existing key a second time.

- 18. Click the [Launch Instances] button.
- 19. The Launch Status page displays the status of the new instance.
- 20. While the Launch runs in the background, go to the **Instances** page and provide a value in the **Name** field.
- 21. When the instance launch has completed, click the [View Instances] button to see your new instance.

| ADFS-silo-ami-Admins/snithila • N. Virgi                                                                 | ginia 🗸 Suj    | pport  | •     |      |
|----------------------------------------------------------------------------------------------------|----------------|--------|-------|------|
| EC2 Dashboard<br>Events<br>Tans<br>Q search : H0:90(67c4505a2650 Add filter                              |                | ~      |       | 0    |
| ngo                                                                                                    | < 1 to 1 c     | of 1 . | > >   |      |
|                                                                                                    | blic DNS (IPv4 | 4)     | *   I | Pv4  |
| Limits                                                                                                   | 2-18-214-23-80 | .com   |       | 18.2 |
| INSTANCES 9/255                                                                                          |                |        |       |      |
| Instances                                                                                                |                |        |       |      |
| Launch Templates                                                                                         |                |        |       | 1    |
| Spot Requests                                                                                            |                |        |       | 1    |
| Reserved Instances                                                                                       |                |        |       |      |
| Dedicated Hosts                                                                                          |                |        |       |      |
| Scheduled Instances                                                                                      |                |        |       |      |
| IMAGES                                                                                                   |                |        |       |      |
| AMIs                                                                                                    |                |        |       |      |
| Bundle Tasks                                                                                             |                |        |       |      |
| ELASTIC BLOCK STORE Instance: I-0c90167c4505s365c Public DNS: ec2-18-214-23-80.compute-1.amazonaws.com   |                |        |       |      |
| Volumes                                                                                                  |                |        |       |      |
| Snapshots Description Status Checks Monitoring Tags                                                      |                |        |       |      |
| Lifecycle Manager Instance ID i-0c80/67e4505a385c Public DNS (Pv4) ec2-18-214-23-80.compute-1.amazonawa. | s.com          |        |       |      |
| Instance state pending IPv4 Public IP 18.214.23.80                                                       |                |        |       |      |
| NETWORK & SECURITY     Instance type 13.2xlarge                                                          |                |        |       |      |
| Security Groups Elastic IPs Private DNS ip-172-31-79-224.ec2.internal                                    |                |        |       |      |
| Elastic IPs Availability zone us-east-1b Private IPs 172.31.79.224                                       |                |        |       |      |
| Placement Groups Security groups Test. view inbound rules. view outbound rules Secondary private IPs     |                |        |       |      |
| Key Pairs Scheduled events - VPC ID vpc-f6b87793                                                         |                |        |       |      |
| Network Interfaces AMI D em7;x86;42:93.0-SL1AMI-SN (ami-Subnet ID subnet-9e80e9fb                        |                |        |       |      |
| COLDAD BALANDING     Platore - Network interfaces eth0                                                   |                |        |       |      |
| Lad Balancers IAM role - Source/det. Incek True                                                          |                |        |       |      |
| Tarcet Groups Key pair name aws_an_laptop T2/13 United -                                                 |                |        |       |      |

- 22. When the instance launch has completed, click the [View Instances] button to see your new instance.
- 23. For all nodes, continue to the steps listed in Additional Configuration Steps.

## Security Rules for Each Appliance Type

#### All-In-One Appliance

| Туре                               | Protocol | Port<br>Range | Source                                                                                                    | Description                                                                                                    |
|------------------------------------|----------|---------------|----------------------------------------------------------------------------------------------------|----------------------------------------------------------------------------------------------------|
| SSH (edit the default<br>SSH rule) | TCP      | 22            | If you will always log in from a<br>single IP address, select <i>My IP</i> .<br>If you will log in to the instance<br>from multiple IP addresses,<br>enter those IP addresses,<br>separated by commas, in this<br>field.<br>Configure this list according to<br>your requirements, your AWS<br>configuration, and your<br>security rules. | SSH. For SSH sessions from the<br>user workstation to the<br>appliance. This is necessary to<br>start the installation wizard. |

| Туре            | Protocol | Port<br>Range | Source                                                                                                    | Description                                                                                                    |
|-----------------|----------|---------------|----------------------------------------------------------------------------------------------------|----------------------------------------------------------------------------------------------------|
| HTTP            | TCP      | 80            | If you will always log in from a<br>single IP address, select <i>My IP</i> .<br>If you will log in to the instance<br>from multiple IP addresses,<br>enter those IP addresses,<br>separated by commas, in this<br>field.<br>Configure this list according to<br>your requirements, your AWS<br>configuration, and your<br>security rules. | HTTP from browser session on<br>user workstation.                                                                                                    |
| HTTPS           | TCP      | 443           | If you will always log in from a<br>single IP address, select <i>My IP</i> .<br>If you will log in to the instance<br>from multiple IP addresses,<br>enter those IP addresses,<br>separated by commas, in this<br>field.<br>Configure this list according to<br>your requirements, your AWS<br>configuration, and your<br>security rules. | HTTPS from browser session<br>on user workstation.                                                                                                    |
| Custom TCP Rule | TCP      | 7700          | If you will always log in from a<br>single IP address, select <i>My IP</i> .<br>If you will log in to the instance<br>from multiple IP addresses,<br>enter those IP addresses,<br>separated by commas, in this<br>field.<br>Configure this list according to<br>your requirements, your AWS<br>configuration, and your<br>security rules. | ScienceLogic Web<br>Configurator. Configuration<br>Utility from browser session on<br>user workstation. This is<br>necessary to license the<br>appliance. |
| Custom UDP Rule | UDP      | 162           | Specify a list of IP addresses<br>for all managed devices from<br>which you want to receive<br>SNMP traps.<br>Configure this list according to<br>your requirements, your AWS<br>configuration, and your<br>security rules.                                                                                                    | SNMP Traps. Necessary to<br>receive SNMP traps from<br>managed devices.                                                                                   |

| Туре            | Protocol | Port<br>Range | Source                                                                                                    | Description                                                                                    |
|-----------------|----------|---------------|----------------------------------------------------------------------------------------------------|------------------------------------------------------------------------------------------------|
| Custom UDP Rule | UDP      | 514           | Specify a list of IP addresses<br>for all managed devices from<br>which you want to receive<br>Syslog messages.<br>Configure this list according to<br>your requirements, your AWS<br>configuration, and your<br>security rules. | Syslog messages. Necessary to<br>receive syslog messages from<br>managed devices.              |
| SMTP            | ТСР      | 25            | Specify a list of IP addresses<br>for all managed devices from<br>which you want to receive<br>email messages.<br>Configure this list according to<br>your requirements, your AWS<br>configuration, and your<br>security rules.  | Necessary to receive inbound<br>email for tickets, events, and<br>email round-trip monitoring. |
| Custom TCP Rule | ТСР      | 123           | Enter the IP address of the NTP<br>server.<br>Configure this list according to<br>your requirements, your AWS<br>configuration, and your<br>security rules.                                                                      | NTP. Communication between<br>the All-In-One Appliance and<br>configured NTP server.           |

#### Database Server

| Туре                               | Protocol | Port<br>Range | Source                                                                                                    | Description                                                                                                    |
|------------------------------------|----------|---------------|----------------------------------------------------------------------------------------------------|----------------------------------------------------------------------------------------------------|
| SSH (edit the default<br>SSH rule) | TCP      | 22            | If you will always log in from a<br>single IP address, select <i>My IP</i> .<br>If you will log in to the instance<br>from multiple IP addresses,<br>enter those IP addresses,<br>separated by commas, in this<br>field.<br>Configure this list according<br>to your requirements, your<br>AWS configuration, and your<br>security rules. | SSH. For ssh sessions from<br>user workstation to the<br>appliance. This is necessary to<br>start the installation wizard. |

| Туре                                                                                                    | Protocol | Port<br>Range | Source                                                                                                    | Description                                                                                    |
|----------------------------------------------------------------------------------------------------|----------|---------------|----------------------------------------------------------------------------------------------------|------------------------------------------------------------------------------------------------|
| SMTP                                                                                                    | ТСР      | 25            | Specify a list of IP addresses<br>for all managed devices from<br>which you want to receive<br>email messages.<br>Configure this list according<br>to your requirements, your<br>AWS configuration, and your<br>security rules.                                                                                                    | Necessary to receive inbound<br>email for tickets, events, and<br>email round-trip monitoring. |
| HTTP<br><b>NOTE</b> : Required only if<br>you are using the<br>Administration Portal on<br>the Database | ТСР      | 80            | If you will always log in from a<br>single IP address, select <i>My IP</i> .<br>If you will log in to the instance<br>from multiple IP addresses,<br>enter those IP addresses,<br>separated by commas, in this<br>field.<br>Configure this list according<br>to your requirements, your<br>AWS configuration, and your<br>security rules. | HTTP from browser session on<br>user workstation.                                              |
| Custom TCP Rule                                                                                         | ТСР      | 123           | Enter the IP address of the<br>NTP server.<br>Configure this list according<br>to your requirements, your<br>AWS configuration, and your<br>security rules.                                                                                                    | NTP. Communication between<br>the Database Server and<br>configured NTP server.                |
| Custom UDP Rule                                                                                         | UDP      | 161           | Specify an IP address for each<br>Data Collector that you will<br>allow to can collect SNMP<br>information about the<br>Database Server.<br>Configure this list according<br>to your requirements, your<br>AWS configuration, and your<br>security rules.                                                                                 | SNMP Agent. Allows SNMP<br>information about the<br>Database Server to be<br>collected by SL1. |

| Туре                                                                                                    | Protocol | Port<br>Range | Source                                                                                                    | Description                                                                                                    |
|----------------------------------------------------------------------------------------------------|----------|---------------|----------------------------------------------------------------------------------------------------|----------------------------------------------------------------------------------------------------|
| HTTPS<br><b>NOTE</b> : Required only if<br>you are using the<br>Administration Portal on<br>the Database | TCP      | 443           | If you will always log in from a<br>single IP address, select <i>My IP</i> .<br>If you will log in to the instance<br>from multiple IP addresses,<br>enter those IP addresses,<br>separated by commas, in this<br>field.<br>Configure this list according<br>to your requirements, your<br>AWS configuration, and your<br>security rules. | HTTPS from browser session<br>on user workstation.                                                                                                    |
| Custom TCP Rule                                                                                          | TCP      | 7700          | If you will always log in from a<br>single IP address, select <i>My IP</i> .<br>If you will log in to the instance<br>from multiple IP addresses,<br>enter those IP addresses,<br>separated by commas, in this<br>field.<br>Configure this list according<br>to your requirements, your<br>AWS configuration, and your<br>security rules. | ScienceLogic Web<br>Configurator. Configuration<br>Utility from browser session on<br>user workstation. This is<br>necessary to license the<br>appliance. |
| Custom TCP Rule                                                                                          | ТСР      | 7706          | Specify an IP address for each<br>Data Collector that you will<br>allow to collect SNMP<br>information about the<br>Database Server.<br>Configure this list according<br>to your requirements, your<br>AWS configuration, and your<br>security rules.                                                                                     | MySQL. Communication from<br>Administration Portal                                                                                                    |
| Custom TCP Rule                                                                                          | ТСР      | 8008          | If you will always log in from a<br>single IP address, select <i>My IP</i> .<br>If you will log in to the instance<br>from multiple IP addresses,<br>enter those IP addresses,<br>separated by commas, in this<br>field.<br>Configure this list according<br>to your requirements, your<br>AWS configuration, and your<br>security rules. | Administrative Web Interface<br>(PHPMyAdmin) from browser<br>session on user workstation                                                                  |

### Administration Portal

| Туре                               | Protocol | Port<br>Range | Source                                                                                                    | Description                                                                                                    |
|------------------------------------|----------|---------------|----------------------------------------------------------------------------------------------------|----------------------------------------------------------------------------------------------------|
| SSH (edit the default<br>SSH rule) | TCP      | 22            | If you will always log in from a<br>single IP address, select <i>My IP</i> .<br>If you will log in to the instance<br>from multiple IP addresses,<br>enter those IP addresses,<br>separated by commas, in this<br>field.<br>Configure this list according to<br>your requirements, your AWS<br>configuration, and your<br>security rules. | SSH. For ssh sessions from<br>user workstation to the<br>appliance. This is necessary to<br>start the installation wizard. |
| НТТР                               | ТСР      | 80            | If you will always log in from a<br>single IP address, select <i>My IP</i> .<br>If you will log in to the instance<br>from multiple IP addresses,<br>enter those IP addresses,<br>separated by commas, in this<br>field.<br>Configure this list according to<br>your requirements, your AWS<br>configuration, and your<br>security rules. | HTTP from browser session on<br>user workstation.                                                                          |
| HTTPS                              | TCP      | 443           | If you will always log in from a<br>single IP address, select <i>My IP</i> .<br>If you will log in to the instance<br>from multiple IP addresses,<br>enter those IP addresses,<br>separated by commas, in this<br>field.<br>Configure this list according to<br>your requirements, your AWS<br>configuration, and your<br>security rules. | HTTPS from browser session<br>on user workstation.                                                                         |
| Custom TCP Rule                    | ТСР      | 123           | Enter the IP address of the NTP<br>server.<br>Configure this list according to<br>your requirements, your AWS<br>configuration, and your<br>security rules.                                                                                                    | NTP. Communication between<br>the Administration Portal and<br>configured NTP server.                                      |

| Туре            | Protocol | Port<br>Range | Source                                                                                                    | Description                                                                                                    |
|-----------------|----------|---------------|----------------------------------------------------------------------------------------------------|----------------------------------------------------------------------------------------------------|
| Custom TCP Rule | ТСР      | 7700          | If you will always log in from a<br>single IP address, select <i>My IP</i> .<br>If you will log in to the instance<br>from multiple IP addresses,<br>enter those IP addresses,<br>separated by commas, in this<br>field.<br>Configure this list according to<br>your requirements, your AWS<br>configuration, and your<br>security rules. | ScienceLogic Web<br>Configurator. Configuration<br>Utility from browser session on<br>user workstation. This is<br>necessary to license the<br>appliance. |
| Custom UDP Rule | UDP      | 161           | Specify an IP address for each<br>Data Collector that you will<br>allow to can collect SNMP<br>information about the<br>Administration Portal.<br>Configure this list according to<br>your requirements, your AWS<br>configuration, and your<br>security rules.                                                                           | SNMP Agent. Allows SNMP<br>information about the<br>Administration Portal to be<br>collected by SL1.                                                      |

### Data Collector

| Туре                               | Protocol | Port<br>Range | Source                                                                                                    | Description                                                                                                    |
|------------------------------------|----------|---------------|----------------------------------------------------------------------------------------------------|----------------------------------------------------------------------------------------------------|
| SSH (edit the default<br>SSH rule) | TCP      | 22            | If you will always log in from a<br>single IP address, select <i>My IP</i> .<br>If you will log in to the instance<br>from multiple IP addresses,<br>enter those IP addresses,<br>separated by commas, in this<br>field.<br>Configure this list according to<br>your requirements, your AWS<br>configuration, and your<br>security rules. | SSH. For ssh sessions from<br>user workstation to the<br>appliance. This is necessary to<br>start the installation wizard. |

| Туре            | Protocol | Port<br>Range | Source                                                                                                    | Description                                                                                                    |
|-----------------|----------|---------------|----------------------------------------------------------------------------------------------------|----------------------------------------------------------------------------------------------------|
| Custom TCP Rule | TCP      | 123           | Enter the IP address of the NTP<br>server.<br>Configure this list according to<br>your requirements, your AWS<br>configuration, and your<br>security rules.                                                                                                    | NTP. Communication between<br>the Data Collector and<br>configured NTP server.                                                                            |
| Custom UDP Rule | UDP      | 161           | Specify an IP address for each<br>Data Collector that you will<br>allow to collect SNMP<br>information about this Data<br>Collector.<br>Configure this list according to<br>your requirements, your AWS<br>configuration, and your<br>security rules.                                                                                     | SNMP Agent. Allows SNMP<br>information about the Data<br>Collector to be collected by<br>SL1.                                                             |
| Custom UDP Rule | UDP      | 162           | Specify a list of IP addresses<br>for all managed devices from<br>which you want to receive<br>SNMP traps.<br>Configure this list according to<br>your requirements, your AWS<br>configuration, and your<br>security rules.                                                                                                    | SNMP Traps. Necessary to receive SNMP traps from managed devices.                                                                                         |
| Custom UDP Rule | UDP      | 514           | Specify a list of IP addresses<br>for all managed devices from<br>which you want to receive<br>Syslog messages.<br>Configure this list according to<br>your requirements, your AWS<br>configuration, and your<br>security rules.                                                                                                    | Syslog messages. Necessary to<br>receive syslog messages from<br>managed devices.                                                                         |
| Custom TCP Rule | TCP      | 7700          | If you will always log in from a<br>single IP address, select <i>My IP</i> .<br>If you will log in to the instance<br>from multiple IP addresses,<br>enter those IP addresses,<br>separated by commas, in this<br>field.<br>Configure this list according to<br>your requirements, your AWS<br>configuration, and your<br>security rules. | ScienceLogic Web<br>Configurator. Configuration<br>Utility from browser session on<br>user workstation. This is<br>necessary to license the<br>appliance. |

| Туре            | Protocol | Port<br>Range | Source                                                                                                    | Description                                                                          |
|-----------------|----------|---------------|----------------------------------------------------------------------------------------------------|--------------------------------------------------------------------------------------|
| Custom TCP Rule | ТСР      | 7707          | Specify the IP address of the<br>Database Server that you want<br>to retrieve data from the Data<br>Collector.<br>Configure this list according to<br>your requirements, your AWS<br>configuration, and your<br>security rules. | Data Pull. Allows the Database<br>Server to retrieve data from the<br>Data Collector |

## Message Collector

| Туре                               | Protocol | Port<br>Range | Source                                                                                                    | Description                                                                                                    |
|------------------------------------|----------|---------------|----------------------------------------------------------------------------------------------------|----------------------------------------------------------------------------------------------------|
| SSH (edit the default<br>SSH rule) | ТСР      | 22            | If you will always log in from a<br>single IP address, select <i>My IP</i> .<br>If you will log in to the instance<br>from multiple IP addresses,<br>enter those IP addresses,<br>separated by commas, in this<br>field.<br>Configure this list according to<br>your requirements, your AWS<br>configuration, and your<br>security rules. | SSH. For ssh sessions from<br>user workstation to the<br>appliance. This is necessary to<br>start the installation wizard. |
| Custom TCP Rule                    | ТСР      | 123           | Enter the IP address of the NTP<br>server.<br>Configure this list according to<br>your requirements, your AWS<br>configuration, and your<br>security rules.                                                                                                    | NTP. Communication between<br>the Message Collector and<br>configured NTP server.                                          |
| Custom UDP Rule                    | UDP      | 161           | Specify an IP address for each<br>Data Collector that you will<br>allow to collect SNMP<br>information about this<br>Message Collector.<br>Configure this list according to<br>your requirements, your AWS<br>configuration, and your<br>security rules.                                                                                  | SNMP Agent. Allows SNMP<br>information about the<br>Message Collector to be<br>collected by SL1.                           |

| Туре            | Protocol | Port<br>Range | Source                                                                                                    | Description                                                                                                    |
|-----------------|----------|---------------|----------------------------------------------------------------------------------------------------|----------------------------------------------------------------------------------------------------|
| Custom UDP Rule | UDP      | 162           | Specify a list of IP addresses<br>for all managed devices from<br>which you want to receive<br>SNMP traps.<br>Configure this list according to<br>your requirements, your AWS<br>configuration, and your<br>security rules.                                                                                                    | SNMP Traps. Necessary to receive SNMP traps from managed devices.                                                                                         |
| Custom UDP Rule | UDP      | 514           | Specify a list of IP addresses<br>for all managed devices from<br>which you want to receive<br>Syslog messages.<br>Configure this list according to<br>your requirements, your AWS<br>configuration, and your<br>security rules.                                                                                                    | Syslog messages. Necessary to<br>receive syslog messages from<br>managed devices.                                                                         |
| Custom TCP Rule | TCP      | 7700          | If you will always log in from a<br>single IP address, select <i>My IP</i> .<br>If you will log in to the instance<br>from multiple IP addresses,<br>enter those IP addresses,<br>separated by commas, in this<br>field.<br>Configure this list according to<br>your requirements, your AWS<br>configuration, and your<br>security rules. | ScienceLogic Web<br>Configurator. Configuration<br>Utility from browser session on<br>user workstation. This is<br>necessary to license the<br>appliance. |
| Custom TCP Rule | ТСР      | 7707          | Specify the IP address of the<br>Database Server that you want<br>to retrieve data from the<br>Message Collector.<br>Configure this list according to<br>your requirements, your AWS<br>configuration, and your<br>security rules.                                                                                                    | Data Pull. Allows the Database<br>Server to retrieve data from the<br>Message Collector.                                                                  |

## Additional Configuration Steps

After the instance is successfully launched, perform these additional steps to complete configuration:

• For instances of the **Database Server** or **All-In-One Appliance**:

- Assigning an EIP to the instance (optional step)
- Accessing the Appliance Using SSH
- Licensing the instance in the Web Configuration Tool
- For instances of the Administration Portal:
  - Assigning an EIP to the instance (optional step)
  - Accessing the Appliance Using SSH
  - Configuring the instance in the Web Configuration Tool
- For instances of the Data Collector and Message Collector:
  - Assigning an EIP to the instance (optional step)
  - Accessing the Appliance Using SSH
  - Configuring the instance in the Web Configuration Tool
  - Rebooting Data Collectors and Message Collectors

#### Assigning an EIP to the New Instance

This chapter assumes you have already **received the ScienceLogic AMI** and **created an EC2 instance** based on the ScienceLogic AMI.

AWS can assign a public-facing IP address to your new instance. However, the IP address will change each time the instance is stopped or terminated. If you will be accessing an All-In-One Appliance or an Administration Portal appliance from the internet, ScienceLogic recommends you use an Elastic IP address (EIP).

An EIP is a permanent static address that belongs to an account (not an instance) and can be reused. An EIP address is required only if you want the public IP address to remain constant. When you assign an EIP to an instance, the instance still retains its private IP address in its VPC.

If you use an AWS VPN to access the All-In-One Appliance or Administration Portal appliance, that is you can access the All-In-One Appliance or Administration Portal appliance only through your corporate network, you do not have to assign an EIP to the All-In-One Appliance or Administration Portal appliance .

**NOTE**: For more information on Elastic IP, see <u>http://docs.aws.amazon.com/AWSEC2/latest/UserGuide/elastic-ip-addresses-eip.html</u>

NOTE: AWS accounts are limited five Elastic IP addresses.

To assign an EIP to your new instance:

1. Go to the EC2 Dashboard:

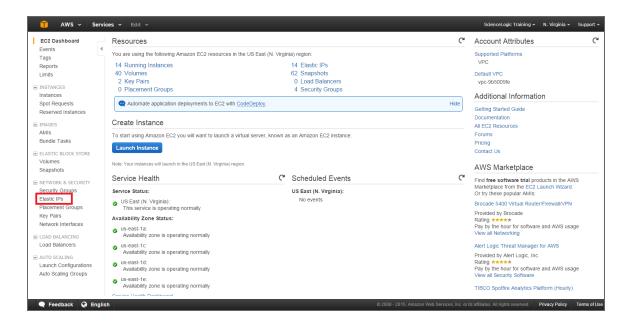

- In the left navigation pane, under the Network & Security heading, click [Elastic IPs].
- 2. In the Allocate New Address page:

| 🎁 AWS 🗸 Serv                                                                                 | es v Edit v SdenceLogic Training v N. Virginia v Support v                                                                       |  |
|----------------------------------------------------------------------------------------------|----------------------------------------------------------------------------------------------------|--|
| EC2 Dashboard<br>Events<br>Tags                                                              | Allocate New Address Actions ><br>Q. Filler by stirbutes or search by keyword<br>Q. K. None found > >1                           |  |
| Reports<br>Limits                                                                            | You do not have any elastic IPs in this region.<br>Click on the "Allocate New Address" button to allocate your first elastic IP. |  |
| INSTANCES     Instances     Spot Requests     Reserved Instances                             | Allocate New Address                                                                                                    |  |
| IMAGES     AMIs     Bundle Tasks                                                             |                                                                                                    |  |
| <ul> <li>ELASTIC BLOCK STORE</li> <li>Volumes</li> <li>Snapshots</li> </ul>                  |                                                                                                    |  |
| NETWORK & SECURITY     Security Groups     Elastic IPs                                       |                                                                                                    |  |
| Placement Groups<br>Key Pairs<br>Network Interfaces                                          | Select an address above                                                                                                    |  |
| <ul> <li>LOAD BALANCING</li> <li>Load Balancers</li> </ul>                                   |                                                                                                    |  |
| <ul> <li>AUTO SCALING</li> <li>Launch Configurations</li> <li>Auto Scaling Groups</li> </ul> |                                                                                                    |  |
| 🗨 Feedback 🔇 Engli                                                                           | h © 2008 - 2015, Amazon Web Services, Inc. or its affiliates. All rights reserved. Privacy Policy Terms of Use                   |  |

• Click the [Allocate New Address] button and then click the [Yes, Allocate] button.

3. In the Allocate New Address page:

| 🎁 AWS 🗸 Servi                                                                                                    | ices 🗸 Edit 🗸                |                                                                                      |                                        |              |                               | ScienceLogic Training +                             | N. California 🗸 | Support +        |
|----------------------------------------------------------------------------------------------------|------------------------------|--------------------------------------------------------------------------------------|----------------------------------------|--------------|-------------------------------|-----------------------------------------------------|-----------------|------------------|
| EC2 Dashboard<br>Events                                                                                                    | Allocate New Address         | Actions *                                                                            |                                        |              |                               |                                                     |                 | <del>ତ ବ ଡ</del> |
| Tags                                                                                                    | Q Filter by attributes or se | arch by keyword                                                                      |                                        |              |                               | 0                                                   | K < 1 to 1      | lof1 > >         |
| Reports<br>Limits                                                                                                    | Elastic IP                   | <ul> <li>Instance</li> </ul>                                                         | <ul> <li>Private IP Address</li> </ul> | - Scope      | <ul> <li>Public DN</li> </ul> | \$ ~                                                |                 |                  |
| INSTANCES Instances Spot Requests Reserved Instances IMAGES AMIs Bundte Tasks ELASTIC BLOCK STORE Volumes Snapshots NETWORK & SECURITY Security Groups Elastic IPS | 54 153 47 166                | Allocate New Address<br>Release Address<br>Associate Address<br>Disassociate Address | r) 172.31.29.40                        | vpc-5ce73839 | ec2:64:153                    | 47-166 us-west                                      |                 |                  |
| Placement Groups<br>Key Pairs                                                                                                    | Address: 54.153.47.166       |                                                                                      |                                        |              |                               |                                                     |                 |                  |
| Network Interfaces                                                                                                    | Ela                          | astic IP 54.153.47.166                                                               |                                        |              | Network interface ID          | eni-b430b1d0                                        |                 |                  |
| LOAD BALANCING                                                                                                    |                              | istance i-70a5eebb (student07)                                                       |                                        |              | Private IP address            | 172.31.29.40                                        |                 |                  |
| Load Balancers                                                                                                    |                              | Scope vpc                                                                            |                                        |              | Network interface owner       | 642636115777                                        |                 |                  |
| AUTO SCALING                                                                                                    | Publ                         | ic DNS ec2-54-153-47-166.us-w                                                        | est-1.compute.amazonaws.com            |              | Allocation ID                 | eipalloc-4f4ca42a                                   |                 |                  |
| Launch Configurations                                                                                                    |                              |                                                                                      |                                        |              |                               |                                                     |                 |                  |
| Auto Scaling Groups                                                                                                    |                              |                                                                                      |                                        |              |                               |                                                     |                 |                  |
| 🗨 Feedback 🔇 Englis                                                                                                    | sh                           |                                                                                      |                                        | © 2          | 2008 - 2015, Amazon Web Ser   | vices, Inc. or its affiliates. All rights reserved. | Privacy Policy  | Terms of Use     |

- Right-click the new address and select **Associate Address** from the drop-down menu.
- 4. In the Associate Address modal page:

| Associate Address                                |                                                                 | ×         |
|--------------------------------------------------|-----------------------------------------------------------------|-----------|
| Select the instance OR network interface to whic | ch you wish to associate this IP address (54.67.126.188)        |           |
| Instance                                         | Search instance ID or Name tag                                  |           |
| Network Interface                                | Or<br>Search network interface ID or Name tag                   |           |
| Private IP Address                               | Select instance or interface.     •       Reassociation     (i) |           |
|                                                  | Cano                                                            | Associate |

• Select the new SL1 appliance instance in the *Instance* field, then click the *[Associate]* button. The SL1 appliance instance is now associated with the new EIP.

## Accessing the Appliance Using SSH

This chapter assumes you have already **received the ScienceLogic AMIs** and **created an EC2 instance** based on the ScienceLogic AMI.

This chapter assumes that you have access to SSH on the command line (for UNIX users) or have installed PuTTY (for Windows users).

# Gathering Information Required for Accessing the Appliance Using SSH

To gather the required information:

- 1. Go to the EC2 Dashboard:
- 2. In the left navigation pane, under the Instances heading, select Instances.

| 🎁 AWS 🗸 Serv                   | ices 🖌 Edit 🗸    |                    |                     |                                       |                                      |                 |                   | Scie                    | nceLogic Training 👻 🛛 N. | California 🗸  | Support 🗸 |
|--------------------------------|------------------|--------------------|---------------------|---------------------------------------|--------------------------------------|-----------------|-------------------|-------------------------|--------------------------|---------------|-----------|
| EC2 Dashboard                  | Launch Instance  | Connect A          | ctions ¥            |                                       |                                      |                 |                   |                         |                          | ÷             | e •       |
| Tags                           | Q Name : stud    | lent01 💿 Add filte |                     |                                       |                                      |                 |                   |                         | e k                      | < 1 to 1 c    | of 1 > >  |
| Reports<br>Limits              | Name             | • Instance ID      | Instance Type       | <ul> <li>Availability Zone</li> </ul> | <ul> <li>Instance State ~</li> </ul> | Status Checks 👻 | Alarm Status      | Public DNS              | Public IP ×              | Key Name      | • Mor     |
| INSTANCES                      | student01        | i-24a7ecef         | c3.large            | us-west-1a                            | running                              | 2/2 checks      | None 🍾            | ec2-54-67-92-57.us-we   | 54.67.92.57              | student-keys- | u         |
| nstances                       |                  |                    |                     |                                       |                                      |                 |                   |                         |                          |               |           |
| pot Requests                   |                  |                    |                     |                                       |                                      |                 |                   |                         |                          |               |           |
| eserved Instances              |                  |                    |                     |                                       |                                      |                 |                   |                         |                          |               |           |
| MAGES                          |                  |                    |                     |                                       |                                      |                 |                   |                         |                          |               |           |
| MIs                            |                  |                    |                     |                                       |                                      |                 |                   |                         |                          |               |           |
| undle Tasks                    |                  |                    |                     |                                       |                                      |                 |                   |                         |                          |               |           |
| ASTIC BLOCK STORE              |                  |                    |                     |                                       |                                      |                 |                   |                         |                          |               |           |
| olumes                         |                  |                    |                     |                                       |                                      |                 |                   |                         |                          |               |           |
| napshots                       |                  |                    |                     |                                       |                                      |                 |                   |                         |                          |               |           |
|                                |                  |                    |                     |                                       |                                      |                 |                   |                         |                          |               |           |
| ETWORK & SECURITY              |                  |                    |                     |                                       |                                      |                 |                   |                         |                          |               |           |
| ecurity Groups                 |                  |                    |                     |                                       |                                      |                 |                   |                         |                          |               |           |
| lastic IPs<br>Placement Groups | 4                |                    |                     |                                       |                                      |                 |                   |                         |                          |               |           |
| ev Pairs                       | Instance: i-24a7 | ecef (student01)   | Elastic IP: 54.     | 67.92.57                              |                                      |                 |                   |                         |                          |               |           |
| very rails                     |                  |                    |                     |                                       |                                      |                 |                   |                         |                          |               |           |
| etwork interfaces              | Description      | Status Checks      | Monitoring T        | ags                                   |                                      |                 |                   |                         |                          |               |           |
| OAD BALANCING                  |                  | Instance ID i      | -24a7ecef           |                                       |                                      |                 | Public DNS        | ec2-54-67-92-57.us-west | -1.compute.amazonaws.co  | m             |           |
| oad Balancers                  |                  | Instance state     | unning              |                                       |                                      |                 | Public IP         | 54.67.92.57             |                          |               |           |
| UTO SCALING                    |                  | Instance type      | :3.large            |                                       |                                      |                 | Elastic IP        | 54.67.92.57             |                          |               |           |
| aunch Configurations           |                  | Private DNS i      | p-172-31-29-38.us-w | est-1.compute.internal                |                                      |                 | Availability zone | us-west-1a              |                          |               |           |
| uto Scaling Groups             |                  | Private IPs        | 72.31.29.38         |                                       |                                      |                 | Security groups   |                         | rules                    |               |           |
|                                |                  |                    |                     |                                       |                                      |                 |                   | and the second second   |                          |               |           |

- 3. Click in the row that contains the SL1 appliance instance.
- 4. The lower pane contains information about the instance. Write down the **Public DNS** and **Public IP**.
- 5. If you are using AWS instances to create a distributed SL1 system, perform this step for each AWS instance you want to include in the distributed system.

#### Configuring SSH

Before you can use SSH with the SL1 appliance instance, you must ensure that SSH can use the .pem file downloaded earlier during the configuration. For details on downloading the .pem file, see the last few steps in the section on *Launching the EC2 Instance*.

#### UNIX and LINUX Users

You can connect to your SL1 appliance instance using the SSH command.

**NOTE**: You should store the .pem file in a secure location. ScienceLogic recommends you store the .pem file in \$HOME/.ssh. ScienceLogic also recommends you change the permissions on the .pem file to allow only read-only access by the owner of the .pem file.

To connect using the .pem file generated by AWS, enter the following at the shell prompt:

```
ssh -i ~/.ssh/my-aws-key.pem em7admin@[hostname or IP address]
```

where:

- ~/.ssh/my-aws-key.pem. Replace with the name and full path to your .pem file.
- hostname or IP address. Replace with the hostname or public-facing IP address of the SL1 appliance instance.

You can also configure your SSH client to automatically select the correct key file when accessing the SL1 appliance instance. For details, see the man page for ssh\_config for your flavor of UNIX.

#### Windows Users

You can connect with your SL1 appliance instance using PuTTY and SSH as the em7admin user. However, you must first convert the private key for your instance into a format that PuTTY can use. See the following for detailed instructions on using PuTTY SSH and converting your private key:

http://docs.aws.amazon.com/AWSEC2/latest/UserGuide/putty.html

## Web Configuration Tool

- For instances of the Database Server or All-In-One Appliance, see the section on Licensing the instance in the Web Configuration Tool
- For instances of the Administration Portal, see the section on Configuring the instance in the Web Configuration Tool
- For instances of the Data Collector and Message Collector, see the section on Configuring the instance in the Web Configuration Tool

## Rebooting Data Collectors and Message Collectors

After installing a Data Collector or a Message Collector as an AWS instance, you must reboot the instance.

To reboot the AWS instance:

- 1. Connect to the command-line interface of the appliance as the em7admin user using SSH. See the Accessing the Appliance Using SSH section for more information.
- 2. Execute the following command:

sudo reboot

## Additional Steps for SL1 10.1

SL1 10.1.x includes an upgrade to MariaDB. The upgrade did not include a tool, jemalloc, that helps manage memory usage.

NOTE: This section applies only to the following releases:
10.1.0
10.1.1
10.1.2
10.1.3
10.1.4
10.1.4.1
10.1.4.2
10.1.5
10.1.5.1

For SL1 versions later than 10.1.5.1, jemalloc is included with the platform. For SL1 versions prior to 10.1.0, jemalloc is included with the platform.

To avoid problems with memory usage on Database Servers, perform the following steps after upgrading MariaDB for 10.1.x.

**NOTE:** Perform these steps first on the active Database Server and then on each additional Database Server in your SL1 System.

- 1. Open an SSH session to the Database Server.
- 2. To verify that the Database Server is not currently running jemalloc, enter the following command at the shell prompt:

silo\_mysql -e 'show global variables like "version\_malloc\_library"'

If the Database Server is not currently running jemalloc, the shell will display the following:

Variable Name Value

| version_malloc_library | system |  |
|------------------------|--------|--|
|                        |        |  |

3. Search for the file /usr/lib64/libjemalloc.so.1.

If the file does not exist, contact ScienceLogic Customer Support to request the file jemalloc-3.6.0-1.el7.x86\_64.rpm.

To install the RPM, use a file-transfer utility, copy the file to a directory on the SL1 appliance. Then enter the following commands at the shell prompt:

```
cd /usr/lib64
sudo yum install jemalloc-3.6.0-1.el7.x86 64.rpm
```

4. Create the file /etc/systemd/system/mariadb.service.d/jemalloc.conf, as follows:

```
vi /etc/systemd/system/mariadb.service.d/jemalloc.conf
```

5. Add the following lines to the file:

```
[Service]
Environment="LD PRELOAD=/usr/lib64/libjemalloc.so.1"
```

- 6. Save and close the file.
- 7. Reload the systemd config files with the following command:

sudo systemctl daemon-reload

8. Restart the Database Server:

To restart the **standalone Database Server** or the **primary Database Server in a cluster**, enter the following:

sudo systemctl restart mariadb

#### To restart each secondary Database Server in a cluster:

- a. Open an SSH session to the secondary Database Server. At the shell prompt, enter:
  - coro\_config
- b. Select 1.
- c. When prompted to put the Database Server into maintenance, select **y**.
- d. Open an SSH session to the primary Database Server. To pause SL1, enter the following command at the shell prompt:

```
sudo touch /tmp/.proc_mgr_pause
```

e. In the SSH session for the secondary Database Server, restart MariaDB:

crm resource restart mysql

f. After MariaDB has restarted successfully on the secondary Database Server, return to the SSH session on the primary Database Server. Remove the pause file for SL1 using the following command:

```
sudo rm /tmp/.proc_mgr_pause
```

g. In the SSH session on the secondary Database Server, take the Database Server out of maintenance. At the shell prompt, enter:

coro\_config

h. Select 1.

- i. When prompted to take the Database Server out of maintenance, select **y**.
- 9. To verify that jemalloc is running on the Database Server, enter the following command at the shell prompt:

silo\_mysql -e 'show global variables like "version\_malloc\_library"'

If the Database Server is currently running jemalloc, the shell will display something like the following:

| Variable Name | Value                                                          |
|---------------|----------------------------------------------------------------|
| /             | jemalloc 3.6.0-0-<br>g46c0af68bd248b04df75e4f92d5fb804c3d75340 |

10. Perform these steps on each Database Server in your SL1 system.

## Chapter **10**

## **Installing SL1 in Azure**

#### Overview

This chapter describes how to deploy a ScienceLogic virtual machine in Azure from a VHD image file.

To deploy an SL1 appliance in Azure, you need the following components:

- Windows PowerShell version 5 or later
- PowerShellGet and Azure RM modules installed
- Azure CLI tool
- An Azure Resource group
- An Azure storage account that includes at least one blob container
- An Azure Network Security Group (NSG)

Use the following menu options to navigate the SL1 user interface:

- To view a pop-out list of menu options, click the menu icon (三).
- To view a page containing all the menu options, click the Advanced menu icon ( … ).

The steps to create these components in Azure are described throughout this chapter. This chapter includes the following topics:

| System Requirements                                     |  |  |  |  |
|---------------------------------------------------------|--|--|--|--|
| Deploying an SL1 System in Azure                        |  |  |  |  |
| SL1 Appliance Deployment Order for Distributed Systems  |  |  |  |  |
| Installing and Configuring the Azure CLI                |  |  |  |  |
| Configuring an Azure Resource Group and Storage Account |  |  |  |  |

| Obtaining the Container URL for an Azure Storage Account and Creating the BLOB_URI | 153 |
|------------------------------------------------------------------------------------|-----|
| Uploading a VHD Image File to an Azure Storage Account                             | 154 |
| Downloading the ScienceLogic VHD File                                              | 154 |
| Uploading the VHD File to an Azure Container                                       | 154 |
| Creating the Disk Image                                                            |     |
| Creating an Azure Virtual Machine                                                  | 155 |
| Setting the Virtual Machine Allocation Method to Static                            | 157 |
| Configuring Ports on SL1 Appliances                                                | 159 |
| Configuring the Virtual Machine                                                    | 161 |
| Additional Steps for SL1 10.1                                                      | 163 |
| Troubleshooting                                                                    |     |

**NOTE**: If you are configuring a Database, ScienceLogic recommends allocating four times the memory for the Database as compared to the memory for the Data Collectors.

**TIP**: A single Azure image file can be used to create multiple virtual machines. For example, you can use the same Azure VHD file for the Database Server to create multiple Database Servers.

## System Requirements

For details about supported hypervisors and the requirements and specifications for each SL1 appliance, see the ScienceLogic Support Site: <a href="https://support.sciencelogic.com/s/system-requirements">https://support.sciencelogic.com/s/system-requirements</a>

## Deploying an SL1 System in Azure

This section provides the information you need to deploy SL1 in Azure and includes procedures for each step.

#### SL1 Appliance Deployment Order for Distributed Systems

To deploy a distributed SL1 system on Azure instances, create appliances in this order:

- 1. Database Server
- 2. Administration Portal (if applicable)
- 3. Data Collectors
- 4. Message Collectors (if applicable)

#### Installing and Configuring the Azure CLI

Azure CLI is a tool that lets you manage resources in Azure. To complete the SL1 installation on Azure using the procedures in this section, you must have the Azure CLI tool installed.

To install and configure the Azure CLI tool:

- Download and install the Azure CLI tool from the Microsoft website: https://docs.microsoft.com/en-us/cli/azure/install-azure-cli-windows?view=azure-cli-latest
- 2. After installation completes, search for and click on "PowerShell" in Windows to start the program.
- 3. In PowerShell, type "az login". You will be prompted to sign into your Microsoft Azure account. After you log in, you will see information about your Azure subscription within the PowerShell window.

#### Configuring an Azure Resource Group and Storage Account

To create and configure an Azure storage account:

1. Log in to the Azure Portal, and then click **Resource groups** on the left menu.

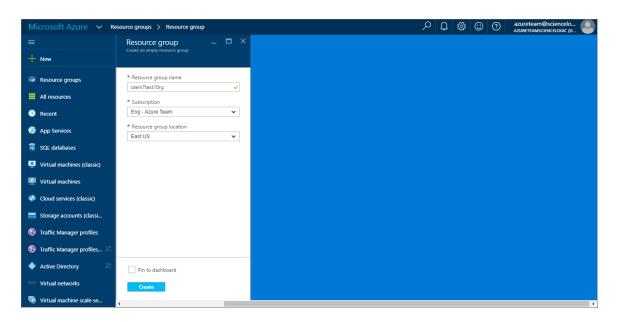

- 2. Click the **[Add]** button and add information for a new Resource group. Click the **[Create resource group]** button to create the Resource group.
- 3. After creating the Resource group, click **Storage accounts** on the left menu.

4. Click the **[Add]** button, and then click the **[Create Storage accounts]** button to create a new Storage account. When creating the Storage account, complete the following fields:

| crosoft Azure 🗸 🛛         | Storage accounts > Create storage account                                           | Q | Q |
|---------------------------|-------------------------------------------------------------------------------------|---|---|
|                           | Create storage acc $ \square$ $\times$                                              |   |   |
| + New                     | The cost of your storage account Learn more<br>depends on the usage and the options |   |   |
| 📓 SQL databases           | * Name ♥<br>olem7test                                                               |   |   |
| Virtual machines (cla     | .core.windows.net<br>Deployment model 0                                             |   |   |
| Virtual machines          | Resource manager Classic                                                            |   |   |
| Cloud services (classic)  | Account kind  General purpose                                                       |   |   |
| Storage accounts (cla     | Performance 0                                                                       |   |   |
| 🔞 Traffic Manager profi   | Standard Premium                                                                    |   |   |
| 🚯 Traffic Manager profi 🛛 | Replication •<br>Read-access geo-redundant storage (RA 🗸                            |   |   |
| 🚸 Active Directory 🛛 🖄    | * Subscription                                                                      |   |   |
| ••> Virtual networks      | Eng - Azure Team 🗸 🗸                                                                |   |   |
| 🐚 Virtual machine scale   | * Resource group 0<br>Create new  Use existing                                      |   |   |
| 🔒 Virtual network gate    | olem7test10rg 🗸 🗸                                                                   |   |   |
| <b>Ŷ</b> Subscriptions    | Pin to dashboard                                                                    |   |   |
| 🏮 Network security gro    | Create                                                                              |   |   |
| Virtual networks (clas    | 1                                                                                   |   |   |

- Deployment model. Select Resource manager.
- Account kind. Select General purpose.
- **Resource group**. Select Use existing, and then select the Resource group you created in step 2.
- 5. After creating the Storage account, click **Storage accounts** on the left menu, and then select the newly created Storage account.
- 6. Under the Services section of the Storage account pane, click **Blobs**. The Blob service blade information appears.

 In the Blob service pane, click the Plus icon to add a new container. Type a name for the container and select Blob as the Access Type. When you are finished, click the [Create] button to create the Blob container.

| Microsoft Azure 🗸 Sto     | rage accounts > olem7test10   | sa > Blob service ) | > New container                                |       | م                                             | Q | ŝ | 0 | 0   | azureteam@sciencelo |
|---------------------------|-------------------------------|---------------------|------------------------------------------------|-------|-----------------------------------------------|---|---|---|-----|---------------------|
|                           | Blob service                  |                     |                                                | . 🗆 × | New container<br>Blob service (olem7test10sa) |   |   |   | ×   |                     |
| + New                     | Settings + Container          | 🕐 Refresh           |                                                |       |                                               |   |   |   |     |                     |
| 👼 SQL databases           | Essentials 🗸                  |                     |                                                | À     | * Name                                        |   |   |   | 1   |                     |
| 🧕 Virtual machines (cla   | > Search containers by prefix |                     |                                                |       | Access type <b>0</b>                          |   |   |   |     |                     |
| Virtual machines          | NAME                          | URL                 | LAST MODIFIED                                  |       | Blob                                          |   |   | ~ | ]   |                     |
| Cloud services (classic)  | bootdiagnostics-olem7test-3   |                     | 6/20/2016, 2:24:56 PM<br>6/20/2016, 2:00:42 PM |       |                                               |   |   |   |     |                     |
| Storage accounts (cla     |                               |                     |                                                |       |                                               |   |   |   |     |                     |
| 🛞 Traffic Manager profi   |                               |                     |                                                |       |                                               |   |   |   |     |                     |
| 😵 Traffic Manager profi 🛛 |                               |                     |                                                |       |                                               |   |   |   |     |                     |
| 🚸 Active Directory 🛛      |                               |                     |                                                |       |                                               |   |   |   |     |                     |
| Virtual networks          |                               |                     |                                                |       |                                               |   |   |   |     |                     |
| Virtual machine scale     |                               |                     |                                                |       |                                               |   |   |   |     |                     |
| 🔒 Virtual network gate    |                               |                     |                                                |       |                                               |   |   |   |     |                     |
| <b>Ŷ</b> Subscriptions    |                               |                     |                                                |       |                                               |   |   |   | _   |                     |
| 🏮 Network security gro    |                               |                     |                                                |       | Create                                        |   |   |   |     |                     |
| Virtual networks (clas    |                               |                     |                                                |       |                                               |   |   | _ | - 1 |                     |

## Obtaining the Container URL for an Azure Storage Account and Creating the BLOB\_URI

Before you can upload the VHD image file, you will need to determine the BLOB\_URI value from your Azure storage account. The container URL, along with the VHD filename you append, is used for the BLOB\_URI value you will use when you upload the VHD file. This BLOB\_URI tells Azure where to put the VHD file and what to call it.

To get the container URL:

- 1. Log in to the Azure portal.
- 2. Select Storage Accounts.
- 3. Select the **Containers** section.
- 4. Click the ellipsis (...) button to the right of the container name to open the pop-up menu.
- 5. Click **Container Properties** in the pop-up menu. You will see a URL displayed in the Properties.
- 6. Click the blue Copy icon on the Properties page to copy the URL for the container.

To create the BLOB\_URI value, append the destination (that is, where you want the VHD to be stored in the container) to the container URL.

Example:

If the container URL is:

```
https://azuretest.blob.core.windows.net
```

Your BLOB\_URI value might be:

https://azuretest.blob.core.windows.net/vhds/em7inazure.vhd

Where "/vhds" is the directory on the container, and "em7inazure.vhd" is the name of the VHD image file you will be uploading.

#### Uploading a VHD Image File to an Azure Storage Account

After creating the Resource group, Storage account, and Blob container, you must upload the ScienceLogic VHD image file to the Blob container. To do so, you will need the following information:

- The ScienceLogic VHD file
- Resource Group name
- Blob container URI
- Local file path to the VHD file

#### Downloading the ScienceLogic VHD File

To download the ScienceLogic VHD file:

1. Open a browser session and go to:

support.sciencelogic.com

- 2. Go to the Product Downloads menu and choose Platform.
- 3. Find the platform version that you want to download. Click on its name.
- 4. Expand the Release Files list and find an entry of Record Type Product Image.
- 5. In the **Release File Downloads** pane to the right, download the .vhd files for each SL1 appliance.

#### Uploading the VHD File to an Azure Container

To upload the ScienceLogic VHD file to your Blob container, perform the following steps:

1. Open Microsoft Azure PowerShell and log in to your Azure account using the cmdlet Add-AzureRmAccount:

Login-AzureRmAccount

 You created a resource group and storage container blob to which you will upload your VHD image file in Configuring an Azure Resource Group and Storage Account. You identified the BLOB\_URI in Obtaining the Container URL for an Azure Storage Account. Now you are ready to upload your VHD image file. **NOTE:** The virtual machine that you create in **Creating an Azure Virtual Machine** must be in the same resource group as the storage account.

3. Add your VHD file to the storage account with the following cmdlet:

```
Add-AzureRmVhd -Destination '<BLOB_URI>' -LocalFilePath '<VHD_LOCAL_FILE_
PATH>' -ResourceGroupName '<RESOURCE GROUP>'
```

Where:

- BLOB URI specifies the BLOB URI where you will upload your VHD file.
- VHD\_LOCAL\_FILE\_PATH specifies the path on your machine for the VHD file you want to upload
- **RESOURCE\_GROUP** specifies the resource group you created and that will be used when you create the Azure VM.
- 4. Repeat step 3 for each VHD file.

#### Creating the Disk Image

**NOTE**: The following steps require that you have an ARM resource group and storage account with the VHD file uploaded.

To create the disk image:

- Open Microsoft Azure PowerShell and log in to your Azure account using the cmdlet Add-AzureRmAccount: Login-AzureRmAccount
- 2. Run the following command:

```
az disk create -g <resource-group-name> -n <disk-name> --source <BLOB_URI>
```

Where:

- resource-group-name specifies the resource group you created in Azure.
- disk-name specifies what you want to call the disk (such as "dbdisk123").
- **BLOB\_URI** specifies the destination value you provided when you uploaded the VHD file. This is also the BLOB URI you created in **Obtaining the Container URL for an Azure Storage Account**.

#### Creating an Azure Virtual Machine

**NOTE**: The following steps require that you have an ARM resource group and storage account with the VHD file uploaded.

To create an Azure virtual machine:

1. Open Microsoft Azure PowerShell and log in to your Azure account using the cmdlet Add-AzureRmAccount:

Login-AzureRmAccount

2. Run the following command:

**NOTE:** The virtual machine that you create must be in the same resource group as the storage account.

```
az vm create -g <resource_group_name> -n <VM_name> --os-type linux --attach-
os-disk <disk_name> --vnet-name <virtual_network_name> --subnet <subnet_name>
--size <VM_type>
```

Where:

- **resource\_group\_name** specifies the resource group you created in Azure.
- VM\_name specifies what you want to call your VM.
- disk\_name specifies the name you gave to the disk when you created it.
- virtual\_network\_name specifies the virtual network name you want to use within Azure.
- **subnet\_name** specifies the subnet name you want to use within Azure.
- VM\_type specifies the Azure VM type you want to use, such as "Standard\_DS2\_VS". You can find a list of Azure machine types and attributes here: <u>https://docs.microsoft.com/en-us/azure/virtual-machines/sizes-general</u>

## Setting the Virtual Machine Allocation Method to Static

To ensure the IP address for the virtual machine remains the same after reboot, you must set the allocation method to **static**. To do so:

1. In the Azure Portal, navigate to the Virtual machine pane and verify that the virtual machine has a public IP address and a virtual network/subnet set.

| olem7test<br>Virtual machine          | :10vm      |                     |                          |                                               |                      |
|---------------------------------------|------------|---------------------|--------------------------|-----------------------------------------------|----------------------|
| Settings Connect                      | ►<br>Start | <b>୯</b><br>Restart | Stop                     | Delete                                        |                      |
| Essentials 🔨                          |            |                     |                          |                                               | CB 48. 🖉             |
| Resource group<br>olem7test10rg       |            |                     |                          | <sup>uter name</sup><br>7test10vm             |                      |
| <sup>Status</sup><br>Running          |            |                     | Opera<br>Linux           | ting system                                   |                      |
| Location<br>Central US                |            |                     | <sub>Size</sub><br>Stand | dard A4 (8 cor                                | es, 14 GB memory)    |
| Subscription name<br>Eng - Azure Team |            |                     | Public                   | IP address/DNS                                | name label           |
| Subscription ID                       |            |                     |                          | l network/subne<br><mark>7test10vn/ole</mark> | t<br>m7test10subnet1 |

2. Click the name of the Virtual network/subnet. The Virtual network pane appears.

| Colem7fsuntest1vn<br>Virtual network                  |                |                         |                   |
|-------------------------------------------------------|----------------|-------------------------|-------------------|
| 💠 🟛<br>Settings Delete                                |                |                         |                   |
| Essentials 🔨                                          |                |                         | CB 88 🖉           |
| Resource group<br>olem7fsuntest1                      |                | ss space<br>).0/16      |                   |
| Location<br>Southeast Asia                            | DNS s<br>Azure | ervers<br>e provided DN | S service         |
| Subscription name<br>Eng - Azure Team                 | Ø              |                         |                   |
| Subscription ID<br>c28afcdd-4457-4ff0-b783-6a8d5d1790 | 55             |                         |                   |
|                                                       |                |                         | All settings 🔶    |
|                                                       |                |                         | Add tiles 🕀       |
| Connected devices                                     |                |                         |                   |
| 1 device 🏎                                            |                |                         |                   |
| DEVICE TYPE                                           |                | IP ADDRESS              | SUBNET            |
| olem7fsuntest1vmNic Network interfa                   | ace            | 10.0.0.6                | olem7fsuntest1sub |

- 3. In the "Connected devices" section of the Virtual network pane, click the Network interface. The Network interface pane appears.
- 4. Click the Public IP address value, and then click the [Dissociate] button.

| olem7fsuntest1vmNic<br>Network interface               |                                                      |                 | olem7fsuntest1vmNic<br>Public IP address                |                                     |   |               |
|--------------------------------------------------------|------------------------------------------------------|-----------------|---------------------------------------------------------|-------------------------------------|---|---------------|
| 💠 📓<br>Settings Delete                                 |                                                      |                 | Settings Kalance                                        |                                     |   |               |
| Essentials 🔨                                           | (                                                    | 12 R Ø          | Essentials 🔨                                            |                                     | À | 19. 0         |
| Resource group<br>olem7fsuntest1                       | Private IP address<br>/ 10.0.0.6                     |                 | Resource group<br>olem7fsuntest1                        | IP address<br>13.76.211.6           |   |               |
| Location<br>Southeast Asia                             | Virtual network/subnet<br>olem7fsuntest1vn/olem7fsur | ntest1subnet    | Location<br>Southeast Asia                              | DNS name                            |   |               |
| Subscription name<br>Eng - Azure Team                  | Public IP address                                    |                 | Subscription name<br>Eng - Azure Team                   | <br>Associated to                   |   |               |
| Subscription ID<br>28afcdd-4457-4ff0-b783-6a8d5d179055 | Network security group                               |                 | Subscription ID<br>c28afcdd-4457-4ff0-b783-6a8d5d179055 | Virtual machine<br>olem7fsuntest1vm |   |               |
|                                                        | Attached to<br>olem7fsuntest1vm                      |                 |                                                         |                                     | 1 | VI settings - |
|                                                        |                                                      | All settings -> |                                                         |                                     |   |               |

- 5. In the Network interface pane, click on **Settings > IP addresses**. Then, do one of the following:
  - If you **are not** using a VPN, complete steps 6 through 9. Ignore step 10.
  - If you **are** using a VPN, skip ahead to step 10.

- 6. If you **are not** using a VPN, then in the IP addresses pane, select *Enabled* in the **Public IP address** field and then click on the **IP address** field.
- 7. Click the [Create new] button.
- 8. In the Create public IP address pane, type a name for your IP address in the **Name** field and select Static in the **Assignment** field.
- 9. Click [OK] and then click [Save].
- If you are using a VPN, then in the IP addresses pane, select Disabled in the Public IP address field and then select a Subnet. You can use the default values for all other fields.

## Configuring Ports on SL1 Appliances

You must next create a Network security group that will specify the ports required for communication between the SL1 appliances and that will specify the ports required for communication between the SL1 appliances and the monitored devices in your network.

To configure the ports for communication:

1. In the Azure Portal, navigate to the Network security groups pane, and then click the **[Add]** button. The Create network security group pane appears.

| Create network security group                                             |   |
|---------------------------------------------------------------------------|---|
| * Name                                                                    |   |
| olem7test10nsg1 🗸                                                         | ] |
| * Subscription                                                            | - |
| Eng - Azure Team 🗸 🗸                                                      |   |
| * Resource group 🛛                                                        |   |
| <ul> <li>Create new          <ul> <li>Use existing</li> </ul> </li> </ul> |   |
| olem7test10rg V                                                           | ] |
| * Location                                                                |   |
| East US V                                                                 |   |

- 2. Type the information for the Network security group (name, subscription, resource group, and location), then click [Create].
- 3. In the Network security groups pane, click the newly created Network security group, and then click the **[Settings]** button.
- 4. In the Settings pane, click **Inbound security rules**.

5. In the Inbound security rules pane, click the [Add] button. The Add inbound security rule pane appears.

| olem7test10rg              |
|----------------------------|
| Save Discard <b>Delete</b> |
|                            |
| * Name                     |
| WebConfigurator            |
| * Priority                 |
| 100                        |
| * Source                   |
| Any CIDR block Tag         |
| * Protocol                 |
| Any TCP UDP                |
| * Source port range 🛛      |
| *                          |
| * Destination              |
| Any CIDR block Tag         |
| * Destination port range 🛛 |
| 7700                       |
| * Action                   |
| Deny Allow                 |

- 6. Use the table below to create security rules.
- 7. Repeat steps 5 and 6 to create an inbound security rule for each of the ports listed in the table below.
- 8. After creating all of the inbound security rules, navigate to the Virtual machine pane and click the **[Settings]** button.
- 9. In the Settings pane, click **Network interfaces** and then click on the name of the Network interface.
- 10. In the Network interface pane, click the [Settings] button and then click Network security group.
- 11. Select the newly created network security group to associate it with the Network interface.
- 12. Perform steps 9-11 for each network interface in your SL1 system.

NOTE: ScienceLogic recommends that you limit the Source port range for security reasons.

| Туре | pe Protocol Port Description |    |                                                                              |  |  |
|------|------------------------------|----|------------------------------------------------------------------------------|--|--|
| SSH  | ТСР                          | 22 | SSH. This is necessary to start the installation wizard.                     |  |  |
| SMTP | ТСР                          | 25 | Necessary to receive inbound email for tickets, events, and email round-trip |  |  |

| Туре               | Protocol | Port | Description                                                                                                    |  |
|--------------------|----------|------|----------------------------------------------------------------------------------------------------|--|
|                    |          |      | monitoring.                                                                                                    |  |
| HTTP               | TCP      | 80   | HTTP from browser session or user workstation.                                                                                             |  |
| Custom<br>TCP Rule | ТСР      | 123  | NTP. Communication between the All-In-One Appliance and configured NTP server.                                                             |  |
| Custom<br>UDP Rule | UDP      | 161  | SNMP Agent. Allows SNMP information about the SL1 appliance to be collected by SL1.                                                        |  |
| Custom<br>UDP Rule | UDP      | 162  | SNMP Traps. Necessary to receive SNMP traps from managed devices.                                                                          |  |
| HTTPS              | ТСР      | 443  | HTTPS from browser session or user workstation.                                                                                            |  |
| Custom<br>UDP Rule | UDP      | 514  | Syslog messages. Necessary to receive syslog messages from managed devices.                                                                |  |
| Custom<br>TCP Rule | ТСР      | 7700 | ScienceLogic Web Configurator. Configuration Utility from browser session or user workstation. This is necessary to license the appliance. |  |
| Custom<br>TCP Rule | ТСР      | 7705 | ScienceLogic PhoneHome. See Configuring SL1 for PhoneHome<br>Communications.                                                               |  |
| Custom<br>TCP Rule | ТСР      | 7706 | MySQL. Communication from Administration Portal.                                                                                           |  |
| Custom<br>TCP Rule | ТСР      | 7707 | Data Pull. Allows the Database Server to retrieve data from the SL1 appliance.                                                             |  |
| Custom<br>TCP Rule | ТСР      | 8008 | Administrative Web Interface (PHPMyAdmin) from browser session on user workstation.                                                        |  |

## Configuring the Virtual Machine

To configure each virtual machine, perform the following steps:

- 1. Use SSH to access the virtual machine using its public IP address and the username and password that were defined in step 2 of the section Creating an Azure Virtual Machine.
- 2. Run em7 install.sh in a special operational mode:

```
sudo /opt/em7/share/scripts/em7_install.sh --instance-init-only
```

3. On the Administration Portal (and the Database Server only if you are using the Administration Portal on the Database Server), run the following command to start the web server:

sudo service nginx start

4. Using vi or another text editor, edit the /etc/silo.conf file.

sudo visilo

5. In the LOCAL section, set ipaddress to the Azure virtual machine's public IP address. If a VPN is used, however, set the ipaddress field to the VM's private IP address. For example, see the bolded text below:

```
[LOCAL]
rootdir = /opt/em7
vardir = /var/lib/em7
logdir = /var/log/em7
rundir = /run/em7
ipaddress = 172.16.10.10
dbdir = /data/db
dbserver = 172.16.10.11
dbport = 7706
dbuser = root
dbpasswd = em7admin
portcheck = /usr/bin/nmap
model_type = 1
eventmanager = internal,email,syslog,trap,dynamic
```

- 6. Perform the required steps in the Web Configuration Tool.
  - For instances of the Database Server or All-In-One Appliance:
    - Licensing the instance in the Web Configuration Tool

**NOTE**: Upon installation, SL1 appliances are automatically licensed for 30 days. During these 30 days, you can perform the steps to obtain a permanent license from ScienceLogic.

- For instances of the Administration Portal:
  - Configuring the instance in the Web Configuration Tool
  - $^\circ$  When prompted for the IP address of the Database Server,
    - If you are not using a VPN, enter the public IP address of the Database Server.
    - If you are using a VPN, use the private IP address of the Database Server.
- For instances of the Data Collector and Message Collector:
  - Configuring the instance in the Web Configuration Tool
  - $^\circ$   $\,$  When prompted for the IP address of the Database Server,
    - If you are not using a VPN, enter the public IP address of the Database Server.
    - If you are using a VPN, use the private IP address of the Database Server. .
- 7. Open a browser session to SL1 (to the Administration Portal). Go to the **Appliance Manager** page (System > Settings > Appliances).
- 8. If you are using an All-In-One Appliance, you will see two entries for the All-In-One Appliance.

- Select the bomb icon for the All-In-One Appliance for which the bomb icon (🗳) is enabled.
- In the remaining entry, select the wrench icon (*P*). In the top pane, enter the IP Address specified in Azure for the All-In-One Appliance. Click **[Save]**.
- 9. If you are using a distributed system, you will see two entries for the Database Server.
  - Select the bomb icon for the Database Server for which the bomb icon (🗳) is enabled.

## Additional Steps for SL1 10.1

SL1 10.1.x includes an upgrade to MariaDB. The upgrade did not include a tool, jemalloc, that helps manage memory usage.

**NOTE:** This section applies only to the following releases:

- 10.1.0
- 10.1.1
- 10.1.2
- 10.1.3
- 10.1.4
- 10.1.4.1
- 10.1.4.2
- 10.1.5
- 10.1.5.1

For SL1 versions later than 10.1.5.1, jemalloc is included with the platform. For SL1 versions prior to 10.1.0, jemalloc is included with the platform.

To avoid problems with memory usage on Database Servers, perform the following steps after upgrading MariaDB for 10.1.x.

**NOTE:** Perform these steps first on the active Database Server and then on each additional Database Server in your SL1 System.

- 1. Open an SSH session to the Database Server.
- 2. To verify that the Database Server is not currently running jemalloc, enter the following command at the shell prompt:

silo\_mysql -e 'show global variables like "version\_malloc\_library"'

If the Database Server is not currently running jemalloc, the shell will display the following:

| Variable Name          |  | Value  |
|------------------------|--|--------|
| version_malloc_library |  | system |

3. Search for the file /usr/lib64/libjemalloc.so.1.

If the file does not exist, contact ScienceLogic Customer Support to request the file jemalloc-3.6.0-1.el7.x86\_64.rpm.

To install the RPM, use a file-transfer utility, copy the file to a directory on the SL1 appliance. Then enter the following commands at the shell prompt:

```
cd /usr/lib64
sudo yum install jemalloc-3.6.0-1.el7.x86 64.rpm
```

4. Create the file /etc/systemd/system/mariadb.service.d/jemalloc.conf, as follows:

vi /etc/systemd/system/mariadb.service.d/jemalloc.conf

5. Add the following lines to the file:

```
[Service]
Environment="LD PRELOAD=/usr/lib64/libjemalloc.so.1"
```

- 6. Save and close the file.
- 7. Reload the systemd config files with the following command:

sudo systemctl daemon-reload

8. Restart the Database Server:

To restart the **standalone Database Server** or the **primary Database Server in a cluster**, enter the following:

sudo systemctl restart mariadb

#### To restart each secondary Database Server in a cluster:

a. Open an SSH session to the secondary Database Server. At the shell prompt, enter:

coro\_config

- b. Select 1.
- c. When prompted to put the Database Server into maintenance, select y.
- d. Open an SSH session to the primary Database Server. To pause SL1, enter the following command at the shell prompt:

sudo touch /tmp/.proc\_mgr\_pause

e. In the SSH session for the secondary Database Server, restart MariaDB:

crm resource restart mysql

f. After MariaDB has restarted successfully on the secondary Database Server, return to the SSH session on the primary Database Server. Remove the pause file for SL1 using the following command:

sudo rm /tmp/.proc\_mgr\_pause

g. In the SSH session on the secondary Database Server, take the Database Server out of maintenance. At the shell prompt, enter:

coro\_config

- h. Select 1.
- i. When prompted to take the Database Server out of maintenance, select **y**.
- 9. To verify that jemalloc is running on the Database Server, enter the following command at the shell prompt:

silo\_mysql -e 'show global variables like "version\_malloc\_library"'

If the Database Server is currently running jemalloc, the shell will display something like the following:

| Variable Name | Value                                                          |
|---------------|----------------------------------------------------------------|
| /             | jemalloc 3.6.0-0-<br>g46c0af68bd248b04df75e4f92d5fb804c3d75340 |

10. Perform these steps on each Database Server in your SL1 system.

## Troubleshooting

If the Data Collector continuously displays a message saying the collector is working when running a Dynamic Application, **DO NOT** restart the Azure virtual machine, as doing so could cause you to lose SSH access to the machine.

Instead, do the following:

1. Using the command line interface, verify whether you can run the Dynamic Application in debug mode by typing the following command:

sudo /usr/local/silo/proc/dynamic\_single.py <did> <app\_id>

2. Restart the data pull processes (em7\_hfpulld, em7\_lfpulld, em7\_mfpulld) by typing the following command:

sudo service <service\_name> restart

# Chapter **10**

## **Updating SL1**

#### Overview

For information on updating an existing SL1 system, see the manual **Updating**, **Monitoring**, **and Maintaining SL1**. The Updating, Monitoring, and Maintaining SL1 manual describes how to update the software on your SL1 appliances.

Contact ScienceLogic to get access to the Updating, Monitoring, and Maintaining SL1 manual.

#### © 2003 - 2022, ScienceLogic, Inc.

#### All rights reserved.

#### LIMITATION OF LIABILITY AND GENERAL DISCLAIMER

ALL INFORMATION AVAILABLE IN THIS GUIDE IS PROVIDED "AS IS," WITHOUT WARRANTY OF ANY KIND, EITHER EXPRESS OR IMPLIED. SCIENCELOGIC<sup>™</sup> AND ITS SUPPLIERS DISCLAIM ALL WARRANTIES, EXPRESS OR IMPLIED, INCLUDING, BUT NOT LIMITED TO, THE IMPLIED WARRANTIES OF MERCHANTABILITY, FITNESS FOR A PARTICULAR PURPOSE OR NON-INFRINGEMENT.

Although ScienceLogic<sup>™</sup> has attempted to provide accurate information on this Site, information on this Site may contain inadvertent technical inaccuracies or typographical errors, and ScienceLogic<sup>™</sup> assumes no responsibility for the accuracy of the information. Information may be changed or updated without notice. ScienceLogic<sup>™</sup> may also make improvements and / or changes in the products or services described in this Site at any time without notice.

#### Copyrights and Trademarks

ScienceLogic, the ScienceLogic logo, and EM7 are trademarks of ScienceLogic, Inc. in the United States, other countries, or both.

Below is a list of trademarks and service marks that should be credited to ScienceLogic, Inc. The ® and <sup>™</sup> symbols reflect the trademark registration status in the U.S. Patent and Trademark Office and may not be appropriate for materials to be distributed outside the United States.

- ScienceLogic<sup>™</sup>
- EM7<sup>™</sup> and em7<sup>™</sup>
- Simplify IT™
- Dynamic Application™
- Relational Infrastructure Management<sup>™</sup>

The absence of a product or service name, slogan or logo from this list does not constitute a waiver of ScienceLogic's trademark or other intellectual property rights concerning that name, slogan, or logo.

Please note that laws concerning use of trademarks or product names vary by country. Always consult a local attorney for additional guidance.

#### Other

If any provision of this agreement shall be unlawful, void, or for any reason unenforceable, then that provision shall be deemed severable from this agreement and shall not affect the validity and enforceability of any remaining provisions. This is the entire agreement between the parties relating to the matters contained herein.

In the U.S. and other jurisdictions, trademark owners have a duty to police the use of their marks. Therefore, if you become aware of any improper use of ScienceLogic Trademarks, including infringement or counterfeiting by third parties, report them to Science Logic's legal department immediately. Report as much detail as possible about the misuse, including the name of the party, contact information, and copies or photographs of the potential misuse to: legal@sciencelogic.com

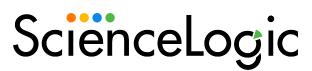

800-SCI-LOGIC (1-800-724-5644)

International: +1-703-354-1010